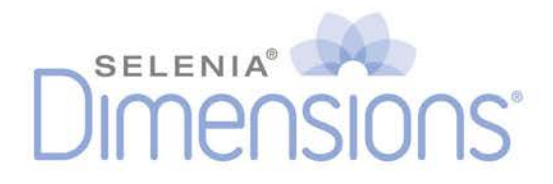

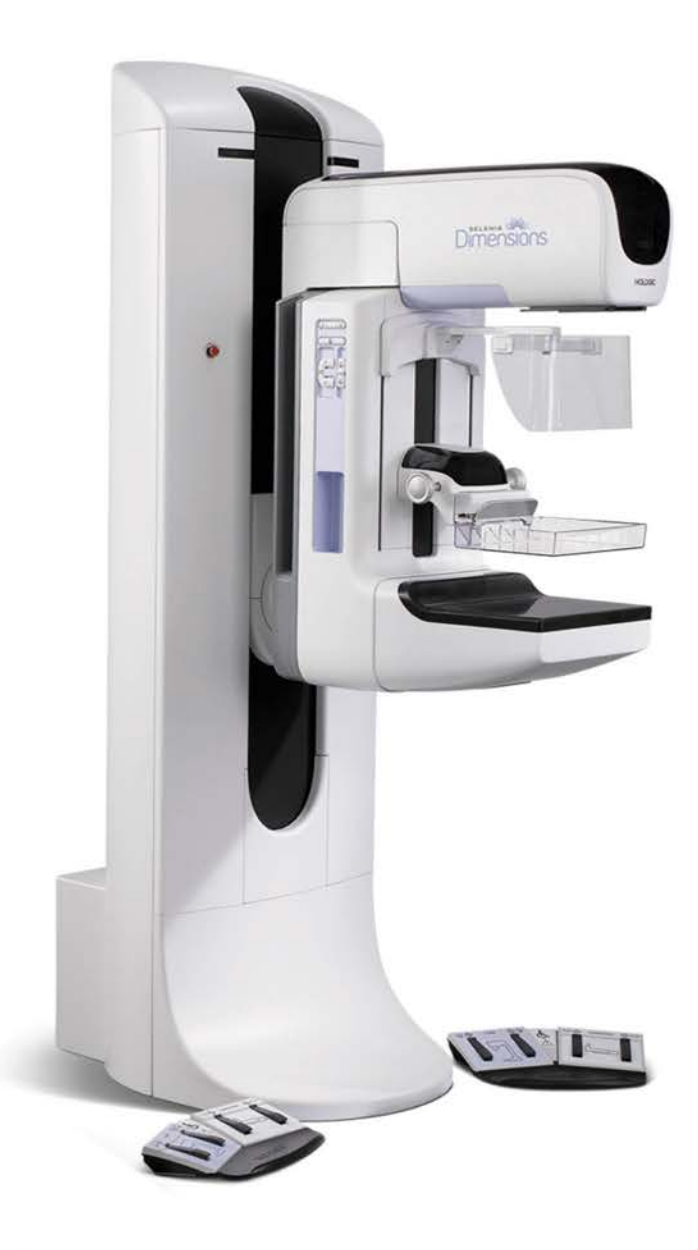

# **Quality Control Manual**

**MAN-01965 Revision 010** 

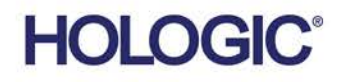

# DIMENSIONS

# **Quality Control Manual**

# **Selenia Dimensions DM Selenia Dimensions BT**

# **Part Number MAN-01965 Revision 010**

January 2016

## **Technical Support**

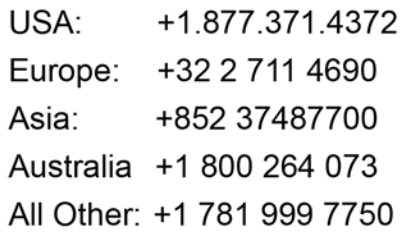

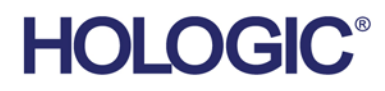

@ 2010-2016 Hologic, Inc. Printed in the USA. This manual was originally written in English.

Hologic, Affirm, C-View, Dimensions, FAST Paddle, HTC, SecurView, Selenia, and associated logos are trademarks and/or registered trademarks of Hologic, Inc., and/or its subsidiaries in the United States and/or other countries. All other trademarks, registered trademarks, and product names are the property of their respective owners. This product may be protected by one or more U.S. or foreign patents as identified at www.Hologic.com/patents.

# **Table of Contents**

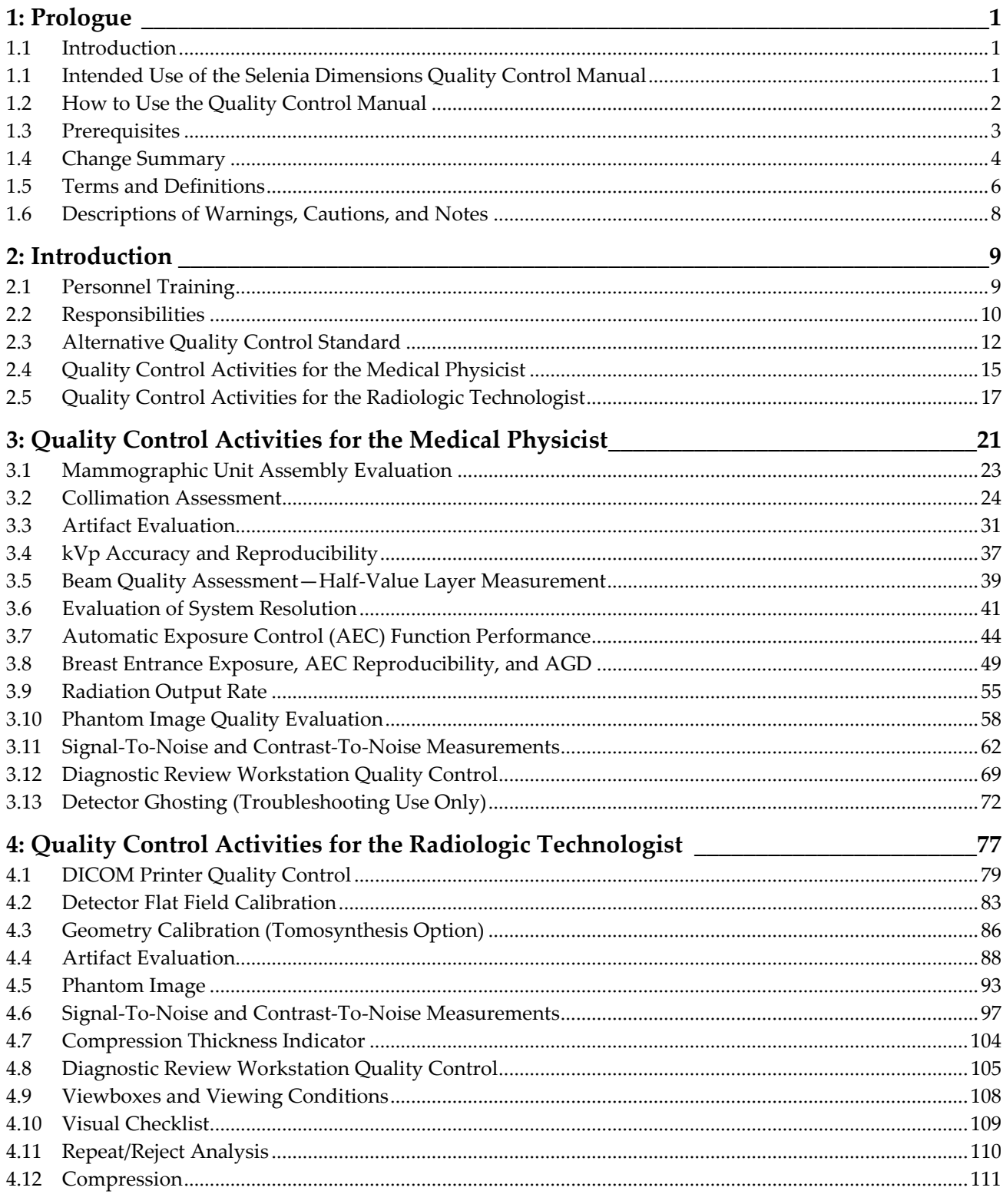

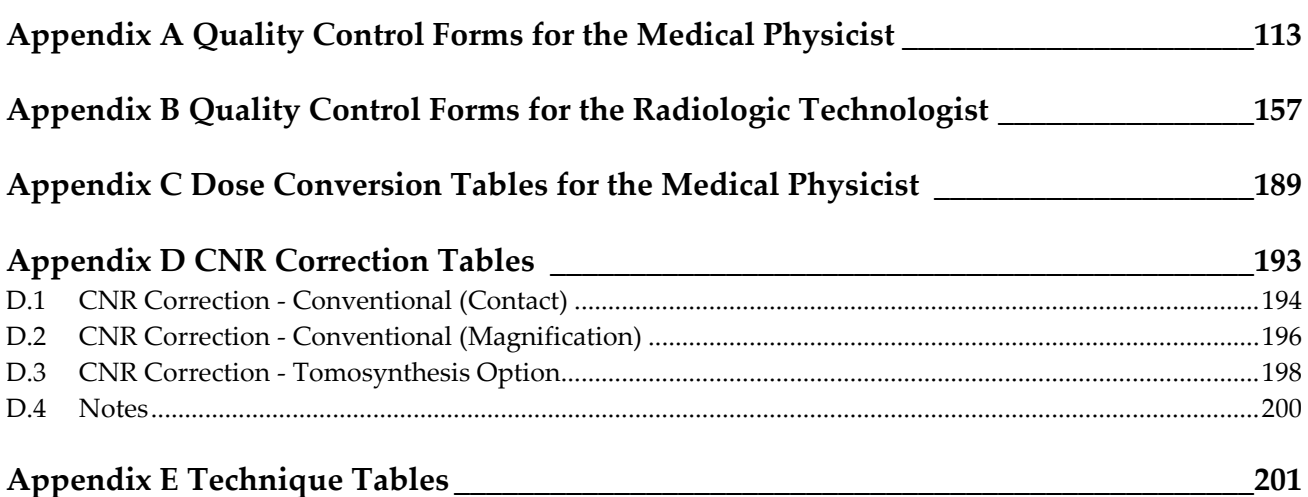

# <span id="page-6-1"></span>**Chapter 1 Prologue**

## <span id="page-6-0"></span>**1.1 Introduction**

This quality control manual provides the necessary information for a facility that uses the Selenia® Dimensions® system to maintain an effective Quality Assurance and Quality Control (QA/QC) program, meet the requirements of the MQSA Final Regulations, and meet the requirements provided by the manufacturer of the Selenia Dimensions system.

This QC manual applies to the following Selenia Dimensions systems:

- Selenia Dimensions Digital Mammography (DM) system;
- Selenia Dimensions Breast Tomosynthesis (BT) system;
- Mobile versions of the above Selenia Dimensions systems

## **Note**

The DM QC tests need to be performed even on a system that is intended exclusively for BT plus C-View™ DM imaging. These tests are required to verify proper system operation.

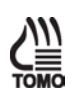

Tests or sections marked as "Tomosynthesis Option" and indicated by the **TOMO** icon **on the side of the page only apply to the Selenia Dimensions BT systems.**

Sections indicated by the  $\overline{\mathbf{X}}$  icon on the side of the page only apply to the Selenia **Dimensions systems that are licensed to perform diagnostic procedures.**

## <span id="page-6-2"></span>**1.2 Intended Use of the Selenia Dimensions Quality Control Manual**

This quality control manual describes all quality assurance and control tests proposed by the manufacturer, Hologic, Inc. for the Selenia Dimensions Digital Mammography (DM) and Selenia Dimensions Breast Tomosynthesis (BT) systems. Users of this manual should be the radiologic technologist and the medical physicist who are qualified to operate a Selenia Dimensions DM or Selenia Dimensions BT systems.

#### **For Mammography Screen Facilities in the United States**

This manual must be used by facilities in the United States using Selenia Dimensions DM or Selenia Dimensions BT systems to establish a Quality Assurance and Quality Control program to conform to the rules of the United States Mammography Quality Standards Act (MQSA) or to become accredited by an accreditation body.

This manual can be substituted partially or to its entirety by new alternative standards approved to establish alternate Quality Assurance and Quality Control programs to conform to the rules of MQSA.

## **For Mammography Screen Facilities Outside the United States**

Facilities that use Selenia Dimensions DM or Selenia Dimensions BT systems and do not fall under the United States Mammography Standards Act (MQSA) should follow their local regulations for Quality Assurance and Quality Control. This manual may be used as a guide by these facilities to establish test protocols to conform to the applicable local regulations.

## <span id="page-7-0"></span>**1.3 How to Use the Quality Control Manual**

**Chapter 2**—*[Introduction](#page-14-0)* on page [9:](#page-14-0) Facilities using x-ray systems other than screen-film mammography must maintain a QA/QC program substantially equivalent to the QA/QC program recommended by the manufacturer. This section lists the requirements that apply to the Selenia Dimensions system as specified by the manufacturer. Facilities that fail to follow the QA/QC program for the system as specified by the manufacturer in this Quality Control Manual may jeopardize their FDA/MQSA certification.

The MQSA Final Regulations mandate that the recommended QA/QC program for the Selenia Dimensions system must be maintained *in addition to* the existing Quality Assurance and Quality Control programs for screen-film mammography.

**Chapter 3**—*[Quality Control Activities for the Medical Physicist](#page-26-0)* on pag[e 21:](#page-26-0) Specifies the Quality Control procedures, testing frequency, regulatory action levels and time limits for corrective action for each required Quality Control Activity that falls under the responsibility of the *medical physicist*. These Quality Control Activities performed by the medical physicist are required under MQSA Final Regulations or by the manufacturer of the Selenia Dimensions system. Detailed steps of how to perform the different tests are provided only for Quality Control procedures that are different from the standard Quality Control procedures already in use for screen-film mammography facilities. These detail steps are listed in this manual only to help guide the medical physicist as to how to perform the different tests on a Selenia Dimensions system. **The medical physicist may deviate from the steps of the procedures listed in this chapter as long as the final outcome is in full compliance with the Recommended Performance Criteria and Corrective Action defined for each test.**

**Chapter 4**—*[Quality Control Activities for the Radiologic Technologist](#page-82-0)* on page [77:](#page-82-0) This section specifies the Quality Control procedures, testing frequency, regulatory action levels and time limits for corrective action for each required Quality Control Activity that falls under the responsibility of the *radiologic technologist*. These Quality Control Activities performed by the radiologic technologist are required under MQSA Final Regulations or by the manufacturer. Detailed steps are provided only for Quality Control procedures that are different from the standard Quality Control procedures already in use for screen-film mammography facilities.

**Appendix A**—*[Quality Control Forms for the Medical Physicist](#page-118-0)* on page [113:](#page-118-0) All forms necessary for the medical physicist's tests, including the medical physicist's Mammography Quality Control Test Summary, are provided here. The medical physicist may also use their own forms (i.e. electronic) that resemble the forms listed in this appendix.

**Appendix B**—*[Quality Control Forms for the Radiologic Technologist](#page-162-0)* on page [157:](#page-162-0) Forms required for the Radiological Technologist's quality control of the Selenia Dimensions system are provided here, or are available in the *1999 ACR Quality Control Manual*. The radiologic technologist may also use their own forms (i.e. electronic) that resemble the forms listed in this appendix.

**Appendix C**—*[Dose Conversion Tables for the Medical Physicist](#page-194-0)* on page [189:](#page-194-0) Tungsten/rhodium (W/Rh) and tungsten/silver (W/Ag) dose conversion tables are provided in this appendix for calculating average glandular (AGD) dose on a Selenia Dimensions system. These dose conversion tables were derived for the 50 micron filters used on the Selenia Dimensions systems.

**Appendix D**—*[CNR Correction Tables](#page-198-0)* on page [193:](#page-198-0) Tables for dose conversion for AEC Function Performance.

**Appendix E**—*[Technique Tables](#page-206-0)* on page [201:](#page-206-0) Recommended manual technique tables for breast imaging using Selenia Dimensions system

## <span id="page-8-0"></span>**1.4 Prerequisites**

The procedures in this manual may call for the following documents:

- Hologic: *Selenia Dimensions System User Guide*
- *American College of Radiology: Mammography Quality Control Manual, 1999* (ISBN 1-55903-142-5)

## <span id="page-9-0"></span>**1.5 Change Summary**

#### **Revision 001**

- Added QC tests necessary for Tomosynthesis option to create a single manual for both Selenia Dimensions configurations.
- The Collimation Assessment test procedure was simplified.
- An Alignment test for screening compression paddles was added to the Collimation Alignment test procedure.
- The Technologist's Phantom Control Charts were reformatted for clarity.
- Tomosynthesis Technique Chart was added.

#### **Revision 002**

- Added training requirements for the digital breast tomosynthesis modality
- Identified the default CNR correction tables used on the system
- Classified the Detector Ghosting test as an optional troubleshooting test
- Identified the tests applied to the Digital Breast Tomosynthesis modality

#### **Revision 003**

- Add further clarifications to the calculations needed in the Collimation Assessment test
- Add further clarifications to the recommended performance criteria in the Phantom Image Quality Assessment (Chapter 2) and Phantom Image (Chapter 3) tests
- Correct some errors to optional CNR correction tables listed in Appendix D
- Small miscellaneous editorial changes
- Changed the Artifact Evaluation test exposure for the Tomosynthesis Option from 28  $kV$  to 30  $kV$ .

#### **Revision 004**

- Added a new icon to identify tests intended only for diagnostic systems
- Clarifications to the DICOM Printer Quality Control
- Clarifications to the DICOM Printer Artifact Evaluation section
- Expanded White Level Performance to include additional displays
- Added missing W/Al columns in the Technologist's Data Collection Worksheet
- Added an SNR worksheet for the radiologic technologist
- Improved the CNR Calculation Worksheet
- Added new CNR correction tables in Appendix D
- Updated Technologist's Worksheet Forms

## **Revision 005**

- Clarification to the Artifact Evaluation section for the Radiologic Technologist
- Updated the CNR correction tables in Appendix D

#### **Revision 006**

- Updated the Tomosynthesis technique table in Appendix E.
- Clarification to AEC Table 4 in the CNR Correction Conventional (Magnification) section in Appendix D.
- Corrected errors in prescribed techniques in Automatic Exposure Control (AEC) Function Performance tests for the Medical Physicist.

#### **Revision 007**

- Added a note in Chapter 2 clarifying how to record measurements under the tomosynthesis option.
- Added a note in Appendix D not to apply the CNR Correction factors when tracking AEC performance using AUTO TIME mode.

#### **Revision 008**

- Corrected orientation of Phantom position on SNR Results Dialog Box image in Chapter 3.
- Updated several Radiological Technologist QC forms in Appendix B.

#### **Revision 009**

• Corrected resolution issues of the control charts in Appendix B used to record the Signal-to-Noise Ratio (SNR) and Control-To-Noise Ratio (CNR) measurements.

#### **Revision 010**

- Corrected screen reference relating to Dose and AEC Reproducibility in Chapter 3 and in Tables 2, 3, and 40.
- Clarified the note on Frequency for the DICOM Printer Quality Control test for the Radiological Technologist.
- Revised Table 4 (Quality Control Activities for the Radiologic Technologist) to include Flat Field Calibration and removed Geometry Calibration.
- Revised the corrective actions text in the Compression test for the Radiological Technologist.
- Improved the layout and updated the test procedure for Signal-To-Noise and Contrast-To-Noise Measurements so the available options were made clearer. This change affected both the Medical Physicist and Radiological Technologist tests.
- Standardized terminology throughout the manual: "2D" and "FFDM" were replaced by "Digital Mammography (DM)", "Digital Breast Tomosynthesis (DBT)" was replaced by "Breast Tomosynthesis (BT)", and "Combo" mode was replaced by "DM + BT".

## <span id="page-11-0"></span>**1.6 Terms and Definitions**

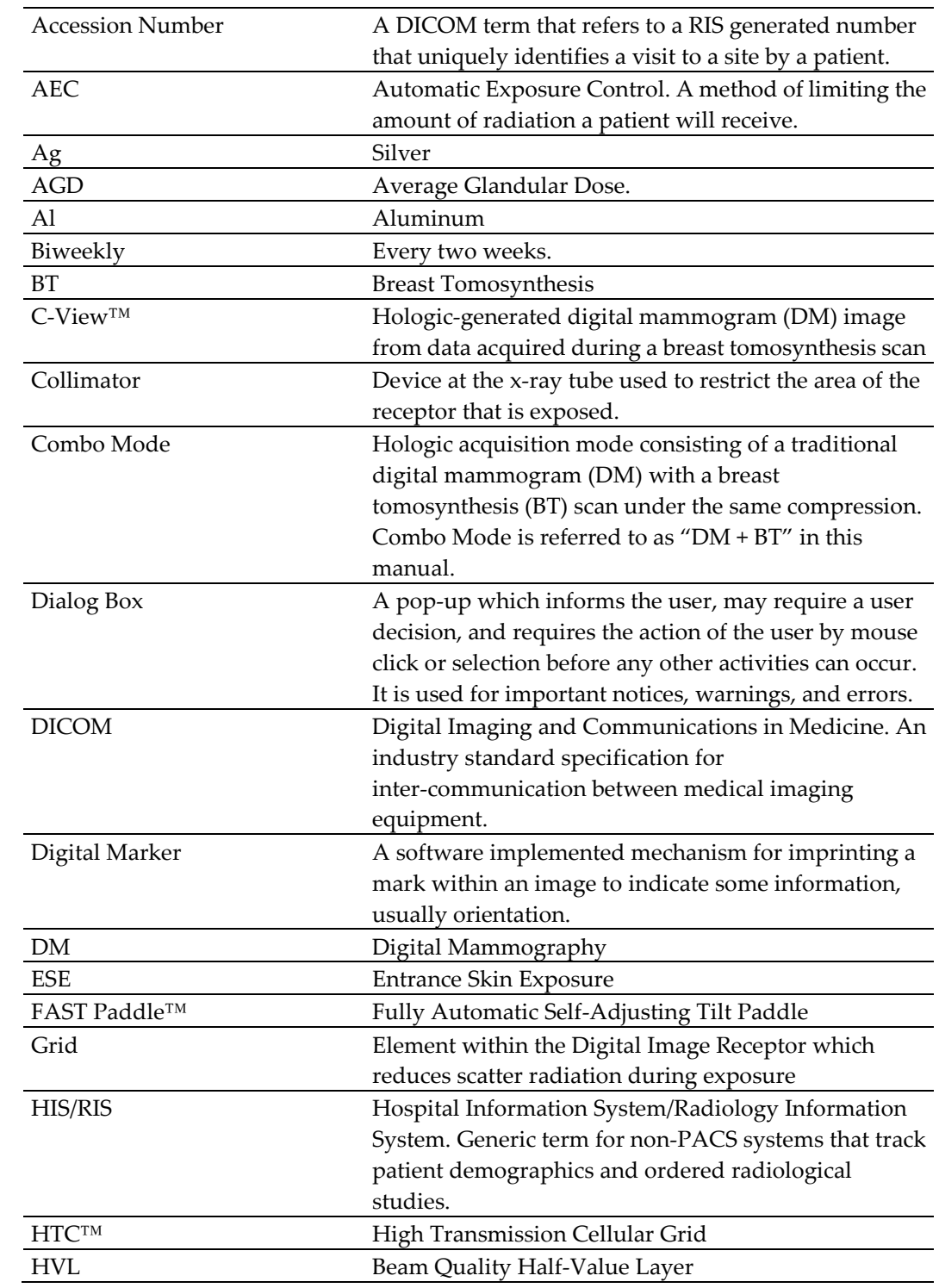

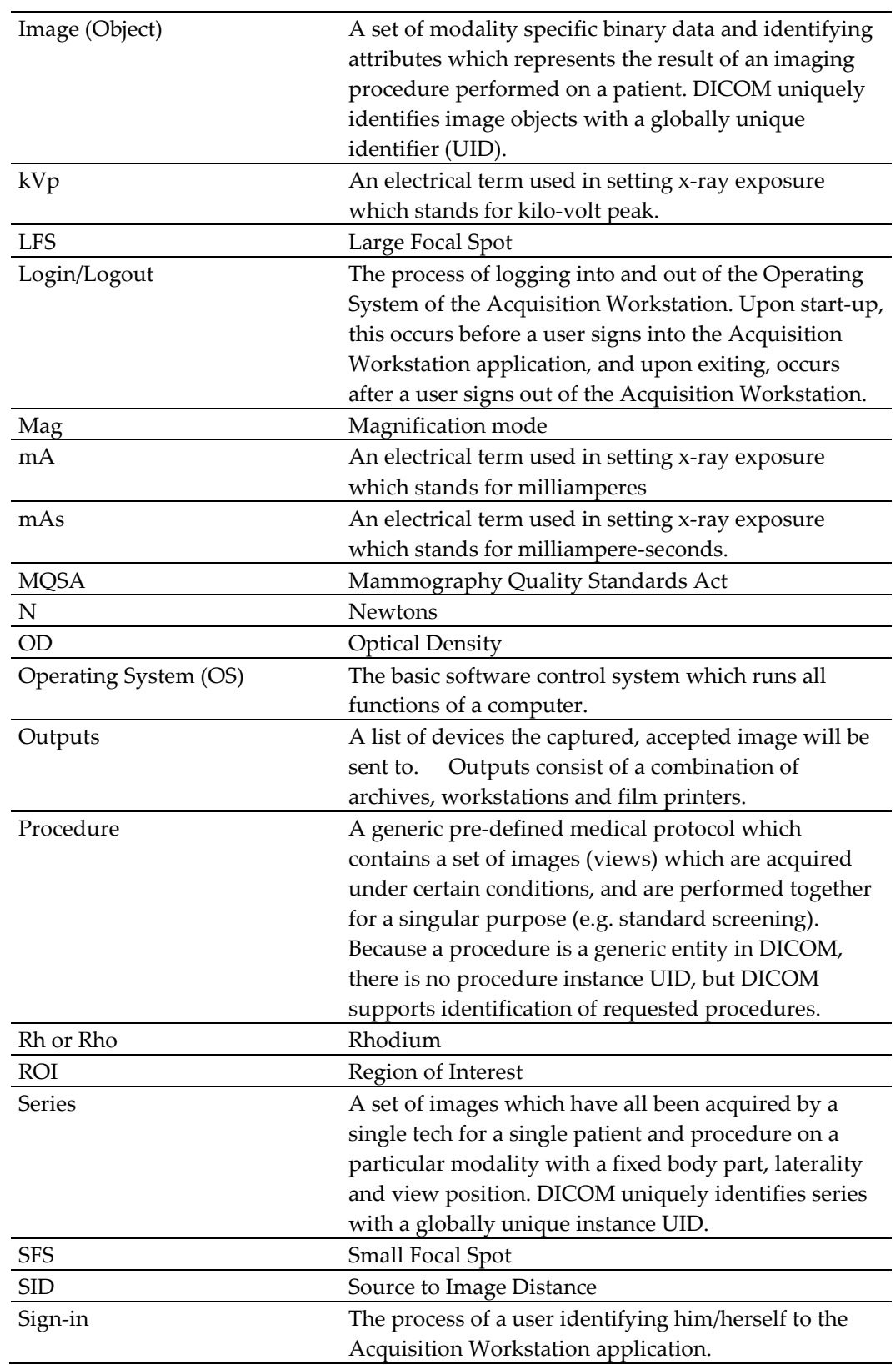

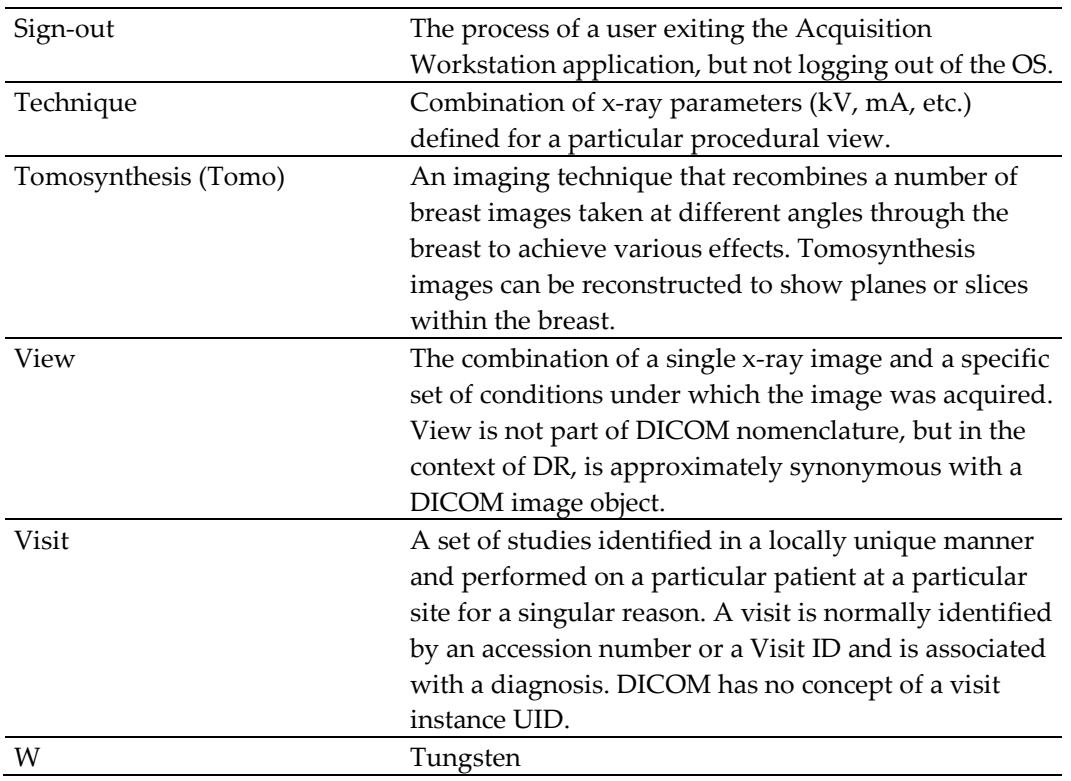

## <span id="page-13-0"></span>**1.7 Descriptions of Warnings, Cautions, and Notes**

Descriptions of Warnings, Cautions, and Notes used in this manual:

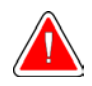

## **WARNING!**

**The procedures that you must follow accurately to prevent possible dangerous or fatal injury.**

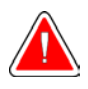

## **Warning:**

**The procedures that you must follow accurately to prevent injury.**

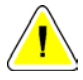

## **Caution:**

**The procedures that you must follow accurately to prevent damage to equipment, loss of data, or damage to files in software applications.**

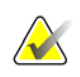

**Note**

Notes show additional information.

## **2: Introduction Chapter 2**

<span id="page-14-0"></span>A facility using the Selenia Dimensions system must establish a Quality Assurance and Quality Control program substantially equivalent to the Quality Assurance and Quality Control program recommended by the manufacturer—Hologic. The Quality Assurance and Quality Control program recommended for the Selenia Dimensions system is described in this Quality Control Manual. All facilities in the United States that use the Selenia Dimensions system must follow this Quality Control Manual in order to conform to MQSA Final Regulations and not jeopardize their FDA/MQSA certification or accreditation. Facilities outside the United States may follow this Quality Control Manual to establish a Quality Assurance and Quality Control program for the Selenia Dimensions system according to the manufacturer's recommendations. **This manual may be used independently of any software revision running on the system.**

## <span id="page-14-1"></span>**2.1 Personnel Training**

MQSA Final Regulations require that personnel must receive appropriate training before they qualify to use the Selenia Dimensions Digital Mammography (DM) or the Selenia Dimensions Breast Tomosynthesis (BT) systems. Facilities using a Selenia Dimensions DM system require training in the digital mammography. Facilities using the Selenia Dimensions BT system require training in both digital mammography and breast tomosynthesis modalities. Required training is as follows:

## **2.1.1 Required Training in Digital Mammography**

## **Medical Physicist**

Before a medical physicist may begin independently performing mammography surveys on digital mammography systems, the physicist must have received at least eight hours of training in the digital mammography modality.

## **Radiologic Technologist**

Before a radiologic technologist may begin independently performing digital mammographic imaging procedures, the technologist must have met all appropriate MQSA personnel requirements including having at least eight hours of continuing education units in digital mammography.

## **Interpreting Physician**

Before an interpreting physician may begin independently interpreting digital mammograms, the interpreting physician must have met all appropriate MQSA personnel requirements including having at least eight hours of training in digital mammography.

## **2.1.2 Required Training in Digital Breast Tomosynthesis**

## **Medical Physicist**

Before a medical physicist may begin independently performing mammography surveys on breast tomosynthesis systems, the physicist must have received at least eight hours of training in the breast tomosynthesis modality.

## **Radiologic Technologist**

Before a radiologic technologist may begin independently performing breast tomosynthesis imaging procedures, the technologist must have at least eight hours of training in the breast tomosynthesis modality.

## **Interpreting Physician**

Before an interpreting physician may begin independently interpreting breast tomosynthesis images, the interpreting physician must have at least eight hours of training in the breast tomosynthesis modality.

## <span id="page-15-0"></span>**2.2 Responsibilities**

## **2.2.1 Medical Physicist**

It is the responsibility of the medical physicist to carry out the Selenia Dimensions system Equipment Evaluations before clinical use commences after the equipment is first installed, moved, or significantly modified-see CFR 900.12(e)(10). The Selenia Dimensions Equipment Evaluations must include all Quality Control tests listed under both Quality Control Activities for the Medical Physicist and Quality Control Activities for the Radiologic Technologist in accordance to 900.12(b) and 900.12(e) where applicable. For the installation of a new Selenia Dimensions system, the applicable tests in Section 900.12(b) are listed in Table 6 in the ACR Mammography Quality Control Manual (1999), with the exception of 11, 12, and 13. The applicable tests in Section 900.12(e) are listed in the *[table](#page-16-0)* on pag[e 11.](#page-16-0)

In the event of system software upgrades, the list of tests required to be performed by either the medical physicist or the technologist will be given in the release notes describing the corresponding software changes according to the alternative standard described in section 2.3.

The upgrade of a Selenia Dimensions DM system to Selenia Dimensions BT system is considered to be a significant modification to the system. In the event of such an upgrade to an existing Selenia Dimensions DM system, the medical physicist is required to perform a full equipment evaluation after the upgrade as per the *[table](#page-16-0)* on pag[e 11.](#page-16-0)

The medical physicist must provide operating levels and control limits to the technologist for the Quality Control tests pertained to the radiologic technologist, where appropriate, e.g., CNR Test. Such operating levels and control limits must follow the guidelines of the Selenia Dimensions Quality Control Manual.

The medical physicist is also responsible to perform all Quality Control tests listed under Quality Control Activities for the medical physicist at least annually and monitor the overall Quality Assurance and Quality Control program for the Selenia Dimensions system.

The medical physicist must review the results of the technologist's Quality Control tests at least annually. The results of the overall Quality Assurance and Quality Control program must be reviewed by the medical physicist with the responsible interpreting physician at least annually.

<span id="page-16-0"></span>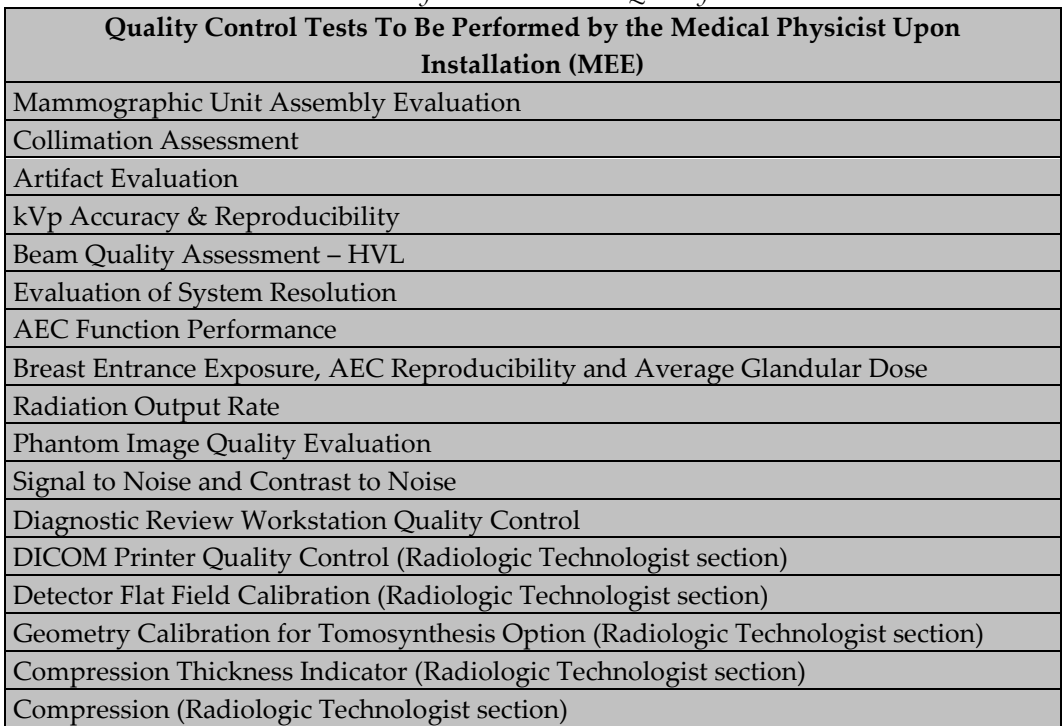

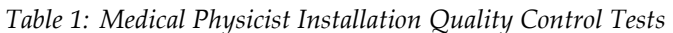

## **2.2.2 Radiologic Technologist**

It is the responsibility of the radiologic technologist to carry out the Quality Control tests listed in the Quality Control Activities for the Radiologic Technologist at the specified frequency, review the results and request timely corrective action as necessary. The technologist must review the Quality Control results with the medical physicist and supervising interpreting physician at least annually and consult with the medical physicist any time there are questions about the procedure or the results of these Quality Control tests.

In the event of system software upgrades, the list of tests required to be performed by either the medical physicist or the technologist will be given in the release notes describing the corresponding software changes according to the alternative standard described in section 2.3.

## **2.2.3 Interpreting Physician**

The supervising interpreting physician must review the results of the quality control program with the medical physicist and radiologic technologist at least annually.

## **2.2.4 Facility**

As is the case for screen-film Quality Control, the facility must keep records of all Quality Control Activities and all applicable corrective actions for at least 12 months since the last annual inspection which verified compliance (until the next physicist's and inspector's visits), or until the test has been done two additional times at the required frequency, whichever is longer. If the test results exceed the control limits, corrective action must be taken within time frames as specified for each Quality Control test in this Quality Control Manual. The facility is also responsible to follow the QC instructions given in the release notes of performed software upgrades and notify the medical physicist to have the opportunity to review the QC test results.

## <span id="page-17-0"></span>**2.3 Alternative Quality Control Standard**

## **2.3.1 Alternative Standard 6**

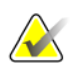

**Note**

The information provided below is derived from specific sections of the FDA's published Approved Alternative Requirements and is provided as a reference only. For the complete text, go to

*[http://www.fda.gov/Radiation-EmittingProducts/MammographyQualityStandardsActandProgr](http://www.fda.gov/Radiation-EmittingProducts/MammographyQualityStandardsActandProgram/Regulations/ucm110880.htm) [am/Regulations/ucm110880.htm](http://www.fda.gov/Radiation-EmittingProducts/MammographyQualityStandardsActandProgram/Regulations/ucm110880.htm)*.

Federal regulations,  $900.12(e)(10)$ , specify that additional evaluations of mammography units must be conducted after major component changes or repairs. Software changes or upgrades are considered by FDA to be major repairs, thus the facility must have a mammography equipment evaluation performed after installation of such a change or upgrade. The mammography equipment evaluation must be performed and all failures to meet the applicable standards must be corrected before the affected equipment is used for patient examinations. The tests to be included in the mammography equipment evaluation must be specified by the manufacturer and must meet the following conditions:

- 1. The specified tests must be adequate for determining whether all of the standards of 21 CFR 900.12(b) and (e) that are applicable to the upgrade are met.
- 2. All the tests included in the mammography equipment evaluation must be either tests that are performed by the quality control technologist as part of the quality assurance program required by the manufacturer, or tests specific to the upgrade which are of no greater complexity than those performed by the quality control technologist as part of the quality assurance program required by the manufacturer.

3. None of the necessary tests after the software upgrade are required to be performed by the medical physicist.

Additional conditions for using this alternative requirement in association with a software upgrade are that:

- 4. The manufacturer must notify FDA of its intention to install the upgrade. The notification must include a brief description of the upgrade, the model(s) of the units that will be upgraded, a list of the post installation tests that the facility needs to perform, and a copy of the information to be provided to each facility describing the upgrade and the facility's post installation responsibilities.
- 5. The manufacturer must confirm in the notification to FDA that the tests to be performed for the mammography equipment evaluation are either tests that are performed by the quality control technologist as part of the quality assurance program required by the manufacturer or tests specific to the upgrade which are of no greater complexity than those performed by the quality control technologist as part of that quality assurance program.
- 6. The manufacturer must confirm that none of the required tests must be performed by a medical physicist.
- 7. The manufacturer must receive an acknowledgement from FDA of receipt of the upgrade notification before beginning the upgrade installation.
- 8. By the completion of each individual upgrade, the manufacturer must inform the facility in writing of its post installation responsibilities under the alternative requirement, which are that the facility must:
	- Conduct a mammography equipment evaluation after installation of the upgrade, either during a medical physicist onsite visit or under Medical Physicist Oversight.
	- Include in its mammography equipment evaluation the tests specified by the manufacturer.
	- Perform the mammography equipment evaluation and correct all test failures before the affected equipment is used for patient examinations.
	- Keep records of the test results and follow-up actions in accordance with 21 CFR 900.12(d)(2).

If all the above (1-8) conditions are met, then the mammography equipment evaluation may be conducted either during an onsite visit by a medical physicist or under Medical Physicist Oversight. If any of the necessary tests after the software upgrade are required to be performed by the medical physicist, the mammography equipment evaluation must be performed in its entirety by the medical physicist on site.

FDA's acknowledgement as stated in item 7 above does not constitute approval of the type of testing of the software upgrade in question. FDA will contact the manufacturer if any issues arise concerning the upgrade in question. As a result, FDA may disallow testing the software upgrade under Medical Physicist Oversight if it determines that one or more of the above conditions were not met.

## **2.3.2 Alternative Standard 9**

Federal regulations, 900.12(e), specify that any time quality control test results fall outside of the action limits for systems with image receptor modalities other than screen-film, the source of the problem must be identified and corrective action must be taken before any further examinations are performed.

If any test results fall outside the action limits according to this Alternative Standard, three different action categories apply:

**Category A:** If any of the following quality control tests that evaluate the performance of the *image acquisition components* of the Selenia Dimensions system produces results that fall outside the action limits as specified by the manufacturer, the source of the problem must be identified and corrective action must be taken before any further examinations are performed.

Applicable Quality Control tests:

- 1. Evaluation of System Resolution
- 2. Breast Entrance Exposure and Average Glandular Dose
- 3. Phantom Image Quality Evaluation (Medical Physicist)
- 4. Phantom Image (Radiologic Technologist)
- 5. Signal-to-Noise and Contrast-to-Noise Measurements
- 6. Detector Ghosting
- 7. Detector Flat Field Calibration
- 8. Geometry Calibration (Tomosynthesis Option)
- 9. Compression
- 10. Post-Move and Pre-Examination Tests for Mobile Selenia Dimensions systems

**Category B:** If any of the following quality control tests that evaluate the performance of a *diagnostic device used for mammographic image interpretation* (i.e. DICOM printer, physician's review station) produces results that fall outside the action limits as specified by the manufacturer, the source of the problem must be identified and corrective action must be taken before that device can be used for mammographic image interpretation. Clinical imaging can be continued and alternative approved diagnostic devices must be used for mammographic image interpretation.

Applicable Quality Control tests:

- 1. Phantom Image Quality Evaluation (Medical Physicist)
- 2. Phantom Image (Radiologic Technologist)
- 3. Diagnostic Review Workstation Quality Control
- 4. DICOM Printer Quality Control
- 5. Viewboxes and Viewing Conditions (Radiologic Technologist)

**Category C:** If any of the following quality control tests that evaluate the performance of *components* other *than the digital image receptor or the diagnostic devices used for mammographic image interpretation* produces results that fall outside the action limits as specified by the manufacturer, the source of the problem must be identified and corrective action must be taken within thirty days of the test date. Clinical imaging and mammographic image interpretation can be continued during this period.

Applicable Quality Control tests:

- 1. Mammographic Unit Assembly Evaluation
- 2. Collimation Assessment
- 3. Artifact Evaluation
- 4. kVp Accuracy and Reproducibility
- 5. Beam Quality Assessment HVL Measurement
- 6. Automatic Exposure Control (AEC) Function Performance
- 7. Automatic Exposure Control (AEC) Reproducibility
- 8. Radiation Output Rate
- 9. Viewbox Luminance and Room Illuminance (Radiologic Technologist)
- 10. Compression Thickness Indicator
- 11. Visual Checklist
- 12. Repeat/Reject Analysis

## <span id="page-20-0"></span>**2.4 Quality Control Activities for the Medical Physicist**

The following table lists the Quality Control tests to be performed by a qualified medical physicist at the specified frequency. These tests cover Selenia Dimensions Digital Mammography (DM) and Breast Tomosynthesis (BT) systems. All tests listed in the following table describe the tests and procedures to be followed when testing a Selenia Dimensions DM or BT system. The *[table](#page-22-1)* on page [17](#page-22-1) lists a subset of the QC tests from the following table that have specific actions for performing quality control activities on a Selenia Dimensions BT system. The medical physicist performing the Quality Control Activities for the Selenia Dimensions DM or Selenia Dimensions BT systems must have met all appropriate MQSA personnel requirements as described in *[Personnel Training](#page-14-1)* on page 10 of this chapter.

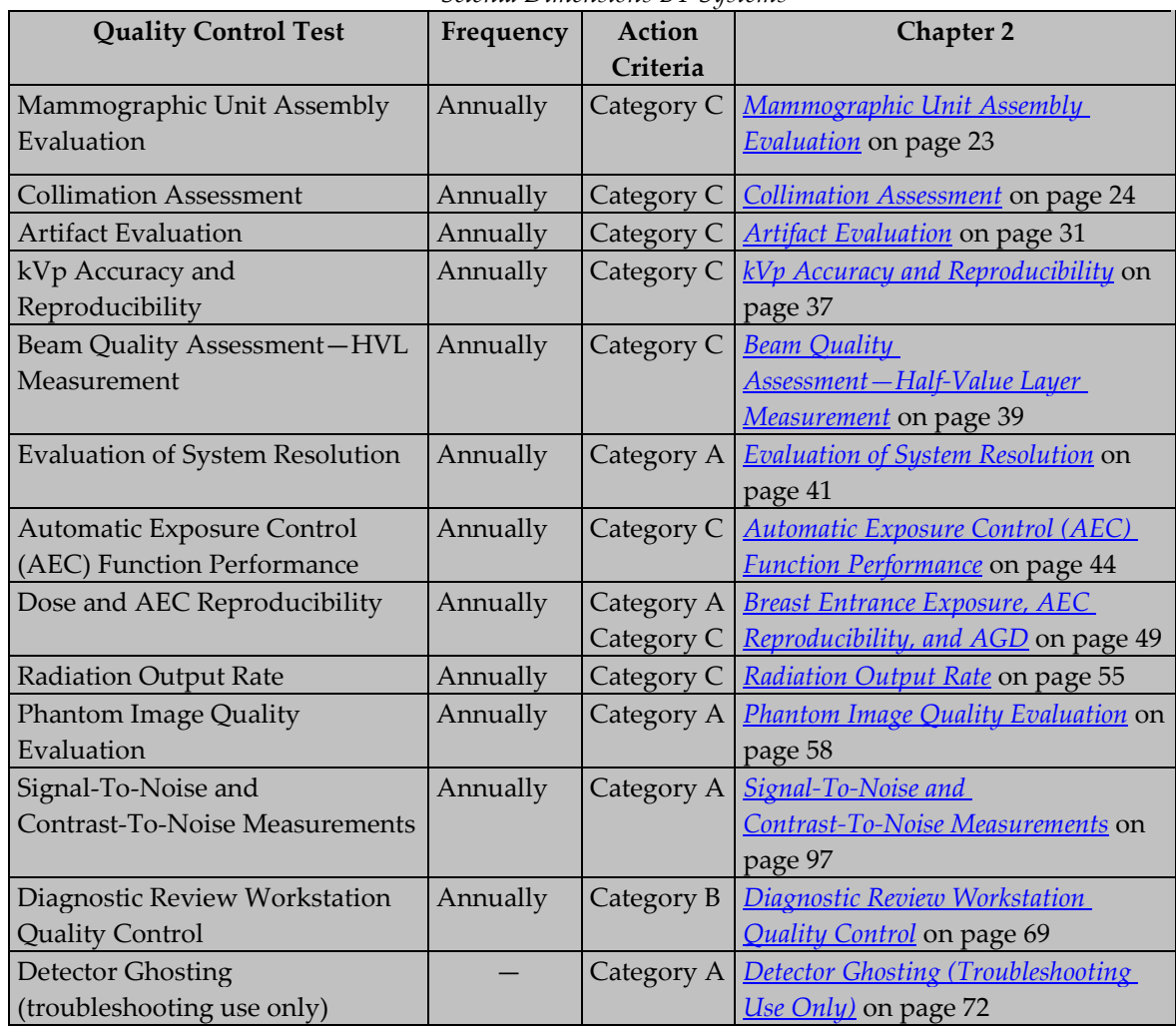

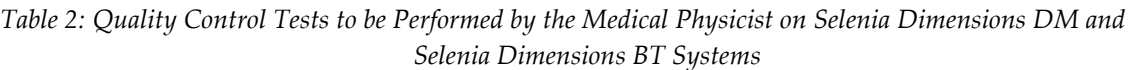

<span id="page-22-1"></span>

| <b>Quality Control Test</b>                              | Frequency | Action<br>Criteria       | Chapter 2                                                                           |
|----------------------------------------------------------|-----------|--------------------------|-------------------------------------------------------------------------------------|
| <b>Collimation Assessment</b>                            | Annually  | Category C               | Collimation Assessment on page 24                                                   |
| <b>Artifact Evaluation</b>                               | Annually  | Category C               | <b>Artifact Evaluation</b> on page 31                                               |
| Beam Quality Assessment-HVL<br>Measurement               | Annually  | Category C               | <b>Beam Quality</b><br><b>Assessment-Half-Value Layer</b><br>Measurement on page 39 |
| <b>Evaluation of System Resolution</b>                   | Annually  | Category A               | <b>Evaluation of System Resolution</b> on<br>page 41                                |
| Automatic Exposure Control<br>(AEC) Function Performance | Annually  | Category C               | <b>Automatic Exposure Control (AEC)</b><br><b>Function Performance</b> on page 44   |
| Dose and AEC Reproducibility                             | Annually  | Category A<br>Category C | <b>Breast Entrance Exposure, AEC</b><br>Reproducibility, and AGD on page 49         |
| <b>Phantom Image Quality</b><br>Evaluation               | Annually  | Category A               | Phantom Image Quality Evaluation on<br>page 58                                      |

*Table 3: Quality Control Tests with Tomosynthesis-Specific Options*

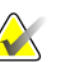

Steps within a QC test labeled "Tomosynthesis Option" are only performed on Selenia Dimensions BT systems.

## <span id="page-22-0"></span>**2.5 Quality Control Activities for the Radiologic Technologist**

The following table lists the Quality Control tests to be performed by a qualified radiologic technologist at the specified frequency. These tests cover Selenia Dimensions Digital Mammography (DM) and Breast Tomosynthesis (BT) systems. All tests listed in the following table describe the tests and procedures to be followed when testing a Selenia Dimensions DM or BT system. The *[table](#page-23-0)* on page [18](#page-23-0) lists a subset of the QC tests from the following table that have specific actions for performing quality control activities on a Selenia Dimensions BT system. The radiologic technologist performing the Quality Control Activities for the Selenia Dimensions DM or Selenia Dimensions BT systems must have met all appropriate MQSA personnel requirements as described in *[Personnel Training](#page-14-1)* on page [9](#page-14-1) of this chapter.

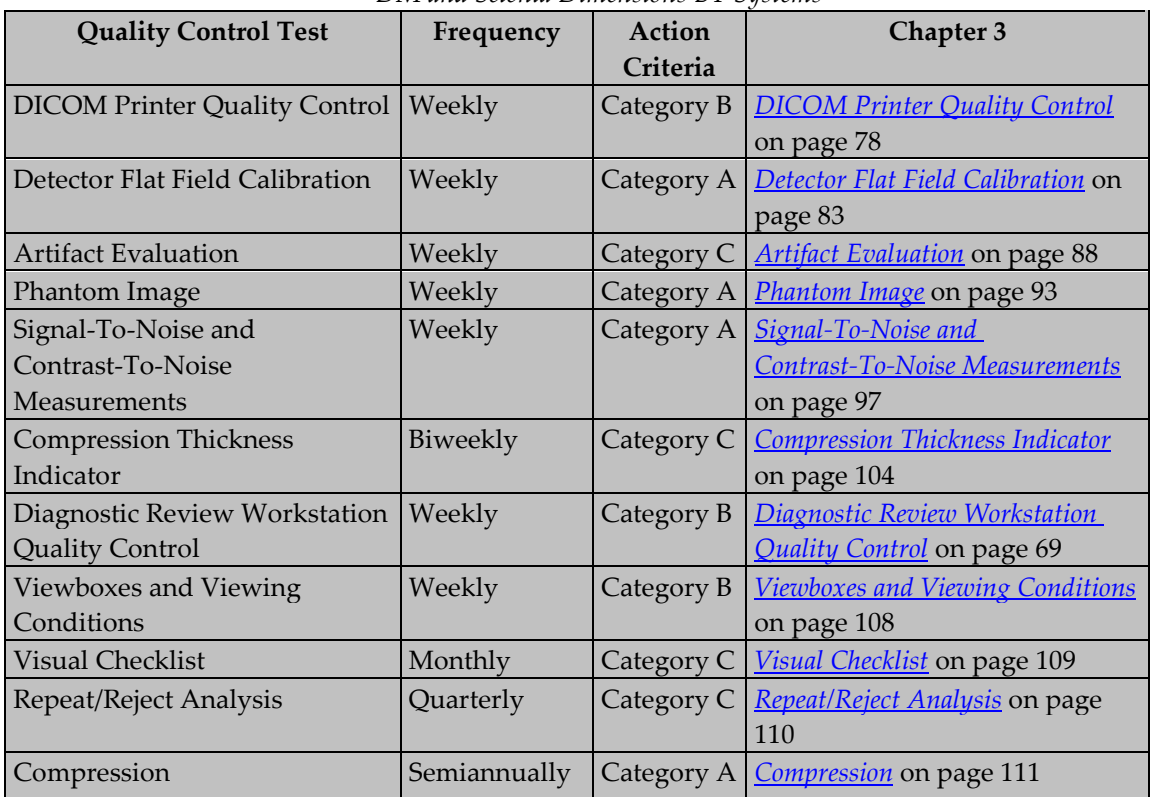

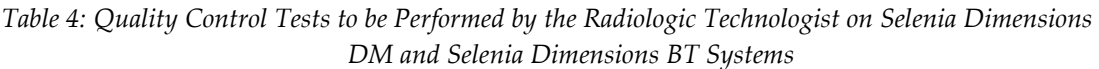

<span id="page-23-0"></span>*Table 5: Quality Control Tests with Tomosynthesis-Specific Options*

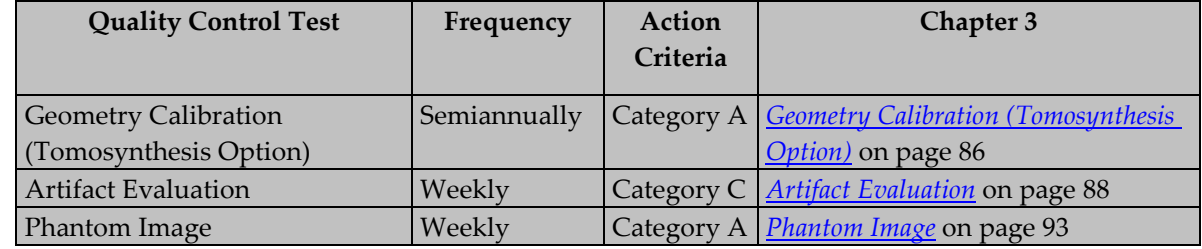

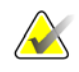

## **Note**

Steps within a QC test labeled "Tomosynthesis Option" are only performed on Selenia Dimensions BT systems.

 $\frac{\sqrt{N}}{\sqrt{N}}$ 

## **2.5.1 Selenia Dimensions System Mobile Quality Control Checks**

The following checks must be performed and results recorded each time the system is relocated and before any patient examinations are performed:

- Compression Thickness
- Artifact Evaluation
- Phantom Image Evaluation
- Signal-to-Noise and Contrast-to-Noise

# **Chapter 3 Quality Control Activities for the Medical Physicist**

<span id="page-26-0"></span>This section specifies the Quality Control procedures, regulatory action levels and time limits for corrective action for each required Quality Control Activity that falls under the responsibility of the medical physicist. Detailed steps are provided only for Quality Control procedures that are different from the standard Quality Control procedures already in use for screen-film mammography facilities. These detail steps are listed in this manual only to help guide the medical physicist as to how to perform the different tests on a Selenia Dimensions system. **The medical physicist may deviate from the steps of the procedures listed in this chapter as long as the final outcome is in full compliance with the Recommended Performance Criteria and Corrective Action defined for each test.** Detailed steps for procedures similar to those applied in screen-film mammography are described in the *1999 ACR Mammography Quality Control Manual*.

All tests under the *Quality Control Activities for the Medical Physicist* section of this manual must be performed at least annually by a qualified medical physicist trained according to *[Personnel Training](#page-14-1)* on page [9](#page-14-1) in this manual. The logs of the *Quality Control Activities for the Radiologic Technologist* section of this manual must be reviewed by the medical physicist at least annually.

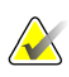

#### **Note**

Please read the *User Guide* to become familiar with the basic interface of the Selenia Dimensions system before using the system.

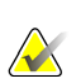

#### **Note**

Quality Control activities are organized in the Selenia Dimensions system for medical physicist and radiologic technologist, respectively. The medical physicist and the radiologic technologist should go to the Quality Control list at **Admin>Quality Control**  and select the procedure to be performed. The procedure from the Quality Control list is configured to provide the proper image views and acquisition techniques that are needed for the selected test. A Physicist account is available on the system to aid in performing the Medical Physicist quality control tests without interfering with the clinical data of the system.

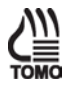

#### **Note**

Any steps in the QC test procedures that are specific to digital breast tomosynthesis are

indicated by the wording "Tomosynthesis Option" and the **TOMO** icon on the side of the page. Such steps only apply to Selenia Dimensions systems that are licensed to perform tomosynthesis procedures.

## **Note**

Any steps in the QC test procedures that make use of the SFS are indicted by the icon on the side of the page. Such tests only apply to Selenia Dimensions systems that are licensed to perform diagnostic procedures.

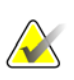

## **Note**

Before performing an image quality test, the system must change status from Detector Warming to All Ready.

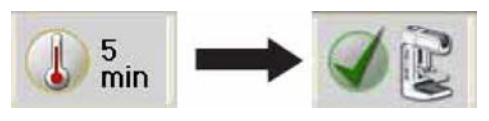

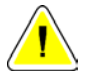

## **Caution:**

**Direct exposure of the digital detector to high radiation dose may damage the detector. The digital image receptor must be covered with lead during testing for exposures other than those required to qualify image quality. Following the test procedures in this Quality Control Manual will ensure the safety of the digital detector.**

## <span id="page-28-0"></span>**3.1 Mammographic Unit Assembly Evaluation**

## **3.1.1 Objective**

To ensure good and safe working conditions of all interlocks, mechanical detents and safety switches, and to ensure mechanical integrity of the x-ray tube and digital image receptor assembly.

## **3.1.2 Frequency**

Annually

## **3.1.3 Test Procedure**

- 1. Perform this test in the same manner as described in the *1999 ACR Mammography Quality Control Manual*, "Mammographic Unit Assembly Evaluation" section.
- 2. Select **Admin>QC>Physicist tab>Mammography Unit Assembly Evaluation** procedure on the Acquisition Workstation.
- 3. Select the **Mark Completed** button to label the status of this procedure as finished. Select the **Yes** button to mark the Quality Control procedure as completed.

## **3.1.4 Record Forms**

Use the "Mammography Equipment Evaluation" form in Appendix A to record the results.

## **3.1.5 Data Analysis and Interpretation**

Follow the directions under the *1999 ACR Mammography Quality Control Manual*, "Mammographic Unit Assembly Evaluation*"* section.

## **3.1.6 Recommended Performance Criteria and Corrective Action**

The system must perform according to the *1999 ACR Mammography Quality Control Manual*, "Mammographic Unit Assembly Evaluation" section.

If the recommended performance criteria are not met, the source of the problem must be identified and corrective action must be taken within thirty days of the test date.

## <span id="page-29-0"></span>**3.2 Collimation Assessment**

## **3.2.1 Objective**

To assure that:

- The x-ray field coincides with the light field
- The x-ray field is aligned with the image receptor
- The chest wall edge of the screening compression paddles is aligned with the chest wall edge of the digital image receptor

## **3.2.2 Frequency**

Annually

## **3.2.3 Suggested Equipment**

- X-ray recording media
- $24 \times 29$  cm compression paddle
- $\bullet$  18 × 24 cm compression paddle
- Small Breast compression paddle
- Four small attenuators, i.e., coins of one size (e.g., pennies)

#### **Note**

Please note that use of self-developing film may require high exposures. It is recommended that you cover the digital detector with 0.5 mm lead, or you may make multiple typical exposures instead of a single high exposure.

## **3.2.4 Test Procedure**

## **X-Ray to Light Field to Image Receptor Alignment**

#### **Note**

Evaluation of the x-ray to light field alignment needs to be performed for the  $24 \times 29$  cm field, only. The deviation between the light field and x-ray field remains constant as collimation size changes.

- 1. Select **Admin>Quality Control>Physicist tab>Collimation Assessment** on the Acquisition Workstation. Select the **Start** button.
- 2. Install the 24 × 29 cm compression paddle in the compression device to activate the x-ray tube collimation system.
- 3. Raise the compression paddle to about 15 cm as indicated by the thickness display on the compression device.

4. Turn the collimator light On and place the x-ray recording media on top of the image receptor to cross the four sides of the light field. Make sure that the x-ray recording media extend beyond the digital image receptor enclosure at the chest wall.

## **Note**

If radiographic or CR cassettes are used, the tube side of the cassette(s) should face the x-ray source. In the case where one cassette is used, the chest wall side of the cassette should point towards the chest wall side of the digital image receptor. In the case where two cassettes are used, the chest wall side of each cassette should run across the lateral centerline of the digital image receptor.

- 5. Place the four attenuators one on each side of the detector. If x-ray recording media are used, place the attenuators on top of the recording media, otherwise place them directly on the detector surface.
- 6. Turn the collimator light ON and move the four attenuators inside the light field and on top of the x-ray recording media with one edge of each attenuator just touching the edge of the light field (middle of the penumbra).

#### **Note**

You can use the manual collimation control on the side of the C-arm to select any collimation field without having to install the appropriate paddle first. Absence of the compression paddle may allow for better definition of the light penumbra.

- 7. Move the compression paddle 4.2 cm from the image receptor as indicated by the thickness display on the compression device.
- 8. Select the first **Flat Field Conv** view from the Procedure screen on the Acquisition Workstation. Make sure that the collimation size displayed on the tube head is correct.
- 9. Acquire a manual exposure:

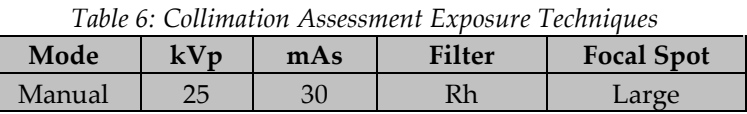

*Table 7: Collimation Assessment Exposure Techniques* 

*(Tomosynthesis Option)* **Mode kVp mAs Filter Focal Spot** Manual 25 30 Al Large

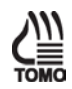

## **Note**

The suggested techniques may work well with screen-film cassettes. When different x-ray media are used, the techniques may be adjusted accordingly to generate a recordable image. An attenuator may be used to protect the detector from potential use of high exposure techniques.

10. Click the **Accept** button to accept the image in the Procedure screen of the Acquisition Workstation display.

11. Remove the x-ray recording media at this point and process any film or CR plates, if needed.

## **Note**

You do not need to use x-ray recording media for the rest of this procedure.

- 12. Replace the 24  $\times$  29 cm compression paddle with the 18  $\times$  24 cm compression paddle.
- 13. Select the second **Flat Field Conv** view for the left imaging position.
	- a. Shift to the left using the Paddle Shift feature on the compression device or the Procedure screen.
	- b. Repeat Step 5 through Step 10 without using the x-ray recording media.
- 14. Select the third **Flat Field Conv** view for the center position.
	- a. Shift to the center using the Paddle Shift feature on the compression device or the Procedure screen.
	- b. Repeat Step 5 through Step 10 without using the x-ray recording media.
- 15. Select the fourth **Flat Field Conv** view for the right position.
	- a. Shift to the right using the Paddle Shift feature on the compression device or the Procedure screen.
	- b. Repeat Step 5 through Step 10 without using the x-ray recording media.
- 16. Select the **Zero-Degree Tomo** view for the center position (Tomosynthesis Option). Add the view if necessary.
	- a. Shift to the center using the Paddle Shift feature on the compression device or the Procedure screen.
	- b. Repeat Step 5 through Step 10 without using the x-ray recording media and using the Zero-Degree Tomo view instead of the **Flat Field Conv** view in step 8.

#### **Compression Paddle to Image Receptor Alignment**

- 1. Center 4.0 cm of BR-12 or PMMA phantom laterally on the image detector and assure that the front edge of the phantom extends slightly beyond the front cover of the detector platform.
- 2. Install the 24 x 29 cm compression paddle on the compression device.
- 3. Tape an attenuator inside the compression paddle and assure that the outer edge of the attenuator is tangent to the inner lip of the chest wall side of the compression paddle.
- 4. Lower the compression device until the paddle touches the BR-12 or PMMA phantom.

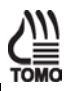

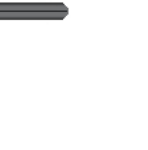

5. Apply between 10 lb and 12 lb of compression to the BR-12 or PMMA phantom.

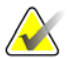

**Note**

Compression force must be applied to ensure proper results for this test.

- 6. Select the next **Flat Field Conv** view from the Procedure screen on the Acquisition Workstation.
- 7. Acquire a manual exposure:

*Table 8: Compression Paddle Alignment Exposure Techniques*

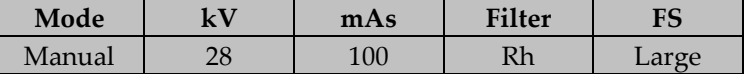

- 8. Repeat steps 2 through 7 for the  $18 \times 24$  cm and the Small Breast (if available) screening compression paddles. These two paddles need to be tested in the center position only.
- 9. Move to the "Data Analysis and Interpretation" section.
- 10. Select the **End QC** button to mark the Quality Control procedure as completed when you are done with data analysis and interpretation.

## **3.2.5 Record Forms**

Use the "Collimation Assessment" form in Appendix A to record the results.

## **3.2.6 Data Analysis and Interpretation**

## **X-Ray Field to Light-Field Coincidence**

1. On the x-ray recording media, measure the physical deviation between the x-ray field and the edge of the light field (defined by the exterior edges of the four attenuators). Record the measured deviations between the x-ray field and light field on the record form for the 24 x 29 cm collimation.

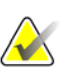

## **Note**

You should maintain a positive sign "+" if the x-ray field extends beyond the light field and a negative sign "-" if the x-ray field falls inside the light field.

- 2. Correct the physical measurements by multiplying the measured distance by the geometric magnification factor  $f_{(geom)}$ . The magnification factor can be determined by  $f_{(geom)}$  = 70.0 / (67.5 - height) where "height" is the distance between the top of the breast support platform and the bottom of the attenuator.
- 3. Add the magnitude of the corrected deviations at the left and right edges of the image receptor disregarding any signs. Record the total deviation on the record form.
- 4. Add the magnitude of the corrected deviations at the anterior and posterior edges of the image receptor disregarding any signs. Record this value on the record form.
- 5. Compute the percent deviation with regards to the SID for the above results.

## **X-Ray Field to Image Receptor Alignment**

1. Select the first **Flat Field Conv** thumbnail image in the Procedure screen on the Acquisition Workstation to display in the Preview screen. Recall that this corresponds to the  $24 \times 29$  cm imaging mode.

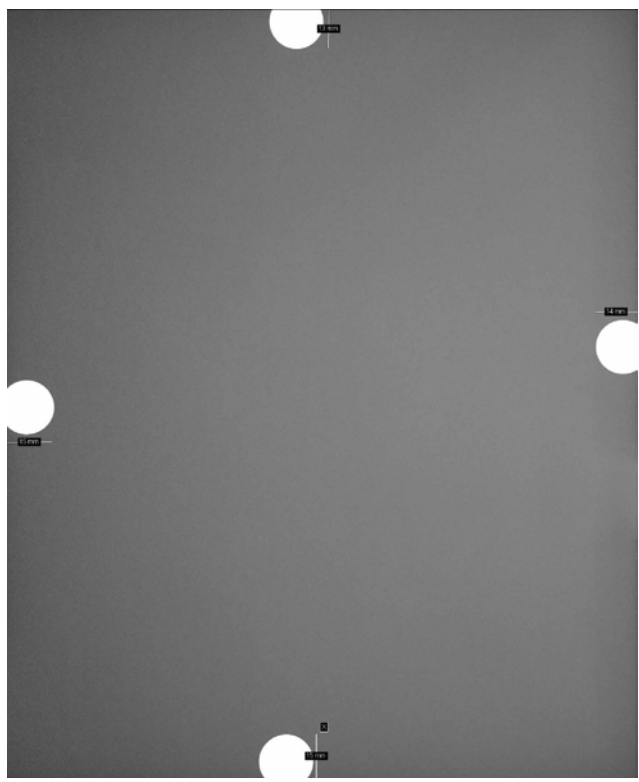

*Figure 1: Preview Image with Measurements*

- 2. The edges of the preview image represent the boundaries of the image receptor. Use the distance-measuring tool to measure all four distances from the edge of the image to the inner edge of each attenuator in the preview window as illustrated in the previous figure and record the numbers as "Preview Measurement" in the record form. Start from the edge of the image moving inwards to assure that the measurement numbers will be displayed on the image window.
- 3. Correct the "Preview Measurements" by multiplying the displayed distance by the  $f_{\text{(ERMF)}}$  factor to project the measurement on the plane of the attenuator. The  $f_{\text{(ERMF)}}$ factor can be computed as  $f_{(ERMF)} = (67.5 - height) * ERMF / 70.0$ , where "height" is the distance between the top of the breast support platform and the bottom of the attenuator and ERMF = 1.073 by default or 1.0 if changed by Field Service on customer request.
- 4. Measure the physical width of each attenuator at the direction of the measurement in the Preview screen. Subtract the recorded "f(ERMF) Corrected" number from the physical width of the attenuator maintaining the sign. Record the results as "Attenuator Difference" in the record form.
- 5. Project the attenuator difference to the image receptor plane by multiplying "Attenuator Difference" by the geometric magnification factor  $f_{(geom)} = 70.0 / (67.5 - 10.5)$ height) where "height" is the distance between the top of the breast support platform and the bottom of the attenuator. Add the x-ray to light field deviation for each edge as computed in Section 3.2.6.1. Record the results as "Total Deviation" in the record form.
- 6. Calculate the % of SID deviation maintaining the sign and record the results in the record form.
- 7. Repeat Step 1 through Step 6 to check the alignment of the left, center and right  $18 \times 24$ cm imaging modes using the second, third and fourth **Flat Field Conv** views, respectively.
- 8. Repeat Step 1 through Step 6 to check the alignment of the 18 x 29 cm imaging mode using the **Zero-Degree Tomo** view (Tomosynthesis Option). Add the view if necessary.

## **Compression Paddle to Image Receptor Alignment**

- 1. Select the **Flat Field Conv** thumbnail image that corresponds to the 24 x 29 cm screening compression paddle to display in the Preview screen.
- 2. Inspect that the chest wall side of the compression paddle is not visible in the image. Record the results in the record form.
- 3. Use the distance-measuring tool to measure the attenuator starting from the edge of the image moving inwards. Record the number as "Preview Measurement" in the record form.
- 4. Correct the "Preview Measurements" by multiplying the displayed distance by the  $f_{(ERMF)}$  factor to project the measurement on the plane of the attenuator. The  $f_{(ERMF)}$ factor can be computed as  $f_{(ERMF)} = (67.5 - height) * ERMF / 70.0$ , where "height" is the distance between the top of the breast support platform and the bottom of the attenuator and ERMF = 1.073 by default or 1.0 if changed by Field Service on customer request.
- 5. Measure the physical width of each attenuator at the direction of the measurement in the Preview screen. Subtract the recorded "f(ERMF) Corrected" number from the physical width of the attenuator maintaining the sign. Record the results as "Attenuator Difference" in the record form.
- 6. Project the attenuator difference to the image receptor plane by multiplying "Attenuator Difference" by the geometric magnification factor  $f_{(geom)} = 70.0 / (67.5$ height) where "height" is the distance between the top of the breast support platform and the bottom of the attenuator. Record the results as "Total Deviation" in the record form.
- 7. Repeat steps 1 through 6 for the  $18 \times 24$  cm and Small Breast (when available) screening compression paddles.

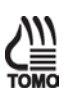

## **3.2.7 Recommended Performance Criteria and Corrective Action**

## **X-Ray Field to Light-Field Coincidence**

The total of any misalignment of the edges of the light field and the x-ray field along either the length or the width of the visually defined field at the plane of the breast support surface must not exceed 2% of the SID.

If the recommended performance criteria are not met, the source of the problem must be identified and corrective action must be taken within thirty days of the test date.

## **X-Ray Field to Image Receptor Alignment**

The x-ray field must not extend by more than 2% of the SID at any of the four sides of the image receptor.

The radiation field must extend beyond the edge of the digital image receptor on the chestwall side of the detector.

If the recommended performance criteria are not met, the source of the problem must be identified and corrective action must be taken within thirty days of the test date.

## **Compression Paddle to Image Receptor Alignment**

The chest wall edge of the compression paddle must be aligned just beyond the chest wall edge of the image receptor so that it does not appear in the mammogram. In addition, the chest wall edge of the compression paddle must not extend beyond the chest wall edge of the image receptor by more than 1% of the SID.

If the recommended performance criteria are not met, the source of the problem must be identified and corrective action must be taken within thirty days of the test date.
# **3.3 Artifact Evaluation**

# **3.3.1 Objective**

To assess the degree and source of artifacts visualized in mammograms or phantom images. This procedure allows the source of artifacts to be isolated to x-ray equipment, or DICOM printer.

# **3.3.2 Frequency**

Annually

# **3.3.3 Suggested Equipment**

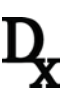

- Magnification stand
- Flat Field phantom: 4 cm thick uniform attenuation block of acrylic large enough to cover the digital image receptor. The Flat Field phantom is supplied by the manufacturer.

# **3.3.4 Test Procedure**

### **DICOM Printer Artifact Evaluation**

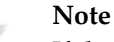

If the facility does not own or use a printer, the DICOM printer artifact evaluation test is not required.

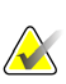

### **Note**

As an alternative, you can follow the procedure, requirements and recommendations of the printer manufacturer when performing this test.

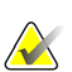

### **Note**

If you have multiple Selenia or Selenia Dimensions systems printing to a single printer, you only need to perform this test from a single system, since this test is used to access the printer artifact performance and is equivalent regardless of which system is used to perform this test.

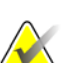

# **Note**

When performing DICOM printer artifact evaluation, an artificial flat field must be sent to the printer following the above procedure. A flat field acquired on a Selenia system or a Selenia Dimensions system using the Flat Field phantom is not appropriate for this test and must not be used.

- 1. Select **Admin>Test Patterns**.
- 2. Select the **Flat Field** pattern as the test pattern.

#### **For 8 x 10 inch (18 x 24 cm) printer film**

- a. Select the **Image Size:** 2560 x 3328.
- b. Select the **DICOM printer** device from the Outputs list, and select **8 x 10 inch** or **18 x 24 cm** film.
- c. Under Options, check **True Size Printing** if available.
- d. Select the **Send** button to print the flat field pattern on the selected printer.

#### **For 10 x 12 inch (24 x 30 cm) printer film, if supported**

- a. Select the **Image Size**: 3328x4096.
- b. Select the **DICOM printer** device from the Outputs list, and select **10 x 12 inch** or **24 cm x 30 cm** film.
- c. Under Options, check **True Size Printing** if available.
- d. Select the **Send** button to print the flat field pattern on the selected printer.
- 3. Repeat the above steps for all other printers used for printing clinical images.
- 4. Select the **Back** button to return to the Admin screen.

### **System Artifact Evaluation**

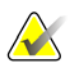

**Note** Before performing an image quality test, the system must change status from Detector Warming to All Ready.

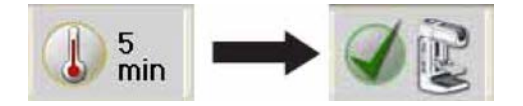

#### **Preparation**

- 1. Remove any compression paddle and lower the compression device between 5 cm and 7 cm.
- 2. Make sure that both the Flat Field phantom and the surface of the image receptor are clean. Place the Flat Field phantom on top of the image receptor to cover its active surface.
- 3. Select **Admin>Quality Control>Physicist tab>Artifact Evaluation** procedure on the Acquisition Workstation. Select the **Start** button.

**Artifact Evaluation with Rhodium (Rh) and Silver (Ag) Filters Using the Large Focal Spot (LFS)**

- 1. Select the first **Flat Field Conv** view from the Procedure screen on the Acquisition Workstation.
- 2. Set the exposure per the following table:

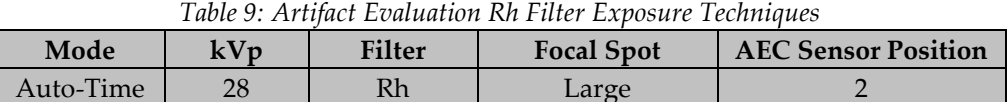

- 3. Acquire an exposure.
- 4. Accept the image in the Procedure screen on the Acquisition Workstation.
- 5. Rotate the Flat Field phantom 180 degrees.
- 6. Lower the compression device between 5 cm and 7 cm.
- 7. Select the next **Flat Field Conv** view from the Procedure screen on the Acquisition Workstation.
- 8. Set the exposure per the following table:

*Table 10: Artifact Evaluation Ag Filter Exposure Techniques*

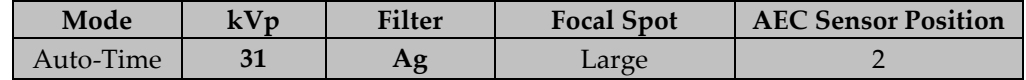

- 9. Acquire an exposure.
- 10. Accept the image in the Procedure screen on the Acquisition Workstation.

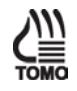

#### **Artifact Evaluation (Tomosynthesis Option)**

- 1. Lower the compression device between 5 cm and 7 cm
- 2. Select the next **Flat Field Tomo** view from the Procedure screen on the Acquisition Workstation.
- 3. Set the exposure per the following table:

*Table 11: Artifact Evaluation Al Filter Exposure Techniques (Tomosynthesis Option)*

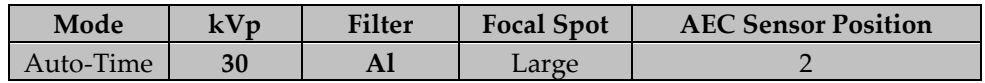

- 4. Acquire an exposure.
- 5. Accept the image in the Procedure screen on the Acquisition Workstation.

### **Artifact Evaluation with Rhodium (Rh) and Silver (Ag) Filters Using the Small Focal Spot (SFS)**

- 1. Remove the face shield, raise the compression device above the mounting slots in the C-arm and install the magnification stand at the 1.8x mark.
- 2. Make sure that the Flat Field phantom and both surfaces of the magnification stand are clean. Place the Flat Field phantom on top of the magnification stand to cover its entire surface.
- 3. Lower the compression device between 5 cm and 7 cm.
- 4. Select the next **Flat Field Conv** view from the Procedure screen on the Acquisition Workstation.
- 5. Set the exposure per the following table:

*Table 12: Artifact Evaluation Magnification Exposure Techniques*

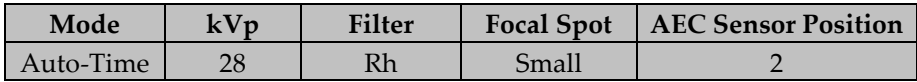

- 6. Acquire an image.
- 7. Accept the image in the Procedure screen on the Acquisition Workstation.
- 8. Lower the compression device between 5 cm and 7 cm.
- 9. Rotate the Flat Field phantom 180 degrees.
- 10. Select the next **Flat Field Conv** view from the Procedure screen on the Acquisition Workstation.
- 11. Set the exposure per the following table:

*Table 13: Artifact Evaluation Magnification Exposure Techniques*

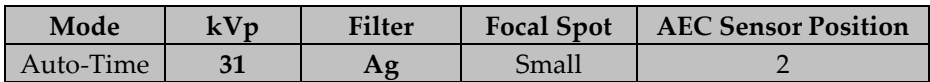

- 12. Acquire an image.
- 13. Accept the image in the Procedure screen on the Acquisition Workstation.

### **Complete the Procedure**

- 1. Move to the "Data Analysis and Interpretation" section.
- 2. Select the **End QC** button to mark the Quality Control procedure as completed when you are done with Data Analysis and Interpretation.

# **3.3.5 Record Forms**

Use the "Artifact Evaluation" form in Appendix A to record the results.

# **3.3.6 Data Analysis and Interpretation**

### **DICOM Printer Artifact Evaluation**

- 1. Review the printed film of the artificial flat field sent to the printer from a single system following the instructions above or from the printer's Quality Control menu.
- 2. Any artifacts that appear on the printed film are created by the printer alone since the artificial test pattern used contains pixels of a single value across the entire pattern.

### **System Artifact Evaluation**

- 1. Select the first **Flat Field Conv** thumbnail image in the Procedure screen on the Acquisition Workstation to display on the Preview screen.
- 2. Select the **Actual Pixels** button **Let us be seen by the image into full resolution. Examine** the entire image for artifacts; use the magnification tool if necessary.

# **Note**

Acquiring an image for artifact evaluation using the Flat Field view sets the image window to 500 and the image level to the exposure index automatically. Artifact evaluation must be performed under these predefined settings.

- 3. Repeat Step 2 for the remaining **Flat Field Conv** thumbnail images.
- 4. Repeat Step 2 for the **Flat Field Tomo** thumbnail image (Tomosynthesis Option). You only need to examine the middle projection at around 0 degrees.

If the location of artifacts between the two LFS or SFS images changes corresponding with the rotation of the Flat Field phantom, the artifacts are present in the acrylic block and do not indicate problems in system performance. Record the results in the record form.

Appearance of artifacts in one of the two LFS or SFS images may indicate filtration artifacts. The medical physicist must evaluate these images using the same methods for evaluating screen-film artifact images.

Artifacts that appear in identical locations on the SFS Flat Field Conv thumbnail images, and are different from those identified in the LFS Flat Field Conv thumbnail images, indicate a potential artifact on the magnification stand.

Artifacts that appear in identical locations on both LFS and SFS images indicate a potential problem in the imaging chain. To isolate these types of artifacts between the x ray source and the digital image receptor:

- a. Place a loaded mammographic cassette (or equivalent recording medium) on top of the digital image receptor; place the Flat Field phantom on top of the cassette.
- b. Open the previously created examination for the purpose of artifact evaluation.
- c. Select the **Add View** button in the Procedure screen and add another **Flat Field Conv** view.

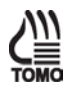

d. Select the new **Flat Field Conv** view and make a manual exposure per the following table:

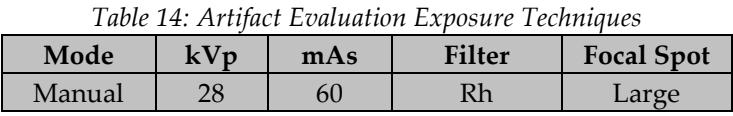

- e. Accept the image in the Procedure screen and process the film.
- f. Evaluate the screen-film image with regards to the artifacts observed in Step 2. Artifacts that appear on the original digital images but do not appear on the screen-film image may be attributed to the digital image receptor. A qualified service engineer must eliminate any artifacts that may be clinically objectionable.
- g. Artifacts that appear on both the digital and screen-film images are not caused by the digital image receptor. The medical physicist must evaluate these images using the same methods for evaluating screen-film artifact images.

# **3.3.7 Recommended Performance Criteria and Corrective Action**

The recommendations and corrective actions specified in the *1999 ACR Mammography Quality Control Manual*, "Artifact Evaluation" section must be followed for DICOM printer artifacts. A qualified service engineer must correct the source of intolerable artifacts on the DICOM printer within thirty days of the test date.

Artifacts that are traced to the digital image receptor or the x-ray unit must be eliminated by a qualified service engineer within thirty days of the test date. If artifacts cannot be eliminated, the medical physicist must consult with the radiologist for assistance in evaluating whether any remaining artifacts may interfere with image interpretation or may be tolerable.

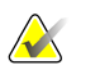

### **Note**

Artifacts that appear on the digital image receptor and are not dropped pixels or lines may be able to be removed by recalibrating the digital detector according to the Quality Control Activities for the Radiologic Technologist, Detector Flat Field Calibration section of this manual.

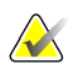

### **Note**

Artifacts that appear on the Flat Field phantom provided by the manufacturer must not be overlooked. Such artifacts will have an impact on detector calibration since the same block is being used during detector calibration. Replacement of the Flat Field phantom must be considered.

# **3.4 kVp Accuracy and Reproducibility**

# **3.4.1 Objective**

To assure that the selected kVp is accurate within limits and reproducible between exposures.

# **3.4.2 Frequency**

Annually

# **3.4.3 Suggested Equipment**

- Calibrated, non-invasive mammographic kVp meter as per the *1999 ACR Mammography Quality Control Manual*, "kVp Accuracy and Reproducibility" section; or invasive kVp divider or similar equipment (see note).
- 0.5 mm or thicker lead or lead equivalent block, wide enough to cover the entire surface of the digital image receptor

# **3.4.4 Test Procedure**

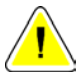

### **Caution:**

**The image receptor can be damaged by excessive radiation exposure. Be sure to cover the receptor with a layer of 0.5 mm or thicker lead or lead equivalent (i.e., lead apron) prior to carrying out this procedure.**

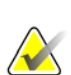

# **Note**

If a non-invasive kVp meter is used to measure kVp, it must be calibrated to the target-filter combination and kVp range used. Otherwise, an invasive measurement of kVp is recommended. The test may be performed by Hologic Service personnel equipped with the appropriate tools and reviewed by the medical physicist. If you need assistance, please contact Hologic Service. Hologic Service carries calibrated non-invasive kVp meters and has access to invasive devices as a last resort.

- 1. Select **Admin>Quality Control>Physicist tab>kVp Accuracy and Reproducibility** procedure on the Acquisition Workstation. Select the **Start** button.
- 2. **Important:** Cover the digital image receptor with at least 0.5 mm lead or lead equivalent.
- 3. Perform this test in the same manner as for screen-film mammography systems described in the *1999 ACR Mammography Quality Control Manual*, *"*kVp Accuracy and Reproducibility" section.
- 4. Select the **Back** button. Select the **Yes** button to mark the Quality Control procedure as completed.

# **3.4.5 Record Forms**

Use the "kVp Accuracy and Reproducibility" form in Appendix A to record the results.

### **3.4.6 Data Analysis and Interpretation**

Follow the directions under the *1999 ACR Mammography Quality Control Manual*, "kVp Accuracy and Reproducibility" section.

# **3.4.7 Recommended Performance Criteria and Corrective Action**

The system must perform according to the *1999 ACR Mammography Quality Control Manual*, "kVp Accuracy and Reproducibility" section. In summary, from the *1999 ACR Mammography Quality Control Manual*, *"*kVp Accuracy and Reproducibility" section, the kVp must be accurate within ±5% of the indicated or selected kVp at:

- the lowest clinical kVp that can be measured by a kVp test device
- the 28 kVp
- the highest available clinical kVp

At 28 kVp, the coefficient of variation of the kVp must be equal to or less than 0.02.

If the recommended performance criteria are not met, the source of the problem must be identified and corrective action must be taken within thirty days of the test date.

# **3.5 Beam Quality Assessment—Half-Value Layer Measurement**

# **3.5.1 Objective**

To assure that the half-value layer (HVL) of the x-ray beam is adequate to minimize patient dose.

# **3.5.2 Frequency**

Annually

# **3.5.3 Suggested Equipment**

- Calibrated mammographic ionization meter and electrometer as per the *1999 ACR Mammography Quality Control Manual*, "Beam Quality Assessment" section
- Five to seven aluminum 1145 or 1100 alloy sheets of 0.1 mm thickness as per the *1999 ACR Mammography Quality Control Manual*, "Beam Quality Assessment" section
- 0.5 mm or thicker lead or lead equivalent block, wide enough to cover the entire surface of the digital image receptor

# **3.5.4 Test Procedure**

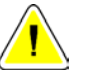

### **Caution:**

**The image receptor can be damaged by excessive radiation exposure. Be sure to cover the receptor with a layer of 0.5 mm or thicker lead or lead equivalent (i.e., lead apron) prior to carrying out this procedure.**

- 1. Select **Admin>Quality Control>Physicist tab>Beam Quality—Half-Value Layer Measurement** procedure on the Acquisition Workstation.
- 2. Select the **Start** button.
- 3. **Important**: Cover the digital image receptor with at least 0.5 mm lead or lead equivalent.
- 4. Perform this test in the same manner as for screen-film mammography systems described in the *1999 ACR Mammography Quality Control Manual*, "Beam Quality Assessment (Half-Value Layer Measurement)" section.

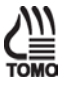

### **Note**

Use the **Zero-Degree Tomo** modality to measure the HVL under tomosynthesis. Using this modality, the system will acquire all tomosynthesis projections at 0 degrees; thus, you will avoid any field coverage or effective foil thickness issues due to tube angulation. When performing the measurement under tomosynthesis, the compression thickness registered on the compression device should be lower than 24 cm for the exposure to be allowed (Tomosynthesis Option).

5. Select the **Back** button. Select the **Yes** button to mark the Quality Control procedure as completed.

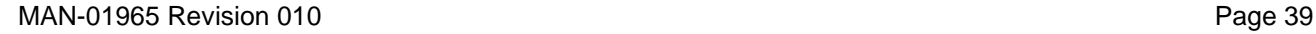

# **3.5.5 Record Forms**

Use the "Beam Quality Assessment—HVL Measurement" form in Appendix A to record the results.

# **3.5.6 Data Analysis and Interpretation**

Follow the directions under the *1999 ACR Mammography Quality Control Manual*, "Beam Quality Assessment (Half-Value Layer Measurement)" section. Only the minimum HVL requirements apply; the maximum HVL requirements listed in the ACR manual do not apply to the Selenia Dimensions systems filter materials and/or thicknesses.

# **3.5.7 Recommended Performance Criteria and Corrective Action**

The system must perform according to the *1999 ACR Mammography Quality Control Manual*, "Beam Quality Assessment (Half-Value Layer Measurement)" section when evaluating the minimum HVL requirements of the system. In summary:

• For operating kVp range of less than 50, the measured HVL must be greater than  $(kVp/100) + 0.03$  (in mm Al).

If the recommended performance criteria are not met, the source of the problem must be identified and corrective action must be taken within thirty days of the test date.

# **3.6 Evaluation of System Resolution**

### **3.6.1 Objective**

To evaluate imaging performance, using the system limiting spatial resolution as a performance indicator that may be easily measured in the field.

# **3.6.2 Frequency**

Annually

# **3.6.3 Suggested Equipment**

- 18 x 24 cm compression paddle
- High contrast resolution pattern providing a test up to 15 cycle/mm (c/mm, or lp/mm) with 1  $c/mm$  steps in the range  $3 - 15 c/mm$
- Flat Field phantom

# **3.6.4 Test Procedure**

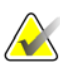

### **Note**

Before performing an image quality test, the system must change status from Detector Warming to All Ready.

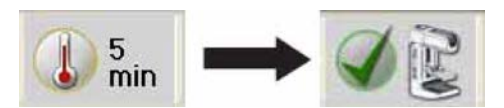

- 1. Select **Admin>Quality Control>Physicist tab>Evaluation of System Resolution** procedure on the Acquisition Workstation.
- 2. Select the **Start** button.
- 3. Place the Flat Field phantom on top of the image receptor and center it laterally to cover its entire surface.
- 4. Place the resolution test pattern on top of the Flat Field phantom. Position the pattern within 1 cm of the chest wall edge of the image receptor, centered laterally. The test pattern lines must be at 45° to the anode-cathode axis.
- 5. Install the 18 × 24 cm compression paddle in the compression device.
- 6. Lower the compression paddle to touch the resolution pattern and apply between 15 and 20 pounds of force.
- 7. Select the **Flat Field Conv** view from the Procedure screen on the Acquisition Workstation and acquire an exposure per the following table:

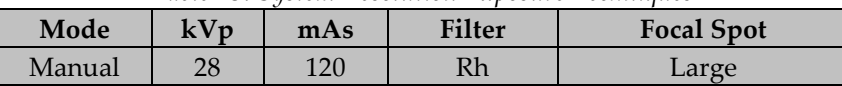

- *Table 15: System Resolution Exposure Techniques*
- 8. Accept the image in the Procedure screen on the Acquisition Workstation.

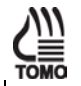

9. Select the **Flat Field Tomo** view from the Procedure screen on the Acquisition Workstation and acquire an exposure per the following table (Tomosynthesis Option):

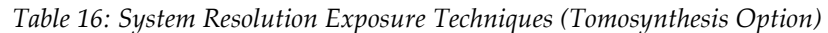

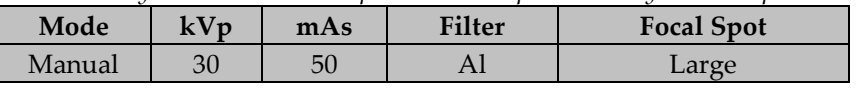

Accept the image in the Procedure screen at the Acquisition Workstation.

- 10. Move to the "Data Analysis and Interpretation" section.
- 11. Select the **End QC** button to mark the Quality Control procedure as completed when you are done with Data Analysis and Interpretation.

### **3.6.5 Record Forms**

Use the *"*System Limiting Spatial Resolution" form in Appendix A to record the results.

### **3.6.6 Data Analysis and Interpretation**

- 1. Select the **Flat Field Conv** (Tomosynthesis Option: **Flat Field Tomo**) thumbnail image in the Procedure screen to display in the Preview screen.
- 2. Select the **Actual Pixels** button  $\Box$  to display the resolution pattern in full resolution.

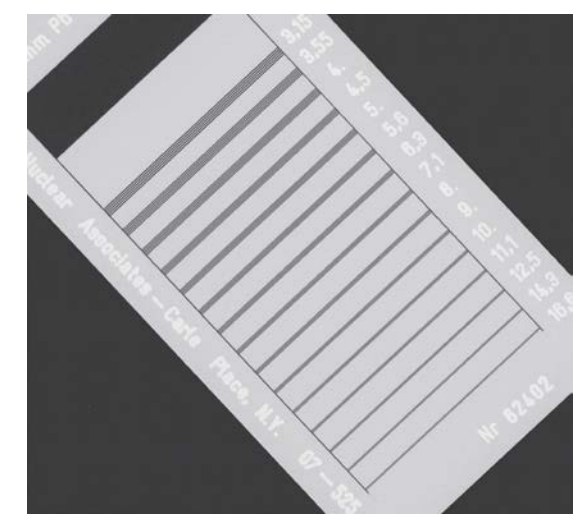

*Figure 2: The Resolution Test Pattern in the Preview Pane*

- 3. Move the pattern to the center of the preview display.
- 4. Determine the highest frequency lines that are distinctly resolved (and ensure the correct number of lines is visualized) across some part of the resolution pattern.

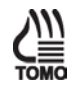

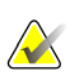

Use the Magnification tool and Window/level tool to show the details of the resolution pattern image better. There are likely to be regions where the pattern fades from being resolved, due to imperfect alignment of the bar pattern with the image matrix. Once a blur is seen across the entire length of the lines, a phase shift (bright lines shift to dark, and vice versa), or aliasing (fewer bars are visualized), record this frequency as the limiting spatial resolution.

- 5. Record the limiting spatial resolution in the corresponding form.
- 6. Switch to the tomosynthesis reconstruction preview and scroll up to the reconstruction plane where the bar phantom is seen in focus (image windowing may be necessary to see the bar pattern clearly) (Tomosynthesis Option).
- 7. Repeat Step 2 to Step 5 and record the limiting resolution seen under tomosynthesis (Tomosynthesis Option).

# **3.6.7 Recommended Performance Criteria and Corrective Action**

The system limiting spatial resolution under conventional imaging must be greater than 7 c/mm (lp/mm) when the bars are at 45° to the anode-cathode axis.

The system limiting spatial resolution under tomosynthesis imaging must be greater than 3  $c/mm$  (lp/mm) when the bars are at  $45^{\circ}$  to the anode-cathode axis (Tomosynthesis Option).

If these criteria are not met, a qualified service engineer must correct the problem before using the system for clinical imaging.

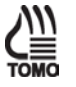

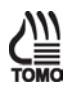

# **3.7 Automatic Exposure Control (AEC) Function Performance**

# **3.7.1 Objective**

To assess the performance of the automatic exposure control (AEC) function and to maintain consistency in detector signal level for a range of breast thicknesses and all applicable imaging modes. To evaluate the Exposure Compensation function of the AEC.

# **3.7.2 Frequency**

Annually

# **3.7.3 Suggested Equipment**

- 18 x 24 cm compression paddle
- $10 \times 10$  cm magnification paddle
- Magnification stand
- Acrylic or BR-12 blocks to provide a phantom of 2, 4, 6 and 8 cm thickness

# **3.7.4 Test Procedure**

# **Note**

Before performing an image quality test, the system must change status from Detector Warming to All Ready.

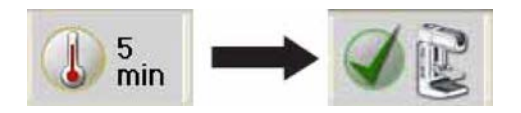

# **AEC Function Performance at Different Phantom Thickness**

- 1. Select **Admin>Quality Control>Physicist tab>Automatic Exposure Control (AEC) Function Performance** procedure on the Acquisition Workstation.
- 2. Select the **Start** button.
- 3. Install the 18 × 24 cm compression paddle in the compression device.
- 4. Center the first 2.0 cm of acrylic or BR-12 phantom laterally on the image receptor and position it so that the chest wall edge of the phantom is aligned with the chest wall edge of the image receptor.
- 5. Lower the compression device and apply compression force to achieve a compression thickness equal to the thickness of the phantom used.

6. Set the exposure techniques per the following table:

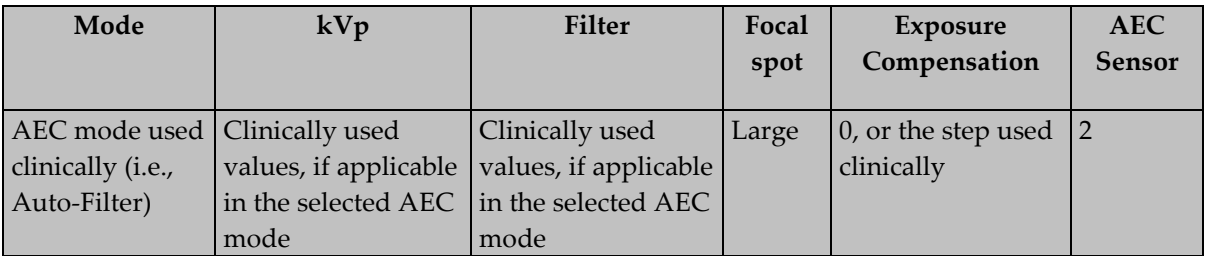

*Table 17: AEC Function Performance Exposure Techniques*

- 7. Select a **Flat Field Conv** view from the Procedure screen and acquire an exposure.
- 8. Record, in the record form, the Exposure Index indicated at the bottom of the dose dial.
- 9. Record the kVp, mAs, filter and exposure compensation step if it is required by the record form.

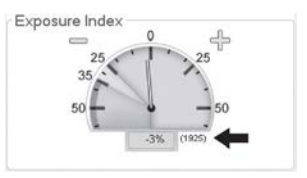

- 10. Accept the image in the Procedure screen at the Acquisition Workstation.
- 11. Select a **Flat Field Tomo** view from the Procedure screen and acquire and exposure (Tomosynthesis Option).
- 12. Switch to the tomosynthesis reconstruction preview and repeat Step 8 through Step 10 for the tomosynthesis part of the acquisition (Tomosynthesis Option).
- 13. Repeat Step 4 through Step 12 for phantom thicknesses of 4, 6 and 8 cm.

# **AEC Function Performance at Different Exposure Compensation Steps**

- 1. Center the 4.0 cm of acrylic or BR-12 phantom laterally on the image receptor and position it so that the chest wall edge of the phantom is aligned with the chest wall edge of the image receptor.
- 2. Lower the compression device and apply compression force to achieve a compression thickness equal to the thickness of the phantom used.
- 3. Set the exposure techniques per the following table:

*Table 18: AEC Function Performance Exposure Techniques*

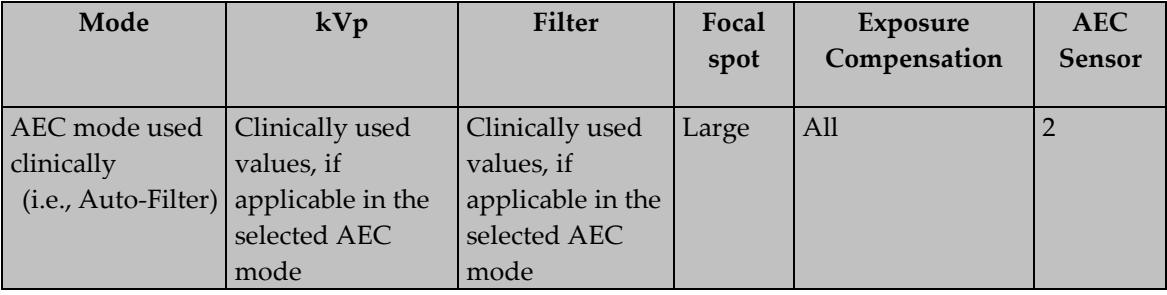

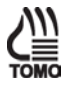

- 4. Select a **Flat Field Conv** view from the Procedure screen and acquire an exposure.
- 5. Record, in the record form, the Exposure Index indicated at the bottom of the dose dial.
- 6. Record the kVp, mAs, filter and exposure compensation step if it is required by the record form.
- 7. Accept the image in the Procedure screen at the Acquisition Workstation.
- 8. Repeat Step 4 to Step 7 for the remaining exposure compensation steps. Make sure that three exposures are acquired at the 0 exposure compensation step.

# **AEC Function Performance at Different Operating Modes**

- 1. Replace the  $18 \times 24$  cm paddle with the  $10 \times 10$  cm magnification paddle.
- 2. Install the magnification stand (automatically retracts the grid and sets the system to SFS).
- 3. Center 4.0 cm of acrylic or BR-12 phantom laterally on the magnification stand and position it so that the chest wall edge of the phantom is aligned with the chest wall edge of the magnification stand.
- 4. Lower the compression device and apply compression force, if necessary, to achieve a compression thickness equal to the thickness of the phantom used.
- 5. Set the exposure techniques per the following table:

| Mode              | kVp                          | <b>Filter</b> | Focal spot | <b>Exposure</b>   | <b>AEC</b>     |
|-------------------|------------------------------|---------------|------------|-------------------|----------------|
|                   |                              |               |            | Compensation      | <b>Sensor</b>  |
| AEC mode          | Clinically                   | Clinically    | Small      | $0$ , or the step | $\overline{2}$ |
| used              | used values, if used values, |               |            | used clinically   |                |
| clinically (i.e., | applicable in                | if applicable |            |                   |                |
| Auto-Filter)      | the selected                 | in the        |            |                   |                |
|                   | AEC mode                     | selected      |            |                   |                |
|                   |                              | AEC mode      |            |                   |                |

*Table 19: AEC Function Performance Exposure Techniques*

- 6. Select a **Flat Field Conv** view from the Procedure screen and acquire an exposure.
- 7. Record, in the record form, the Exposure Index indicated at the bottom of the dose dial.
- 8. Record the kVp, mAs, filter and exposure compensation step if it is required by the record form.
- 9. Accept the image in the Procedure screen at the Acquisition Workstation.
- 10. Move to the "Data Analysis and Interpretation" section.
- 11. Select the **End QC** button to mark the Quality Control procedure as completed when you are done with Data Analysis and Interpretation.

# **3.7.5 Record Forms**

Use the *"*Automatic Exposure Control (AEC) Function Performance" form in Appendix A to record the results.

# **3.7.6 Data Analysis and Interpretation**

- 1. Using the recorded corrected pixel values calculate a corrected mean pixel value for all breast thicknesses and all operating modes.
- 2. Determine the range of corrected pixel values recorded for all breast thicknesses and all operating modes.
- 3. Compute the fractional change in pixel value with respect to the mean pixel value computed for the 0 exposure compensation step (average of three exposures). This computation can be expressed as the pixel value at a given step divided by the mean pixel value at step 0.

# **3.7.7 Recommended Performance Criteria and Corrective Action**

The AEC function of the Selenia Dimensions system is trying to maintain a constant pixel value (detector signal level) independent of AEC mode, operating mode (contact vs. magnification), breast thickness, or selected radiographic technique. As the AEC is trying to maintain constant pixel value for the entire range of breast thickness, the image CNR is decreased slightly at large breast thickness. To compensate for the drop of CNR at large breast thickness, the Selenia Dimensions system corrects the AEC computed mAs by a small factor. This correction is a simple multiplication factor applied to the AEC-determined mAs.

As the AEC function targets a constant pixel value independent of breast thickness or operating mode, the pixel value of each acquired image for corresponding breast thickness between 2 and 8 cm at any operating mode must not vary more than 10% of the mean pixel value recorded from all tested breast thicknesses and operating modes. If a compensation factor was applied to the AEC function by Selenia Dimensions system to boost CNR at large breast thickness, the pixel value must be corrected to the AEC-computed value to evaluate this test. To correct the pixel value to the one computed by AEC, simply divide the measured pixel value by the CNR correction factor. The CNR correction factors are listed in Appendix D of this manual. The correction factors must correspond to the compression thickness indicated on the compression device, and not to the physical thickness of the phantom used.

The exposure compensation steps must result in the following changes in pixel value when dividing the pixel value at a given step by the mean pixel value at step 0:

Step -3: 0.56 – 0.66 Step -2: 0.66 – 0.78 Step -1: 0.78 – 0.92 Step +1: 1.06 – 1.24 Step +2: 1.22 – 1.43 Step +3: 1.40 – 1.64 Step +4: 1.61 – 1.89

Each exposure compensation step is designed to result in an additional 15% change in dose to the ACR phantom. The accuracy of the total change in dose is expected to be within 8% of the targeted dose.

If the above criteria are not met, the source of the problem must be identified and corrective action must be taken within thirty days of the test date.

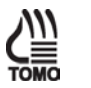

# **Note**

The tomosynthesis imaging mode does not have exposure compensation steps (Tomosynthesis Option).

# **3.8 Breast Entrance Exposure, AEC Reproducibility, and AGD**

# **3.8.1 Objective**

To measure the typical entrance exposure and calculate the corresponding glandular dose for an average patient with approximately 4.2 cm compressed breast thickness of 50% adipose, 50% glandular tissue composition; to assess the reproducibility of the automatic exposure control (AEC).

# **3.8.2 Frequency**

Annually

# **3.8.3 Suggested Equipment**

- 24 x 29 cm compression paddle
- Calibrated mammographic ionization meter and electrometer as per the *1999 ACR Mammography Quality Control Manual*, "Breast Entrance Exposure, AEC Reproducibility, Average Glandular Dose, and Radiation Output Rate" section.
- ACR Mammographic Accreditation Phantom (i.e., RMI 156 by Radiation Measurement, Inc.; 18-220 by Nuclear Associates)

# **3.8.4 Test Procedure**

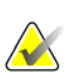

### **Note**

Before performing an image quality test, the system must change status from Detector Warming to All Ready.

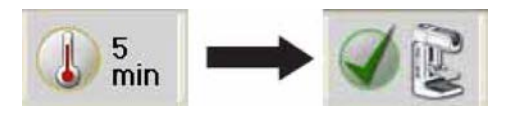

### **Preparation**

- 1. Select **Admin>Quality Control>Physicist tab>Dose and AEC Reproducibility** procedure on the Acquisition Workstation.
- 2. Select the **Start** button.
- 3. Install the 24 × 29 cm compression paddle in the compression device.

4. Center the ACR phantom laterally on the image receptor and position it so the chest wall edge of the phantom is aligned with the chest wall edge of the image receptor.

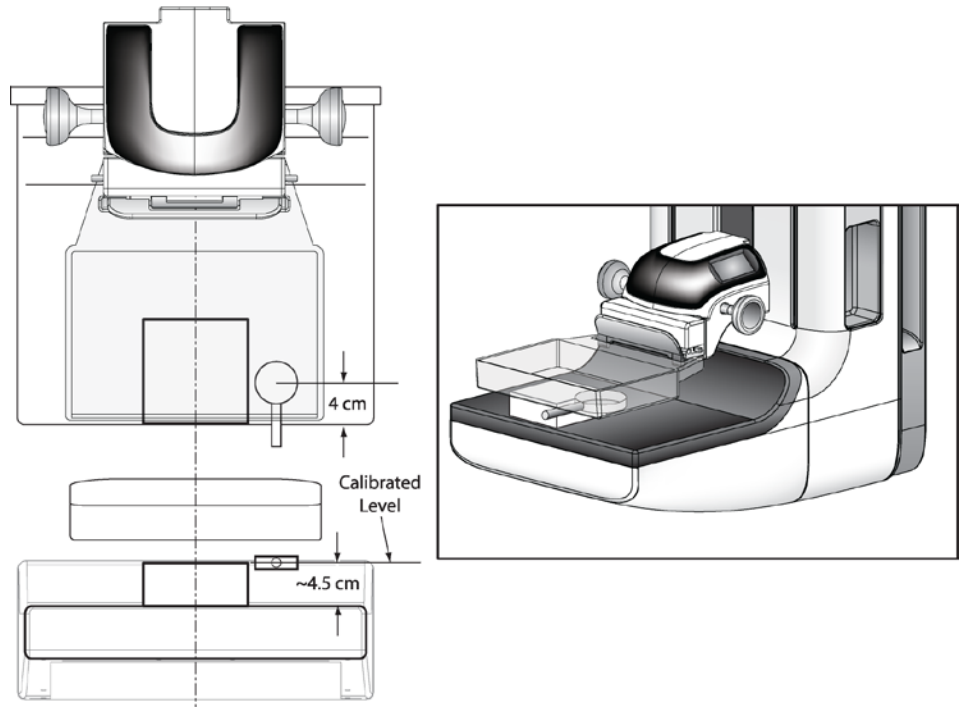

*Figure 3: ACR Phantom and Ionization Chamber Setup*

- 5. Position the ionization chamber in the x-ray field beside the ACR phantom, centered 4.0 cm in from the chest-wall edge of the image receptor and with the center of the chamber level with the top surface of the ACR phantom as shown in the previous figure. Assure that the entire chamber is exposed.
- 6. Secure the chamber in position and do not change the position of the chamber during the following measurements.

### **Acquiring Images Under the Conventional Modality**

- 1. Select an **ACR Phantom Conv** view from the Procedure screen. When using this view, the system assumes that an ACR phantom is being imaged and will assume a thickness of 4.2 cm when determining the exposure techniques.
- 2. Set the Exposure Techniques:

*Table 20: Breast Entrance Exposure, AEC Reproducibility, and AGD Exposure Techniques*

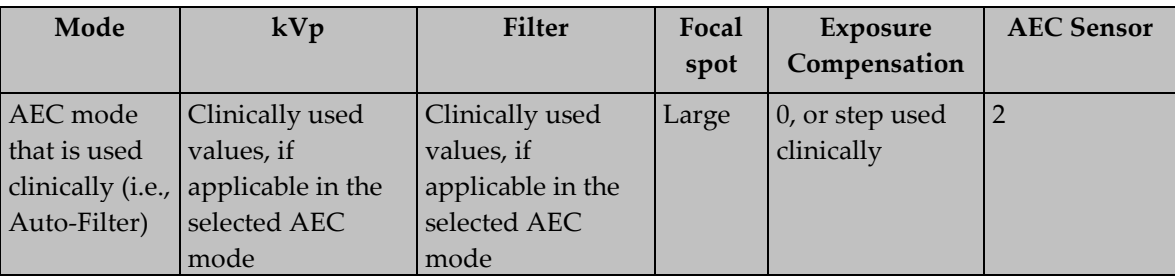

3. Acquire four exposures in the selected AEC mode and record the measurements in the record form (Form 8a).

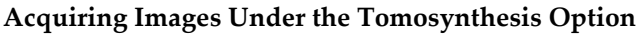

- 1. Set the exposure techniques according to the previous table.
- 2. Select an **ACR Phantom Tomo** view from the procedure screen.
- 3. Acquire four exposures in the selected AEC mode and record the measurements in the record form (Form 8b).
- 4. Select an **ACR Phantom Combo** view from the procedure screen.
- 5. Acquire a single exposure in the selected AEC mode and record the measurements in the record form (Form 8c). Record the measurement for the tomosynthesis portion of the DM + BT acquisition separately from the conventional portion of the DM + BT acquisition.

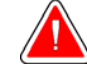

# **Warning:**

**Enhanced acquisition mode with DM + BT imaging can produce radiation dose that is higher than the MQSA screening limit of 3.0 mGy and therefore should only be used in diagnostic evaluation.**

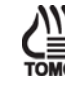

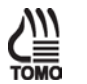

The doses for DM and tomosynthesis are measured both in individual tests, and also together as part of the DM + BT procedure. It is not uncommon nor a defect for the doses to vary in the two modes, i.e. the tomosynthesis dose measured individually and as part of the DM + BT procedure can differ. The DM and tomosynthesis dose in the DM + BT mode are calibrated separately from the DM and tomosynthesis dose calibrations used in the individual exposure modes, and so will not be identical. Additionally, a site might have specifically requested that the doses be set differently in DM + BT compared to individual DM exposures such as might be desired for screening and diagnostic applications. The important point is that the doses in each mode (DM, tomosynthesis, DM + BT), each meet the specified pass/fail criteria.

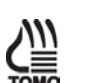

### **Note**

If the exposure meter does not capture the tomosynthesis and conventional portions of the exposure separately, record the exposure value of the tomosynthesis series while the DM + BT acquisition is taking place. Then, subtract that value from the overall recorded exposure value to determine the exposure corresponding to the conventional image.

### **Complete the Procedure**

- 1. Move to the "Data Analysis and Interpretation" section.
- 2. Select the **End QC** button to mark the Quality Control procedure as completed when you are done with Data Analysis and Interpretation.

# **3.8.5 Record Forms**

Use the *"*Breast Entrance Exposure and Average Glandular Dose" form in Appendix A to record the results.

# **3.8.6 Data Analysis and Interpretation**

- 1. Record the HVL (previously measured in beam quality assessment test) on the record form assuring that it matches the kVp used to take the exposures.
- 2. Compute the mean exposure and mAs values and corresponding standard deviations for the four acquired exposures. Record the results in the record form.
- 3. If necessary, correct the average exposure with the chamber's appropriate energy correction factor and with an inverse-square correction factor to obtain the exposure at skin entrance level.
- 4. Use the appropriate glandular dose table in Appendix C to determine the exposure to glandular dose conversion factor for the kVp, target-filter combination used and measured HVL.
- 5. Multiply the conversion factor obtained in step 4 by the average entrance exposure value computed in steps 2 and 3 paying attention to units. The product represents the mean glandular tissue dose for that specific energy, breast composition, and compressed thickness and is an approximation of the actual glandular dose.

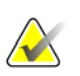

The average glandular dose computed using the *1999 ACR Mammography Quality Control Manual*, "Breast Entrance Exposure, AEC Reproducibility, Average Glandular Dose, and Radiation Output Rate" section only applies to a 4.2 cm compressed breast of 50-50 tissue composition. Conversion factors for other breast thicknesses and compositions may be found in the literature: Dance DR. "Monte Carlo calculation of conversion factors for the estimation of mean glandular dose." Phys Med Biol 35: 1211-1219 (1990); Wu X, Gingold EL, Barnes GT and Tucker DM. "Normalized average glandular dose in molybdenum target – rhodium filter and rhodium target – rhodium filter mammography." Radiology 193: 83-89 (1994); Sobol WT and Wu X. "Parametrization of mammography normalized average glandular dose tables." Med Phys 24: 547:554 (1997).

The following references are also relevant to dose computations in mammography: John Boone, "Normalized glandular dose (DgN) coefficients for arbitrary x-ray spectra in mammography: computer-fit values of Monte Carlo data", Medical Physics, 29(5): 869-875 (2002); John Boone at al, "Molybdenum, Rhodium, and Tungsten anode spectral models using interpolating polynomials with application to mammography", Medical Physics, 24(12):1863-1874 (1997); John Boone, "Glandular breast dose for monoenergetic and high-energy x-ray beams: Monte Carlo assessment", Radiology, 213:23-37 (1999).

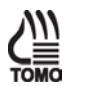

In conventional mammography, the mean glandular dose is calculated through the product of the x-ray skin entrance exposure and the dose conversion factor. The skin entrance exposure is obtained with direct measurement with an x-ray exposure meter and the dose conversion factor is obtained from simulation study in literatures. In the Selenia Dimensions system, the calculation of patient mean glandular dose of a tomosynthesis procedure is approximated with the same measurement and calculation method of mammography. The skin entrance exposure is the value measured with the x-ray tube performing a sweep over a 15 degree scan angle. The dose conversion factor is directly from a mammography look-up table for dose calculation assuming a stationary x-ray tube. Potential errors are from dose conversion factor difference between a mammography procedure (stationary x-ray tube) and tomosynthesis procedure (moving x-ray tube).

The differences in dose conversion factor between mammography and tomosynthesis procedures are reported in two papers1, 2. For each projection angle  $\alpha$ , the ratio of the glandular dose for that projection to the glandular dose for the zero degree projection was computed. This ratio was denoted the relative glandular dose coefficient  $RGD(\alpha)$ . The relative dose difference is obtained by averaging the  $RGD(\alpha)$  value over +/- 7.5 degree angle range in Figures 1-2 of Ref. 2. It is estimated that the dose conversion factor error is less than 1% for a scan angle of +/- 7.5 degree.

[1]. Ioannis Sechopoulos, Sankararaman Suryanarayanan, Srinivasan Vedantham, and Carl D'Orsi, Andrew Karellas, "Computation of the glandular radiation dose in digital tomosynthesis of the breast", Med. Phys. 34, 221-232, 2007

[2]. Ioannis Sechopoulos,a and Carl J. D'Orsi, "Glandular radiation dose in tomosynthesis of the breast using tungsten targets", Journal of Applied Clinical Medical Physics, Vol. 9, No. 4, 161-171, 2008.

# **3.8.7 Recommended Performance Criteria and Corrective Action**

The coefficient of variation for both exposure and mAs must not exceed 0.05.

The mean glandular dose to the ACR Mammographic Accreditation phantom must not exceed 3 mGy (300 mrad) per view at the recommended techniques for imaging an average breast.

The total mean glandular dose to the ACR Mammographic Accreditation phantom must not exceed 3 mGy (300 mrad) per view when combining the conventional and the tomosynthesis exposures at the recommended techniques for imaging an average breast (Tomosynthesis Option).

If the reproducibility criteria are not met, the source of the problem must be identified and corrective action must be taken within thirty days of the test date.

If the average glandular dose criteria are not met, a qualified service engineer must correct the problem before using the system for clinical imaging.

# **3.9 Radiation Output Rate**

### **3.9.1 Objective**

To measure the radiation output rate of the system.

### **3.9.2 Frequency**

Annually

# **3.9.3 Suggested Equipment**

- 24 x 29 cm compression paddle
- Calibrated mammographic ionization meter and electrometer as per the *1999 ACR Mammography Quality Control Manual*, "Breast Entrance Exposure, AEC Reproducibility, Average Glandular Dose, and Radiation Output Rate" section
- 0.5 mm or thicker lead or lead equivalent block, wide enough to cover the entire surface of the digital image receptor

# **3.9.4 Test Procedure**

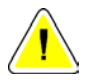

### **Caution:**

**The image receptor can be damaged by excessive radiation exposure. Be sure to cover the receptor with a layer of 0.5 mm or thicker lead or lead equivalent (i.e., lead apron) prior to carrying out this procedure.**

- 1. Select **Admin>Quality Control>Physicist tab>Radiation Output Rate** procedure on the Acquisition Workstation.
- 2. Select the **Start** button.
- 3. Install the 24 × 29 cm compression paddle in the compression device.
- 4. **IMPORTANT:** Cover the digital image receptor with at least 0.5 mm lead or lead equivalent.
- 5. Position the ionization chamber in the x-ray field centered laterally on the image receptor, 4.0 cm in from the chest-wall edge and with the center of the chamber level at 4.5 cm above the breast support plate as shown in the following figure. Assure that the entire chamber is exposed.
- 6. Lower the compression device so that the compression paddle is just in contact with or slightly above the ionization chamber.

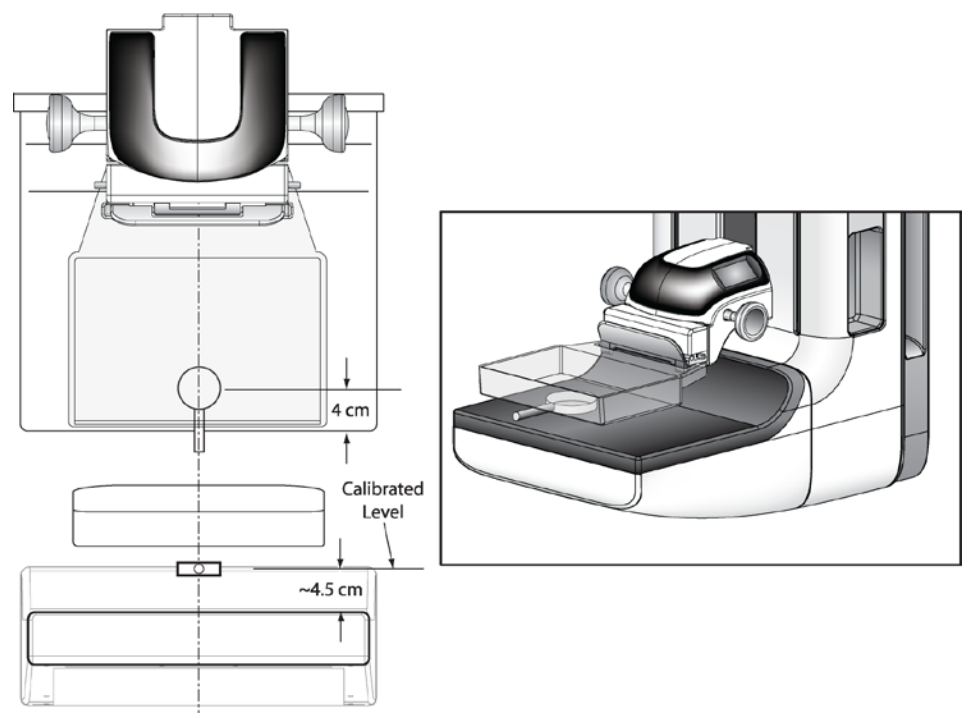

*Figure 4: Centered Ionization Chamber*

7. Select these exposure techniques:

*Table 21: Radiation Output Rate Exposure Techniques*

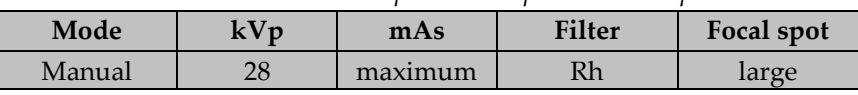

- 8. Acquire an exposure and record the measured radiation exposure and measured exposure time on the record form. (If the electrometer does not measure exposure time, the x-ray unit's indicated mAs may be used or a separate time-measuring device must be used.)
- 9. Select the **Back** button. Select the **Yes** button to mark the Quality Control procedure as completed.

# **3.9.5 Record Forms**

Use the *"*Radiation Output Rate" form in Appendix A to record the results.

# **3.9.6 Data Analysis and Interpretation**

- 1. Calculate the exposure rate by dividing the measured exposure by the measured (or indicated) exposure time.
- 2. To compute the air kerma rate, multiply the measured exposure rate by 0.00873 mGy/mR.

#### **Note**

The nominal mA setting for the large focal spot at 28 kVp is 160 mA. For the mA setting at different kVps, please review the system specifications in "Appendix A—Specifications" of the User or Service Manual.

# **3.9.7 Recommended Performance Criteria and Corrective Action**

The system must be capable of producing a minimum output of:

| Twore $22$ , Interaction Chiptel Interactional Chiefte |     |                      |                     |  |  |
|--------------------------------------------------------|-----|----------------------|---------------------|--|--|
| <b>X-Ray Tube</b>                                      | kVp | Tube Output in mGy/s | Tube Output in mR/s |  |  |
|                                                        |     |                      | 230                 |  |  |

*Table 22: Radiation Output Rate Requirements*

when measured by an ionization chamber with its center located 4.5 cm above the breast support surface with the compression paddle in place between the source and the ionization chamber.

If the recommended performance criteria are not met, the source of the problem must be identified and corrective action must be taken within thirty days of the test date.

# **3.10 Phantom Image Quality Evaluation**

### **3.10.1 Objective**

To assess the quality and consistency of the mammographic image.

### **3.10.2 Frequency**

Annually

# **3.10.3 Suggested Equipment**

- 18 x 24 cm compression paddle
- ACR Mammographic Accreditation Phantom
- Acrylic disc, 4.0 mm thick with 1.0 cm diameter, placed on the top of the ACR Mammographic Accreditation Phantom as per the *1999 ACR Mammography Quality Control Manual*, "Image Quality Evaluation" section

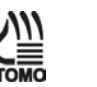

### **Note**

The ACR mammographic accreditation phantom is used for breast tomosynthesis image quality evaluation since it is readily available to medical physicists and radiologic technologists, and to ensure consistent image performance in tomosynthesis imaging over time.

# **3.10.4 Test Procedure**

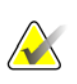

### **Note**

Before performing an image quality test, the system must change status from Detector Warming to All Ready.

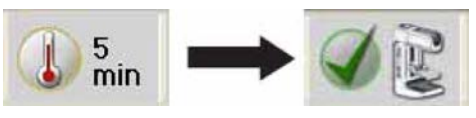

- 1. Select **Admin>Quality Control>Physicist tab>Phantom Image Quality** procedure on the Acquisition Workstation.
- 2. Select the **Start** button.
- 3. Install the compression paddle in the compression device.
- 4. Center the ACR phantom laterally on the image receptor and position it so that the chest wall edge of the phantom is aligned with the chest wall edge of the image receptor. Put the disk on top of the phantom as per the *1999 ACR Mammography Quality Control Manual*, "Image Quality Evaluation" section.
- 5. Select **None** at the device Output Group if you do not wish to store the Quality Control images. Select an alternative **Output Group** if you wish to store them.
- 6. Select an **ACR Phantom Conv** (Tomosynthesis Option: **ACR Phantom Combo**) view from the Procedure screen on the Acquisition Station. When using this view, the system assumes that an ACR phantom is being imaged and will set the acquisition technique appropriate for ACR phantom imaging, regardless of the compression thickness. In that case, the compression thickness can be higher than 4.2 cm since it no longer determines the acquisition technique. However, it is recommended that the compression paddle is kept as low as possible with some amount of compression force applied, so that the ACR phantom is still firmly compressed and does not move during the image acquisition.
- 7. Set techniques for the acquisition:

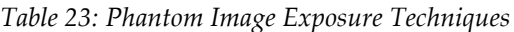

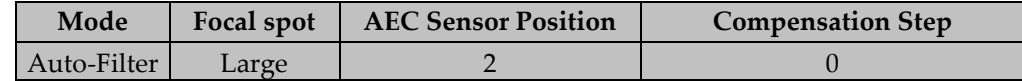

*Table 24: Phantom Image Exposure Techniques (Tomosynthesis Option)*

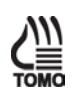

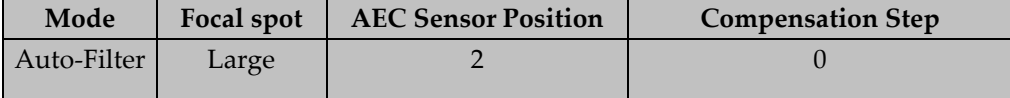

- 8. Acquire an image in the selected AEC mode.
- 9. Record the kVp, mAs, filter, and exposure index in the record form
- 10. Switch to the tomosynthesis reconstruction preview and repeat step 8 for the tomosynthesis part of the acquisition (Tomosynthesis Option).
- 11. Accept the image in the Procedure screen on the Acquisition Workstation.
- 12. Move to the "Data Analysis and Interpretation" section.
- 13. Select the **End QC** button to mark the Quality Control procedure as completed when you are done with Data Analysis and Interpretation.

### **3.10.5 Record Forms**

Use the *"*Phantom Image Quality Evaluation" form in Appendix A to record the results.

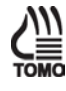

# **3.10.6 Data Analysis and Interpretation**

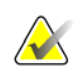

**Note**

The *1999 ACR Mammography Quality Control Manual*, "Image Quality Evaluation" section must be consulted as to how to score the ACR phantom. Numerous scoring points made in the ACR Mammography Quality Control Manual apply equally in digital mammography.

The Selenia Dimensions system is equipped with a DICOM-conformant display. It is appropriate to score the phantom image on the display of the Acquisition Workstation following the procedure below.

- 1. Select the **ACR Phantom Conv** (Tomosynthesis Option: **ACR Phantom Combo)**  thumbnail image in the Procedure screen on the Acquisition Workstation to display on the Preview screen.
- 2. Select the **Actual Pixels** button **th** to bring the image into full resolution. Examine the entire image for artifacts; use the magnification tool if necessary.
- 3. Score the phantom image on the Acquisition Workstation display using the procedure described in the *1999 ACR Mammography Quality Control Manual*, "Image Quality Evaluation" section.
- 4. Record the results in the appropriate record form.
- 5. Switch to the tomosynthesis reconstruction preview, scroll up to the reconstruction plane where the ACR elements are seen in focus and repeat steps 2 to 4 for the tomosynthesis part of the acquisition (Tomosynthesis Option).

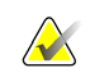

# **Note**

Critical evaluation of ACR Mammographic Accreditation Phantom images may reveal subtle artifacts or variances on phantoms that are not visible with screen-film image receptors. Artifacts associated with the phantom may be identified by repeating the phantom image with the phantom slightly rotated. Artifacts that move with the rotation of the phantom are caused by the phantom and not the imaging system. It is strongly recommended that the same phantom be used to evaluate phantom image quality over time. Should a different phantom (serial number) be used for this Quality Control test, the medical physicist must consider the possibility of manufacturing variability in the phantom itself when evaluating these images, even if the phantoms have the identical manufacturer and model number.

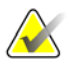

### **Note**

It is important to review a sample of phantom images acquired by the radiologic technologist, if available, since the previous physicist's visit. Any problems in scoring of image quality by the technologist must be included as a corrective action.

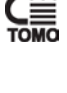

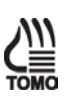

# **3.10.7 Recommended Performance Criteria and Corrective Action**

If the phantom score fails to meet the recommended criteria as specified below, the source of the problem must be identified and corrective action must be taken before any further examinations are performed.

### **Acceptance Score for Conventional ACR Phantom Image:**

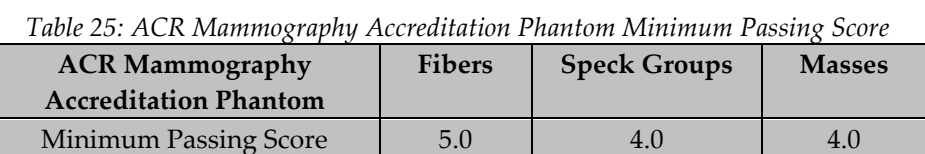

There may be small fluctuations in scoring of the fibers and masses due to phantom variations. If the fiber score is 4.5 and or the mass score is 3.5, then examine the SNR and high contrast resolution of the system. If both those exceed recommended criteria, then a total score of 4.5 fibers, 4.0 specs and 3.5 masses is acceptable.

#### **Acceptance Score for Tomosynthesis ACR Phantom Image:**

The phantom image quality in the tomosynthesis acquisition must meet the passing score shown below (Tomosynthesis option):

*Table 26: ACR Mammography Accreditation Phantom Minimum Passing Score* 

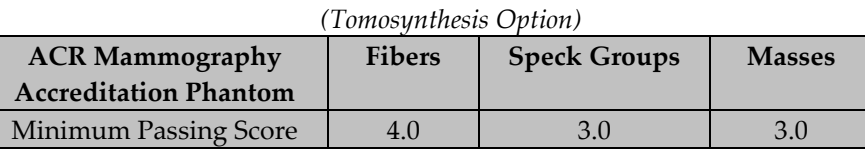

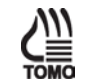

# **3.11 Signal-To-Noise and Contrast-To-Noise Measurements**

# **3.11.1 Objective**

To assure consistency of the digital image receptor by evaluating the signal-to-noise ratio (SNR) and contrast-to-noise ratio (CNR) of the image receptor.

# **3.11.2 Frequency**

Annually

# **3.11.3 Suggested Equipment**

- 18 x 24 cm compression paddle
- ACR Mammographic Accreditation Phantom
- Acrylic disc, 4.0 mm thick with 1.0 cm diameter, placed on the top of the ACR Mammographic Accreditation Phantom as per the *1999 ACR Mammography Quality Control Manual*, "Phantom Images" section

# **3.11.4 Test Procedure**

### **Select an ACR Phantom Image**

You have a choice to use either a previously acquired ACR Phantom image or acquire a new ACR phantom image for this test procedure.

### **Using a Previously Acquired ACR Phantom Image**

- 1. From the Select Patient screen, select the **QC tab**.
- 2. Select the previously acquired **Phantom Image Quality Evaluation** exam with the correct completed date and time.
- 3. Select the **Open** button.
- 4. Select the first **ACR Phantom Conv** thumbnail image to display in the Preview screen.

#### **Acquire a New ACR Phantom Image**

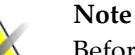

Before performing an image quality test, the system must change status from Detector Warming to All Ready.

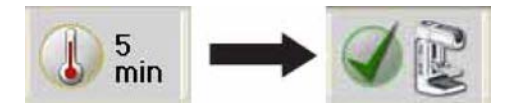

- 1. Install the 18 × 24 cm compression paddle in the compression device.
- 2. Center the ACR phantom laterally on the image receptor and position it so the chestwall edge of the phantom is aligned with the chest wall side of the image receptor. Put the disk on top of the phantom as per the *1999 ACR Mammography Quality Control Manual*, "Phantom Images" section.
- 3. Lower the compression device so that the compression paddle sits on the ACR phantom.
- 4. From the Select Patient screen, select **Admin > Quality Control > Physicist tab > SNR/CNR** on the Acquisition Workstation. Click **Start**.
- 5. Select an **ACR Phantom Conv** view from the Procedure screen on the Acquisition Station. When using this view, the system assumes that an ACR phantom is being imaged and sets the acquisition technique appropriate for ACR phantom imaging. In this case, the compression thickness can be higher than 4.2 cm since it no longer determines the acquisition technique. However, it is recommended that the compression paddle is as low as possible with some amount of compression force applied, so that the ACR phantom is still firmly compressed and does not move during the image acquisition.
- 6. Set the techniques for the acquisition:

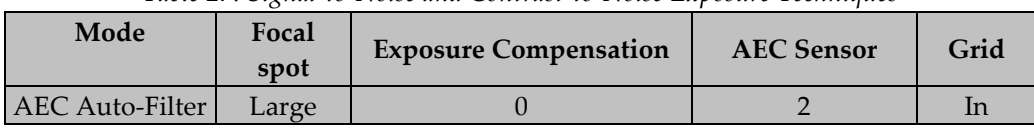

- *Table 27: Signal-to-Noise and Contrast-to-Noise Exposure Techniques*
- 7. Acquire an image using the **ACR Phantom Conv** view.
- 8. Accept the image in the Procedure screen on the Acquisition Workstation.

### **Select the ROI Creation Method**

You have a choice to use either the Automatic or Manual ROI method after acquiring the ACR Phantom image.

#### **Automatic ROI Creation**

When you use the ACR Phantom view to acquire an image, the system assumes that an ACR Phantom is being imaged and activates the SNR button to the Tools tab window on the Procedure screen. The system automatically acquires and computes the SNR and CNR values.

1. Select the **SNR** button  $(\frac{\log x}{\log x})$  The system places two ROI boxes on the image and displays SNR, CNR and corresponding information used for the calculations (see following figure).

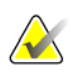

**Note**

If the ROIs placed automatically by the system do not match the relative positions as displayed in the previous figure, you can manually adjust the location of the ROIs. The SNR and CNR results are recalculated automatically.

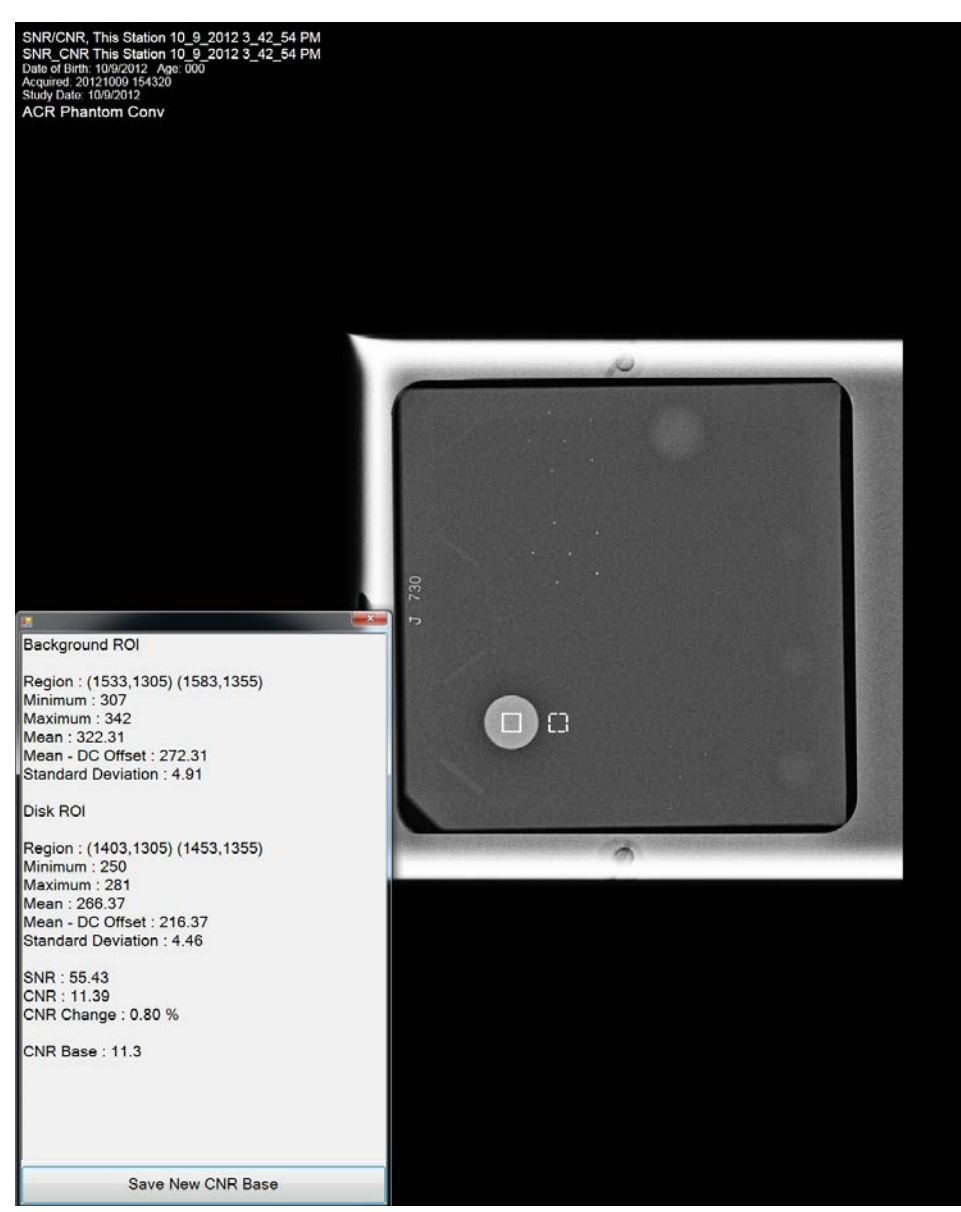

*Figure 5: SNR Results Dialog Box*

### **Manual ROI Creation**

- 1. Select the **ROI tab** on the Procedure screen.
- 2. Select **Draw** or **64** and use the trackball to draw an ROI on the preview image completely inside the acrylic disk. The ROI window displays the available ROI information (see the following figure).

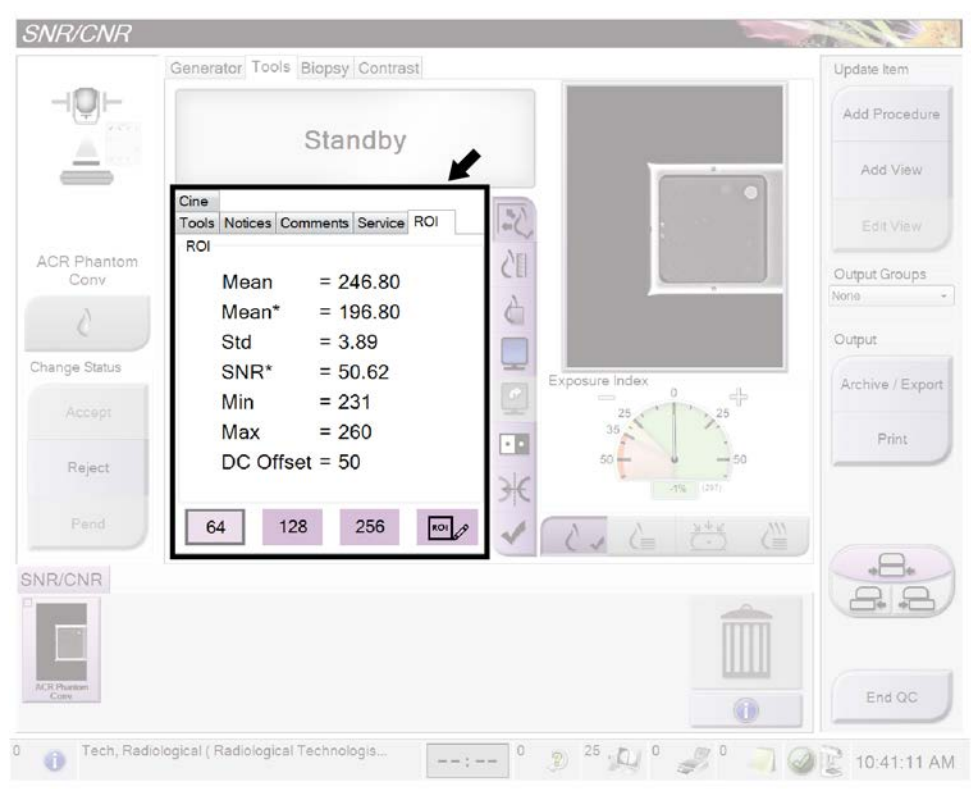

*Figure 6: ROI Information Screen*

- 3. Record the mean value (Mean) given in the ROI window.
- 4. Drag the previously drawn ROI right next to the acrylic disk, towards the chest wall, as shown in the SNR Results Dialog Box figure in the previous Automatic ROI Creation topic.
- 5. New ROI Statistics appear in the ROI window.
- 6. Record the mean value (Mean), the SNR, and the standard deviation (Std).

### **Update the Quality Control Data on the Acquisition Workstation**

- If you used a previously acquired ACR Phantom Image for your test:
	- a. From the Select Patient screen, select **Admin > Quality Control > Physicist tab > All> SNR/CNR – Physicist.**
	- b. Select the **Mark Completed** button to label the status of this procedure as finished. Select the **Yes** button to mark the Quality Control procedure as completed.
- If you acquired a new ACR Phantom Image for your test, select the **End QC** button to mark the Quality Control procedure as completed when you are done with Data Analysis and Interpretation.

# **3.11.5 Record Forms**

Use the *"*Signal-To-Noise Ratio (SNR) and Contrast-To-Noise Ratio (CNR)*"* form in Appendix A to record the results.

# **3.11.6 Data Analysis and Interpretation**

### **Automated Method**

With the automated SNR and CNR function, the SNR and CNR are calculated automatically for an appropriately acquired phantom view. The values of SNR and CNR, as well as the ROIs used for the measurement are displayed. The user should check if the ROIs selected by the program are in the appropriate locations. If they are well positioned, record the SNR and CNR values. If the location of one ROI or both ROIs need to be adjusted, move the ROI(s) to the appropriate location and the SNR and CNR values will be automatically updated based on the new ROI location.

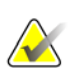

#### **Note**

The calculation of the SNR value displayed by the automated method already accounts for the DC offset.
## **Manual Method (for reference use only)**

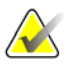

**Note**

The SNR must be computed using the mean and standard deviation values obtained from the ROI next to the acrylic disk.

1. Compute the SNR of the detector according to

$$
SNR = \frac{mean_{\text{background}} - DC_{\text{offset}}}{std_{\text{background}}}
$$

where *mean*background and *std*background are the mean and standard deviation obtained from the ROI Statistics dialog for the ROI next to the acrylic disk and *DC*offset is a DC offset added to the detector signal and is equal to 50.

2. Compute the CNR of the detector according to

$$
CNR = \frac{mean_{\text{background}} - mean_{\text{disk}}}{std_{\text{background}}}
$$

where *mean*disk is the mean value obtained from the ROI Statistics dialog for the ROI on the acrylic disk.

3. Compute the CNR difference according to

$$
Diff = \frac{CNR_{measured} - CNR_{base}}{CNR_{base}} \quad X \, 100
$$

where CNR is the CNR computed in step 2 and CNRbase is the CNR recorded during the equipment evaluation when the image receptor was installed or after a major upgrade.

## **3.11.7 Recommended Performance Criteria and Corrective Action**

The measured SNR must be equal to or greater than 40. If it is less than 40, repeat the test.

The computed CNR must be within ±15% of the value determined by the medical physicist during the equipment evaluation when the image receptor was installed or after a major upgrade.

If these criteria are not met, a qualified service engineer must correct the problem before using the system for clinical imaging.

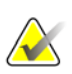

**Note**

When CNR is being computed for the first time on a digital detector, the computed value must be used to establish the base criteria for the technologist Signal-To-Noise (SNR) and Contrast-To-Noise (CNR) Measurements weekly test. The corresponding form for the technologist must be completed.

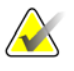

#### **Note**

The CNR baseline may need to be evaluated and a new value may need to be established under the following conditions:

- detector replacement
- detector modification (i.e. power supply replacement, readout sequence replacement, etc.)
- AEC dose adjustment
- ACR phantom replacement or alteration (i.e. permanent repositioning of the acrylic disk)
- any other reason the medical physicist feels that may affect the CNR calculation

# **3.12 Diagnostic Review Workstation Quality Control**

## **3.12.1 Objective**

To assure consistency of the brightness, contrast and image presentation of the radiologist's diagnostic review workstation.

## **Note**

This diagnostic review workstation Quality Control procedure applies specifically to the Hologic's SecurView®Dx diagnostic workstation. This QC procedure may be adopted for use on another vendor's diagnostic review workstation, if that workstation does not have its own Quality Control procedure.

## **3.12.2 Frequency**

Annually, when applicable.

## **3.12.3 Suggested Equipment (Applies to CRT and some LCD displays)**

Integrated photometer or photometer supplied by the manufacturer with each diagnostic review workstation.

## **3.12.4 Selenia Dimensions System Application Consideration**

- 1. At the Acquisition Workstation, select **Admin>Quality Control>Physicist tab>Diagnostic Review Workstation Quality Control**.
- 2. Select the **Mark Completed** button to label the status of this procedure as finished. Select the **Yes** button to mark the Quality Control procedure as completed.

## **3.12.5 Proposed Test Procedure for Workstations without Defined Quality Control**

The following sections should only be considered if the workstation manufacturer does not provide an approved Quality Control procedure with their diagnostic review workstation.

#### **Suggested Tests**

- 1. Measure the display white level for each CRT or LCD display.
- 2. Measure the display black level for each CRT display.
- 3. Measure the DICOM GSDF compliance for each CRT or LCD display.
- 4. Measure the white level uniformity performance for each CRT display.

#### **Note**

The room lighting conditions must be similar to those established during diagnostic image review.

## **Record Forms**

Use the *"*Diagnostic Review Workstation Quality Control" form in Appendix A to record the results.

#### **Data Analysis and Interpretation**

Check that the tests results comply with the recommended performance criteria.

#### **Recommended Performance Criteria and Corrective Action**

#### **White Level Performance**

The operating white level must be at  $300 \text{ cd/m}^2$  for the Barco MGD521 CRT display,  $400$ cd/m2 for the Barco MGD521M CRT display, 600 cd/m2 for the Barco Coronis MFGD 5621 HD Mammo LCD display, 600 cd/m2 for the Barco Coronis MDMG 5121 Mammo LCD display, 1000 c<sup>d</sup>/m2 for the Barco MDMG 5221 Tomo LCD display, 500 cd/m2 for the Barco Coronis MFGD 5421 LCD display, 500 cd/m2 for the Barco Nio MDNG-6121 display, and 500 cd/m2 for the Barco Nio MDNG-5121 display. The tolerance level for white level performance is ±6%.

If the measured white level is outside the tolerance level, the display must be calibrated and the performance criteria must be met prior to performing mammographic image interpretation on the diagnostic review workstation with the affected display.

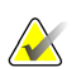

## **Note**

If the displays used by the diagnostic review workstation are not listed in this section, the display manufacturer specifications for calibrated white level apply.

#### **Black Level Performance (Applies to CRT displays only)**

The operating black level must be less than or equal to  $1.0 \text{ cd/m}^2$  for the Barco MGD521 and MGD521M displays.

If the measured black level is outside the tolerance level, the display must be calibrated and the performance criteria must be met prior to performing mammographic image interpretation on the diagnostic review workstation with the affected display.

#### **Quality Level Performance, Compliance Test (DICOM GSDF Compliance Check)**

The operating DICOM GSDF compliance of each display must not exceed a total difference of 10%.

If the measured quality level is outside the tolerance level, the display must be calibrated and the performance criteria must be met prior to performing mammographic image interpretation on the diagnostic review workstation with the affected display.

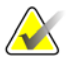

#### **Note**

If the displays used by the diagnostic review workstation are not listed in this section, the display manufacturer specifications for calibrated black level applies.

#### **Uniformity Performance (Applies to CRT displays only)**

The brightness deviation from the brightness of the center of the display for the Barco MGD521 and MGD521M displays must not exceed 15%.

If the measured non-uniformities are outside the tolerance level, the display uniformity must be calibrated and the performance criteria must be met prior to performing mammographic image interpretation on the diagnostic review workstation with the affected display.

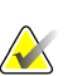

#### **Note**

If the displays used by the diagnostic review workstation are not listed in this section, the display manufacturer specifications for uniformity performance applies.

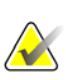

#### **Note**

A qualified service engineer may have to resolve any issues if tolerance levels cannot be achieved for any of the displays of the diagnostic review workstation.

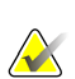

#### **Note**

Image acquisition can continue while issues with the diagnostic review workstation are being addressed. Another approved diagnostic device (i.e. DICOM printer, second diagnostic review workstation) must be used for mammographic image interpretation.

# **3.13 Detector Ghosting (Troubleshooting Use Only)**

## **3.13.1 Objective**

**Note**

To assure that the level of detector ghosting does not interfere with image quality.

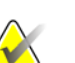

The Detector Ghosting test is an optional test that may be performed by the medical physicist in the event of appearance or suspicion of detector ghosting.

## **3.13.2 Frequency**

When needed for troubleshooting purpose

## **3.13.3 Suggested Equipment**

- Flat Field phantom, 4 cm thick uniform attenuation block of acrylic large enough to cover the digital image receptor. The Flat Field phantom is supplied by the manufacturer.
- 0.1mm sheet of aluminum (for example: the filters which are used for the HVL measurement)
- 24 x 29 cm compression paddle

## **3.13.4 Test Procedure**

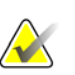

#### **Note**

Before performing an image quality test, the system must change status from Detector Warming to All Ready.

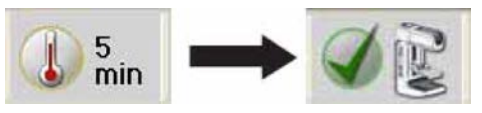

- 1. Select **Admin>Quality Control>Physicist tab>Detector Ghosting** procedure on the Acquisition Workstation.
- 2. Select the **Start** button.
- 3. Install the 24 x 29 cm compression paddle in the compression device.

4. Place the Flat Field phantom on top of the image receptor cover positioned such that a little more than half of the digital image receptor is covered and the other half of the digital image receptor is not covered by the Flat Field phantom.

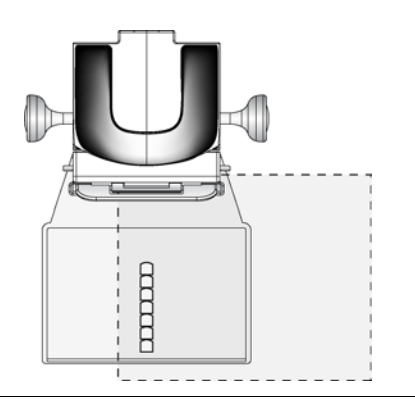

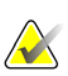

## **Note**

The Flat Field phantom must extend at least 1" beyond the AEC Sensors and cover the sensors.

- 5. Lower the compression device until the compression paddle is touching the Flat Field phantom.
- 6. Set the Exposure Techniques:

*Table 28: Detector Ghosting Exposure Techniques*

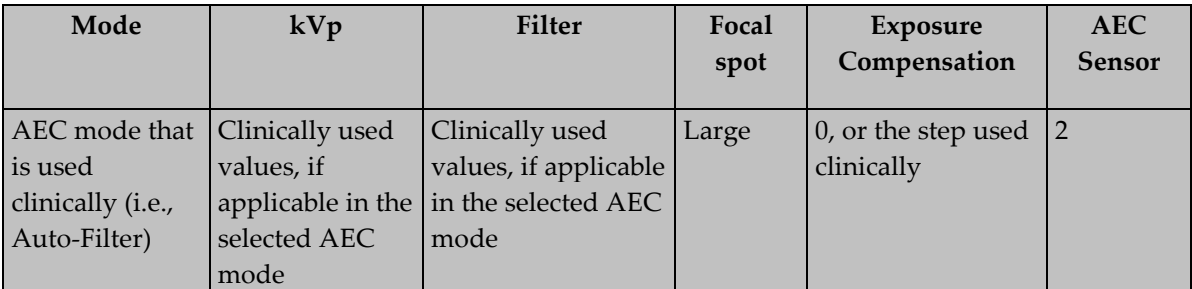

- 7. Select the first **Flat Field Conv** view from the Procedure screen.
- 8. Acquire an image using the **Flat Field Conv** view.
- 9. Accept the preview image.
- 10. Move the Flat Field phantom so that it covers the entire image area of the digital image receptor.
- 11. Place the 0.1 mm aluminum filter on top of the standard block centered against the chest wall edge of the digital image receptor.

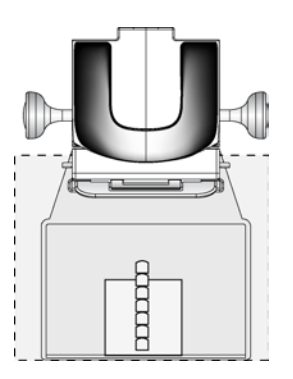

- 12. Select the second **Flat Field Conv** view from the Procedure screen and acquire an image about 1 minute after the completion of the first exposure.
- 13. Select the **ROI tab** on the Procedure screen.
- 14. Select the ROI size **128**.
- 15. Measure and record the mean pixel value in the ROI on the locations shown in the following figure.

ROI on area without ghosting (Region 1) ROI on top of Al filter on area without ghosting (Region 2) ROI on top of AI filter on area with ghosting - $\Box$ (Region 3)

*Figure 7: Preview Screen Showing Set-up for Detector Ghosting Test*

- 16. Accept the second image.
- 17. Move to the "Data Analysis and Interpretation" section.
- 18. Select the **End QC** button to mark the Quality Control procedure as completed when you are done with Data Analysis and Interpretation.

## **3.13.5 Record Forms**

Use the *"*Detector Ghosting (Optional)*"* form in Appendix A to record the results.

## **3.13.6 Data Analysis and Interpretation**

Calculate the Ghost Image Factor by using the following formula and record in the form.

*Ghost Image Factor* <sup>=</sup>*mean*region3 — *mean*region2 *mean*region1 — *mean*region2

## **Note**

Regions 1 and 2 correspond to the section of the detector that was covered by the Flat Field phantom during both exposures. Region 3 corresponds to the section of the detector that was covered by the Flat Field phantom during only one of the two exposures.

## **3.13.7 Recommended Performance Criteria and Corrective Actions**

The measured Ghost Image Factor must be within  $\pm$  0.3 for consecutive images acquired within approximately 1 minute of each other. If it is greater, repeat the test.

If the recommended performance criteria are not met, a qualified service engineer must correct the problem before using the system for clinical imaging.

# **Chapter 4 Quality Control Activities for the Radiologic Technologist**

This section specifies the Quality Control procedures, testing frequency, regulatory action levels and time limits for corrective action for each required Quality Control Activity that falls under the responsibility of the *radiologic technologist*. Detailed steps are provided only for Quality Control procedures that are different from the standard Quality Control procedures already in use for screen-film mammography facilities. Detailed steps for procedures similar to those applied in screen-film mammography are described in the *1999 ACR Mammography Quality Control Manual*.

All tests under the *Quality Control Activities for the Radiologic Technologist* section must be performed at the specified frequency by a qualified radiologic technologist trained in digital mammography.

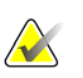

#### **Note**

Please read the *User Guide* to become familiar with the user interface and functionality of the Selenia Dimensions system.

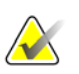

#### **Note**

Quality Control activities are organized in the Selenia Dimensions system for medical physicist and radiologic technologist, respectively. The medical physicist and the radiologic technologist should go to the Quality Control list at **Admin>Quality Control**  and select the procedure to be performed. The procedure from the Quality Control list is configured to provide the proper image views and acquisition techniques that are needed for the selected test.

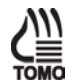

**Note**

Any steps in the QC test procedures that are specific to digital breast tomosynthesis are

indicated by the wording "Tomosynthesis Option" and the **TOMO** icon on the side of the page. Such steps only apply to Selenia Dimensions systems that are licensed to perform tomosynthesis procedures.

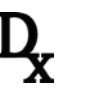

## **Note**

Any steps in the QC test procedures that make use of the SFS are indicated by the icon on the side of the page. Such tests only apply to Selenia Dimensions systems that are licensed to perform diagnostic procedures.

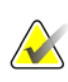

## **Note**

Before performing an image quality test, the system must change status from Detector Warming to All Ready.

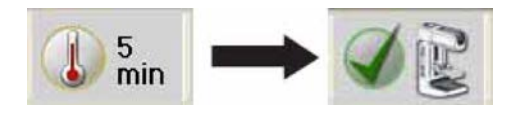

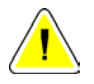

## **Caution:**

**Direct exposure of the digital detector to high radiation dose may damage the detector. The digital image receptor must be covered with lead during testing for exposures other than those required to qualify image quality. Following the test procedures in this Quality Control Manual will ensure the safety of the digital detector.**

# **4.1 DICOM Printer Quality Control**

## **4.1.1 Objective**

To assure consistency of DICOM printer performance. This procedure is analogous to film processor Quality Control, performed on traditional film processors used to process mammograms.

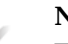

## **Note**

The intention of printing the SMPTE pattern is not to evaluate the pattern itself and if it conforms to the SMPTE standards, but to give the user the opportunity to measure different density areas to track the printer stability over time as well as verify that software changes to either the printer or the system did not alter the interface configuration. Thus, it is important that the SMPTE pattern is printed from the system and not from the printer itself.

## **4.1.2 Frequency**

Weekly or after software changes have been installed to the DICOM printer or to a Selenia Dimensions system.

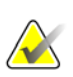

#### **Note**

If the facility does not own or use a printer, the DICOM Printer Quality Control test is not required. If the facility is using the printer in association with a Selenia Dimensions system sporadically, the facility may select to perform this test only prior to using the printer to print clinical images.

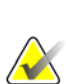

## **Note**

If you have multiple Selenia, Selenia Dimensions or combined systems, you only need to perform this test from a single system each week, preferably the same system every week.

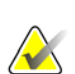

#### **Note**

This test must be performed every time a software change takes place on a Selenia system, a Selenia Dimensions system or the printer itself. If the facility does not own or use a printer, the DICOM Printer Quality Control test is not required every time a software change takes place. If software changes affected a Selenia system, or a Selenia Dimensions system, then that system must be used for performing this one time test, independently of the weekly frequency of this test. The default Selenia or Selenia Dimensions system may be used for the following weekly test.

## **4.1.3 Suggested Equipment**

- Densitometer
- SMPTE test pattern stored on the Acquisition Workstation

## **4.1.4 Test Procedure**

- 1. Select **Admin>Quality Control>Technologist tab>DICOM Printer Quality Control** procedure on the Acquisition Workstation. Select **Start**.
- 2. Select the **SMPTE** pattern as the test pattern.
- 3. Select the image size: **2560** x **3328.**
- 4. Select the **DICOM Device** printer from the Output list and select **8 x 10 inch** or **18 x 24 cm** film.
- 5. Under Options, uncheck **True Size Printing** if available.
- 6. Select **Send** to print the SMPTE pattern on the selected printer.
- 7. Repeat the test for all other printers used for printing clinical images.
- 8. Select **Back**. Select **Yes** or **No** to confirm completion of the selected procedure.

## **4.1.5 Record Forms**

Use the "DICOM Printer Quality Control*"* form in Appendix B to record the results.

## **4.1.6 Data Analysis and Interpretation**

- 1. Use the densitometer to measure the density of the 10%, 40% and 90% patches, as shown in the following figure, on the SMPTE film. Record the results on the test film and date the film if necessary.
- 2. Determine and plot the Mid Density (MD), Density Difference (DD) and Lower Density (LD) values on the *DICOM Printer Control Chart*.
	- For MD, use the density measured for the 40% patch.
	- For LD, use the density measured for the 90% patch.
	- For DD, subtract the density of the 40% patch from the density of the 10% patch.

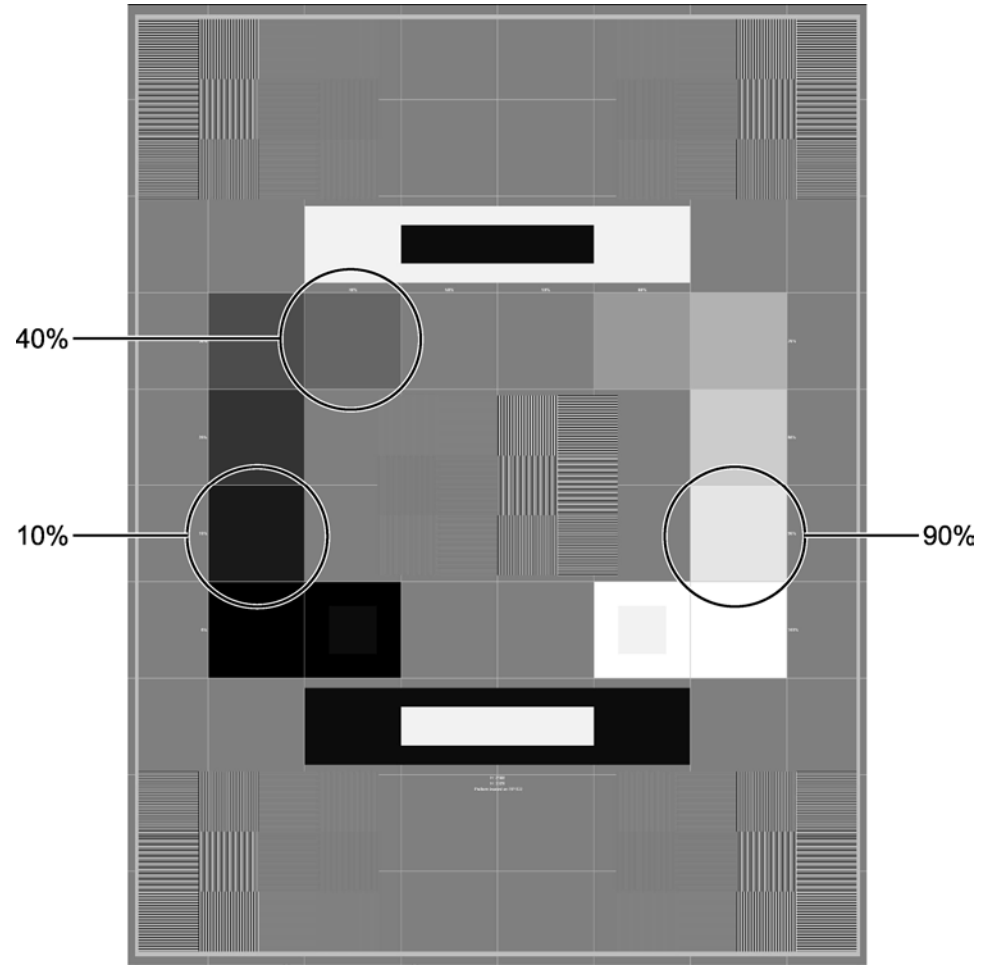

*Figure 8: SMPTE Pattern*

You may use the "Data Collection Worksheet" in Appendix B to record your values.

## **4.1.7 Recommended Performance Criteria and Corrective Action**

Operating levels must be established under the supervision of the medical physicist or during application training. Operating levels must be established separately for each printer.

The Mid Density, Density Difference and Lower Density values must track over time within ±0.15 of the established standards as shown in the table below.

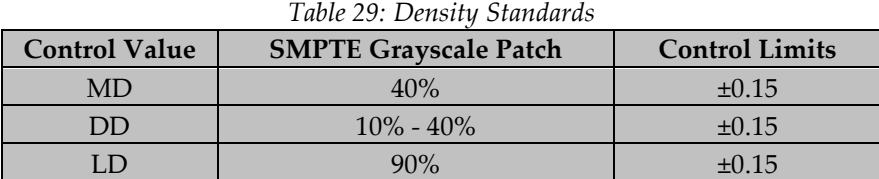

If any of the values are beyond their respective control limits, repeat the test after recalibrating the printer.

If the test results fall outside the control limits, the source of the problem must be identified by a qualified DICOM printer service engineer. Corrective actions must be taken before printing any more clinical or phantom films on this DICOM printer.

Images can still be acquired while any printer issues are being resolved. Alternative diagnostic devices must be used for mammographic image interpretation until all issues are resolved and the DICOM printer performs within recommended criteria.

# <span id="page-88-0"></span>**4.2 Detector Flat Field Calibration**

#### **4.2.1 Objective**

To assure that the system is calibrated properly.

## **4.2.2 Frequency**

Weekly

## **4.2.3 Suggested Equipment**

Flat Field phantom: 4 cm thick uniform attenuation block of acrylic large enough to cover the digital image receptor. The Flat Field phantom is supplied by the manufacturer.

## **4.2.4 Test Procedure**

#### **Preparation**

1. If the system was recently or just powered up, wait the posted time required for the digital detector to come up to temperature.

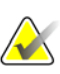

**Note**

Before performing an image quality test, the system must change status from Detector Warming to All Ready.

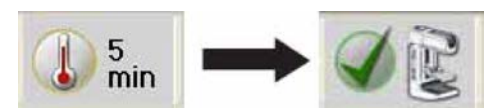

- 2. Remove any compression paddle from the compression device.
- 3. Move the compression device at a distance between 5 and 7 cm above the image receptor as indicated by the thickness display.
- 4. Make sure that both the Flat Field phantom and the surface of the image receptor are clean. Place the Flat Field phantom on top of the image receptor covering its entire surface.

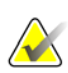

#### **Note**

It is important to clean the Flat Field phantom and the surface of the digital image receptor before starting the calibration procedure.

#### **Calibration Procedure**

- 1. Select Admin>Quality Control>Technologist tab>Gain Calibration procedure on the Acquisition Workstation.
- 2. Select **Start**.
- 3. Follow the instructions on the screen and take the first predefined exposure. Do not change the preselected techniques unless otherwise instructed.
- 4. If you are instructed to install the magnification platform, use the 1.8x insertion points.
- 5. Review the preview image for foreign objects, gross artifacts other than non-uniformities or collimation interference.
- 6. Select **Accept** if the image is clean and the collimation blades do not intrude into the imaging space.
- 7. Repeat Step 3 to Step 6 until all predefined exposures are acquired.

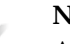

#### **Note**

All predefined exposures need to be completed for the Detector Flat Field Calibration to be completed successfully. Ending the calibration sequence in the middle of the procedure will invalidate the current Detector Flat Field Calibration and revert back to the previous calibration.

- 8. After acquiring and accepting the last predefined exposure, select **End Calibration**.
- 9. Select **Admin>Quality Control>Technologist tab>CEDM Gain Calibration**  procedure on the Acquisition Workstation.
- 10. Repeat Steps 2 to 8.

## **4.2.5 Record Forms**

It is not required to record the execution of this test since the system keeps track of when the test was performed last and prohibits manual removal of the test from the Due test list. However, a "Detector Flat Field Calibration" form is included in Appendix B in case the facility would like to keep track of when this test was performed.

## **4.2.6 Data Analysis and Interpretation**

#### **Note**

If the calibration fails for any reason, assure that the x-ray field covers the entire surface of the digital image receptor without any interference from the collimation. Assure that the Flat Field phantom also covers the entire surface of the digital image receptor. Calibration failure may also be caused by altering the radiographic techniques between exposures. In the event of calibration failure, start the detector Flat Field calibration procedure from the beginning. If failure persists, a qualified service engineer must be contacted.

- 1. Detector Flat Field calibration is performed automatically by software on the Acquisition Workstation from the acquired set of predefined exposures.
- 2. Disregard any non-uniformities which appear in the acquired calibration images. Any non-uniformities will be corrected as part of the calibration process.

#### **4.2.7 Recommended Performance Criteria and Corrective Action**

If, after calibration, new artifacts appear during imaging, consult with a medical physicist or radiologist for assistance in evaluating these artifacts according to the guidelines provided in this manual under the corresponding Artifact Evaluation sections.

If the calibration procedure fails repeatedly, the source of the problem must be identified and corrective actions must be taken before any further examinations are performed.

# **4.3 Geometry Calibration (Tomosynthesis Option)**

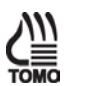

The Tomosynthesis Option applies to this entire section.

## **4.3.1 Objective**

**Note**

To assure that the system is calibrated properly.

## **4.3.2 Frequency**

Semiannually

## **4.3.3 Suggested Equipment**

Geometry phantom: The Geometry phantom is supplied by the manufacturer.

## **4.3.4 Test Procedure**

#### **Preparation**

1. If the system was recently or just powered up, wait the posted time required for the digital detector to come up to temperature.

# **Note**

Before performing an image quality test, the system must change status from Detector Warming to All Ready.

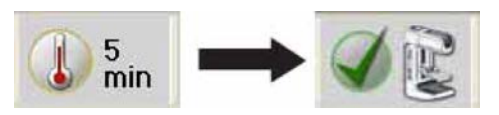

#### **Note**

It is important to clean the Geometry phantom and the surface of the digital image receptor before starting the calibration procedure.

- 2. Remove any compression paddle from the compression device.
- 3. Install the Geometry phantom on the compression device.
- 4. Lower the compression device and apply approximately 20 lb  $(\sim 90N)$  of compression with the Geometry phantom in place.
- 5. Verify that the bottom surface of the Geometry phantom is in good contact with the surface of the image receptor.

## **Calibration Procedure**

- 1. Select **Admin>Quality Control>Technologist tab>Geometry Calibration** procedure on the Acquisition Workstation.
- 2. Select **Start**.
- 3. Follow the instructions on the screen and take the predefined exposure. Do not change the preselected techniques.
- 4. Accept the image. When you see the message that the geometry calibration was completed successfully, click OK.
- 5. Select **End Calibration**.

## **4.3.5 Record Forms**

It is not required to record the execution of this test since the system keeps track of when the test was performed last and prohibits manual removal of the test from the Due test list. However, a "Geometry Calibration" form is included in Appendix B in case the facility would like to keep track of when this test was performed.

## **4.3.6 Data Analysis and Interpretation**

Geometry calibration is performed automatically by software on the Acquisition Workstation.

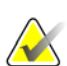

#### **Note**

If the calibration fails for any reason, assure that the x-ray field covers the entire surface of the digital image receptor without any interference from the collimation. Assure that the Calibration phantom is correctly installed and pressing on the digital image receptor. In the event of calibration failure, start the geometry procedure from the beginning. If failure persists, a qualified service engineer must be contacted.

## **4.3.7 Recommended Performance Criteria and Corrective Action**

If the calibration procedure fails repeatedly, the source of the problem must be identified and corrective actions must be taken before any further tomosynthesis examinations are performed.

# **4.4 Artifact Evaluation**

## **4.4.1 Objective**

To assure that the image is free of undesirable artifacts.

## **4.4.2 Frequency**

Weekly, preferably before Phantom Image Evaluation.

## **4.4.3 Suggested Equipment**

Flat Field phantom: 4 cm thick uniform attenuation block of acrylic large enough to cover the digital image receptor. The Flat Field phantom is supplied by the manufacturer.

#### **4.4.4 Test Procedure**

#### **DICOM Printer Artifact Evaluation**

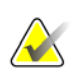

#### **Note**

If the facility does not own or use a printer, the DICOM printer artifact evaluation test is not required. If the facility is using the printer in association with a Selenia Dimensions system sporadically, the facility may select to perform this part of the test only prior to using the printer to print clinical images.

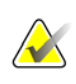

#### **Note**

As an alternative, you can follow the procedure, requirements and recommendations of the printer manufacturer when performing this test.

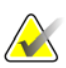

## **Note**

If you have multiple Selenia systems or Selenia Dimensions systems printing to a single printer, you only need to perform this test from a single system, since this test is used to access the printer artifact performance and is equivalent regardless of which system is used to perform this test.

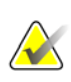

#### **Note**

**Note**

It is recommended that System Artifact Evaluation is executed after Detector Flat Field Calibration when possible.

When performing DICOM printer artifact evaluation, an artificial flat field must be sent to the printer following the procedure steps below. A true flat field acquired on a Selenia system or a Selenia Dimensions system using the Flat Field phantom is not appropriate for this test and must not be used.

- 1. Select **Admin>Test Patterns**.
- 2. Select the **Flat Field** pattern from the Pattern list as the test pattern.

#### **For 8 x 10 inch (18 x 24 cm) printer film**

- a. Select the **Image Size:** 2560 x 3328.
- b. Select the **DICOM printer** device from the Outputs list, and select **8 x 10 inch** or **18 x 24 cm** film.
- c. Under Options, check **True Size Printing** if available.
- d. Select the **Send** button to print the flat field pattern on the selected printer.

#### **For 10 x 12 inch (24 x 30 cm) printer film, if supported**

- a. Select the **Image Size**: 3328x4096.
- b. Select the **DICOM printer** device from the Outputs list, and select **10 x 12 inch** or **24 cm x 30 cm** film.
- c. Under Options, check **True Size Printing** if available.
- d. Select the **Send** button to print the flat field pattern on the selected printer.
- 3. Repeat the above steps for all other printers used for printing clinical images.
- 4. Select the **Back** button to return to the Admin screen.

#### **System Artifact Evaluation**

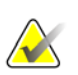

#### **Note**

Before performing an image quality test, the system must change status from Detector Warming to All Ready.

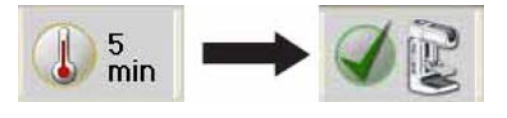

## **Note**

It is recommended that System Artifact Evaluation is executed after Detector Flat Field Calibration when possible.

#### **Preparation**

- 1. Remove any compression paddle and lower the compression device between 5 cm and 7 cm.
- 2. Make sure that both the Flat Field Phantom and the surface of the image receptor are clean. Place the Flat Field Phantom on top of the image receptor to cover its active surface.
- 3. Select **Admin>Quality Control>Technologist tab>Artifact Evaluation** procedure on the Acquisition Workstation.
- 4. Select **Start**.
- 5. Select **None** at the device Output Set if you do not wish to store the Quality Control images. Select an alternative **Output Set** if you wish to store them.

#### **Artifact Evaluation with Rhodium (Rh) Filter and Large Focal Spot (LFS)**

- 1. Select the first **Flat Field Conv** view from the Procedure screen on the Acquisition Workstation.
- 2. Set the exposure techniques per the following table:

#### *Table 30: Artifact Evaluation Rh Filter Exposure Techniques*

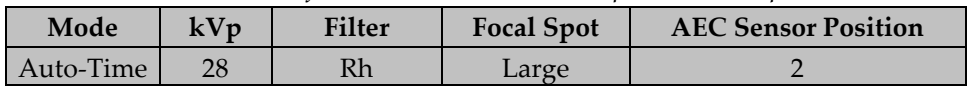

- 3. Acquire an exposure.
- 4. Select the **Actual Pixels** button to bring the image into full resolution.
- 5. Pan through the entire image with patient information turned off. Look for artifacts such as bad pixels or sharp lines of demarcation.
- 6. Select **Accept,** and note technical factors and any artifacts on the record form.

#### **Artifact Evaluation with Silver (Ag) Filter and Large Focal Spot (LFS)**

- 1. Turn the Flat Field phantom 180°.
- 2. Lower the compression device between 5 cm and 7 cm.
- 3. Select the second **Flat Field Conv** view from the Procedure screen on the Acquisition Workstation.
- 4. Set the exposure technique per the following table:

*Table 31: Artifact Evaluation Ag Filter Exposure Techniques*

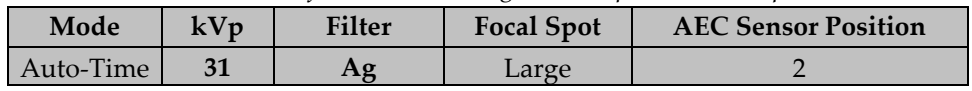

- 5. Acquire an exposure.
- 6. Select the **Actual Pixels** button to bring the image into full resolution.
- 7. Pan through the entire image with patient information turned off. Look for artifacts such as bad pixels or sharp lines of demarcation.
- 8. Select **Accept** and note any technical factors and artifacts on the record form.

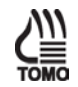

#### **Artifact Evaluation (Tomosynthesis Option)**

- 1. Lower the compression device between 5 cm and 7 cm.
- 2. Select the **Flat Field Tomo** view from the Procedure screen on the Acquisition Workstation.
- 3. Set the exposure technique per the following table:

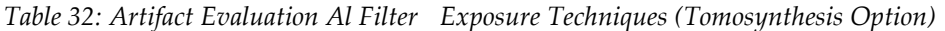

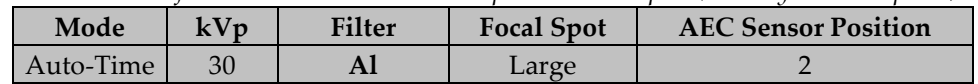

- 4. Acquire an exposure.
- 5. Scroll to the center projection located around 0 degrees and select the **Actual Pixels** button to bring the image into full resolution.
- 6. Pan through the entire image with patient information turned off. Look for artifacts such as bad pixels or sharp lines of demarcation.
- 7. Select **Accept** and note technical factors and any artifacts on the record form.

#### **Complete the Procedure**

- 1. Move to the "Data Analysis and Interpretation" section.
- 2. Select the **End QC** button to mark the Quality Control procedure as completed when you are done with data analysis and interpretation.

#### **4.4.5 Record Forms**

Use the "Artifact Evaluation" form in Appendix B to record the results.

#### **4.4.6 Data Analysis and Interpretation**

#### **DICOM Printer Artifact Evaluation**

Inspect the DICOM printer film for artifacts. See the *1999 ACR Mammography Quality Control Manual*, "Artifact Evaluation" section for further details on artifact evaluation.

#### **System Artifact Evaluation**

## **Note**

Acquiring an image for artifact evaluation using a Flat Field view sets the image window to 500 and the image level to the exposure index automatically. Artifact evaluation must be performed under these predefined settings.

- 1. View the images on the Acquisition Workstation display. If no artifacts are visible, document the result in the Artifact Evaluation form.
- 2. If any artifacts are visible, rotate the Flat Field phantom about 180° and repeat the above test procedure. If the appearance of any artifacts changes location between the two images, those artifacts are present in the phantom, and do not indicate problems in system performance. The appearance of persistent artifacts in the same location may indicate artifacts that originate in the x-ray system or digital image receptor.
- 3. View the overall image for uniformity from left to right and top to bottom. Any areas appearing different with sharp lines of demarcation between them indicates a digital image receptor problem. Perform a detector calibration and then repeat the Artifact Evaluation Test.
- 4. If such artifacts persist, ask your medical physicist to perform a system artifact analysis, described in the "Quality Control Activities for the Medical Physicist" section of this manual.
- 5. Document the appearance of any artifacts on the "Artifact Evaluation" form.

## **4.4.7 Recommended Performance Criteria and Corrective Action**

A qualified service engineer must correct the source of intolerable artifacts on the DICOM printer within thirty days of the test date.

Artifacts that are traced to the digital image receptor or the x-ray unit must be eliminated by a qualified service engineer within thirty days of the test date. If artifacts cannot be eliminated, the medical physicist must consult with the radiologist for assistance in evaluating whether any remaining artifacts may interfere with image interpretation or may be tolerable.

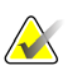

#### **Note**

Artifacts that appear on the digital image receptor and are not dropped pixels or lines may be able to be removed by recalibrating the digital detector according to *[Detector Flat](#page-88-0)  [Field Calibration](#page-88-0)* on page [83](#page-88-0) of this manual.

## **Note**

Artifacts that appear on the Flat Field phantom provided by the manufacturer must not be overlooked. Such artifacts will have an impact on detector calibration since the same block is being used during detector calibration. Replacement of the Flat Field phantom must be considered.

# **4.5 Phantom Image**

## **4.5.1 Objective**

To assess the quality and consistency of the mammographic image.

#### **4.5.2 Frequency**

Weekly

## **4.5.3 Suggested Equipment**

- 18 x 24 cm compression paddle
	- ACR Mammographic Accreditation Phantom
- Acrylic disc, 4.0 mm thick with 1.0 cm diameter, placed on the top of the ACR Mammographic Accreditation Phantom as per the *1999 ACR Mammography Quality Control Manual*, "Phantom Images" section

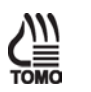

#### **Note**

The ACR mammographic accreditation phantom is used for breast tomosynthesis image quality evaluation since it is readily available to medical physicists and radiologic technologists, and to ensure consistent image performance in tomosynthesis imaging over time.

## **4.5.4 Test Procedure**

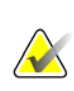

#### **Note**

Before performing an image quality test, the system must change status from Detector Warming to All Ready.

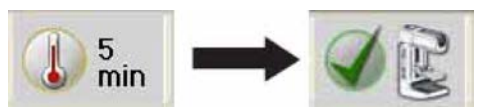

- 1. Select **Admin>Quality Control>Technologist tab>Phantom Image Quality** procedure on the Acquisition Workstation.
- 2. Select the **Start** button.
- 3. Install the compression paddle in the compression device.
- 4. Center the ACR phantom laterally on the image receptor and position it so that the chest wall edge of the phantom is aligned with the chest-wall edge of the image receptor. Put the disk on top of the phantom as per the *1999 ACR Mammography Quality Control Manual*, "Phantom Images" section.
- 5. Select **None** at the device Output Set if you do not wish to store the Quality Control images. Select an alternative **Output Set** if you wish to store them.
- 6. Select an **ACR Phantom Conv** (Tomosynthesis Option: **ACR Phantom Combo**) view from the Procedure screen on the Acquisition Station. When using this view, the system assumes that an ACR phantom is being imaged and will set the acquisition technique appropriate for ACR phantom imaging, regardless of the compression thickness. In that case, the compression thickness can be higher than 4.2 cm since it no longer determines the acquisition technique. However, it is recommended that the compression paddle is kept as low as possible with some amount of compression force applied, so that the ACR phantom is still firmly compressed and does not move during the image acquisition.
- 7. Set techniques for the acquisition:

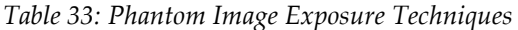

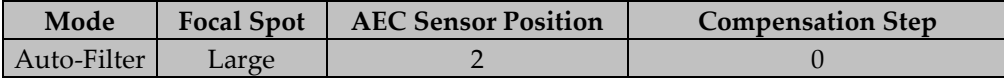

*Table 34: Phantom Image Exposure Techniques (Tomosynthesis Option)*

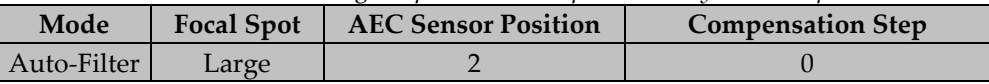

- 8. Acquire an exposure in the selected AEC mode.
- 9. Record the kVp, mAs, filter, and exposure index for the acquisition.
- 10. Switch to the tomosynthesis reconstruction preview and repeat Step 9 for the tomosynthesis part of the acquisition (Tomosynthesis Option).
- 11. Move to the "Data Analysis and Interpretation" section.
- 12. Accept the Image in the Procedure screen on the Acquisition Workstation.
- 13. Select the **End QC** button to mark the Quality Control procedure as completed when you are done with Data Analysis and Interpretation.

#### **4.5.5 Record Forms**

Use the "Phantom Control Chart" form in Appendix B to record the results.

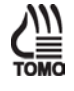

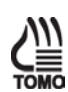

## **4.5.6 Data Analysis and Interpretation**

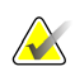

#### **Note**

The *1999 ACR Mammography Quality Control Manual*, "Phantom Images" section must be consulted as to how to score the ACR phantom. Numerous scoring points made in the ACR Mammography Control Manual apply equally in digital mammography.

The Selenia Dimensions system is equipped with a DICOM-conformant display. It is appropriate to score the phantom image on the display of the Acquisition Workstation following the procedure below.

- 1. Select the **ACR Phantom Conv** (Tomosynthesis Option: **ACR Phantom Combo**) thumbnail image in the Procedure screen on the Acquisition Workstation to display on the Preview screen.
- 2. Select the **Actual Pixels** button **U** to bring the image into full resolution. Examine the entire image for artifacts; use the magnification tool if necessary.
- 3. Score the phantom image on the Acquisition Workstation display using the procedure described in the *1999 ACR Mammography Quality Control Manual*, "Image Quality Evaluation" section.
- 4. Record the result in the appropriate record form.
- 5. Switch to the tomosynthesis reconstruction preview, scroll up to the reconstruction plane where the ACR elements are seen in focus and repeat steps 2 and 3 for the tomosynthesis part of the acquisition (Tomosynthesis Option).

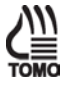

#### **Note**

Critical evaluation of ACR Mammographic Accreditation Phantom images may reveal subtle artifacts or variances on phantoms that are not visible with screen-film image receptors. Artifacts associated with the phantom may be identified by repeating the phantom image with the phantom slightly rotated. Artifacts that move with the rotation of the phantom are caused by the phantom and not the imaging system. It is strongly recommended that the same ACR Mammographic Accreditation Phantom be used to evaluate phantom image quality over time. Should a different ACR Mammographic Accreditation Phantom (serial number) be used for this Quality Control test, the medical physicist must be consulted to determine the possibility of manufacturing variability in the phantom itself when evaluating these images, even if the phantoms have the identical manufacturer and model number.

## **4.5.7 Recommended Performance Criteria and Corrective Action**

If the phantom score fails to meet the recommended criteria as specified below, the source of the problem must be identified and corrective action must be taken before any further examinations are performed.

#### **Acceptance Score for Conventional ACR Phantom Image:**

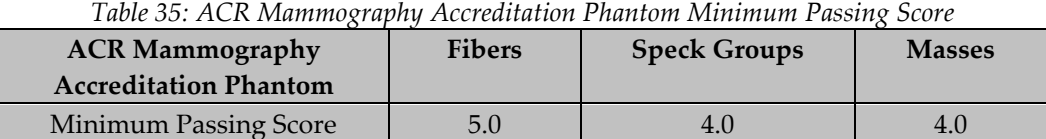

There may be small fluctuations in scoring of the fibers and masses due to phantom variations. If the fiber score is 4.5 and or the mass score is 3.5, then examine the SNR and CNR of the system. If both those exceed recommended criteria, then a total score of 4.5 fibers, 4.0 specs and 3.5 masses is acceptable.

#### **Acceptance Score for Tomosynthesis ACR Phantom Image:**

The phantom image quality in the tomosynthesis acquisition must meet the passing score shown below (Tomosynthesis option):

*Table 36: ACR Mammography Accreditation Phantom Minimum Passing Score (Tomosynthesis Option)*

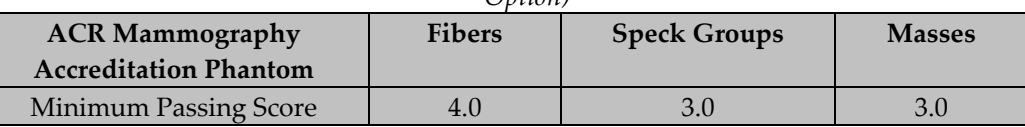

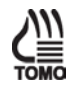

# **4.6 Signal-To-Noise and Contrast-To-Noise Measurements**

## **4.6.1 Objective**

To assure consistency of the digital image receptor by evaluating the signal-to-noise ratio (SNR) and contrast-to-noise ratio (CNR) of the image receptor.

#### **4.6.2 Frequency**

Weekly

## **4.6.3 Suggested Equipment**

- 18 x 24 cm compression paddle
- ACR Mammographic Accreditation Phantom
- Acrylic disc, 4.0 mm thick with 1.0 cm diameter, placed on the top of the ACR Mammographic Accreditation Phantom as per the *1999 ACR Mammography Quality Control Manual*, "Phantom Images" section

## **4.6.4 Test Procedure**

#### **Select an ACR Phantom Image**

You have a choice to use either a previously acquired ACR Phantom image or acquire a new ACR phantom image for this test procedure.

#### **Using a Previously Acquired ACR Phantom Image**

- 1. From the S**elect** Patient screen, select the QC tab.
- 2. Select the previously acquired **Phantom Image Quality Evaluation** exam with the correct completed date and time.
- 3. Select the **Open** button.

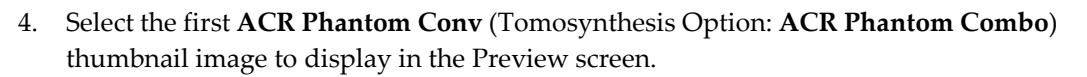

#### **Acquire a New ACR Phantom Image**

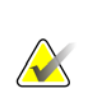

**Note**

Before performing an image quality test, the system must change status from Detector Warming to All Ready.

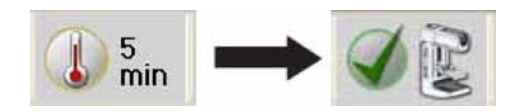

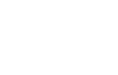

- 1. Install the 18 × 24 cm compression paddle in the compression device.
- 2. Center the ACR phantom laterally on the image receptor and position it so the chestwall edge of the phantom is aligned with the chest wall side of the image receptor. Put the disk on top of the phantom as per the *1999 ACR Mammography Quality Control Manual*, "Phantom Images" section.
- 3. Lower the compression device so that the compression paddle sits on the ACR phantom.
- 4. From the Select Patient screen, select **Admin > Quality Control > Technolgist tab > SNR/CNR** on the Acquisition Workstation. Click **Start**.
- 5. Select **None** at the device Output Group if you do not wish to store the Quality Control images. Select an alternative **Output Group** if you wish to store them.
- 6. Select an **ACR Phantom Conv** view from the Procedure screen on the Acquisition Station. When using this view, the system assumes that an ACR phantom is being imaged and sets the acquisition technique appropriate for ACR phantom imaging. In this case, the compression thickness can be higher than 4.2 cm since it no longer determines the acquisition technique. However, it is recommended that the compression paddle is as low as possible with some amount of compression force applied, so that the ACR phantom is still firmly compressed and does not move during the image acquisition.
- 7. Set techniques for the acquisition:

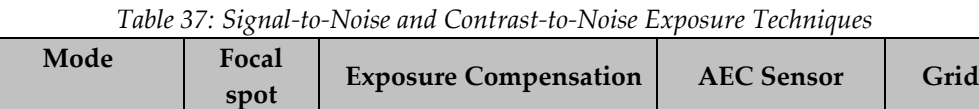

- AEC Auto-Filter Large 0 0 2 In 8. Acquire an image using the ACR Phantom Conv view.
- 
- 9. Record the kVp, mAs, and exposure index for the acquisition.
- 10. Accept the image in the Procedure screen on the Acquisition Workstation.

#### **Select the ROI Creation Method**

You have a choice to use either the Automatic or Manual ROI method after acquiring the ACR Phantom image.

#### **Automatic ROI Creation**

When you use the ACR Phantom view to acquire an image, the system assumes that an ACR Phantom is being imaged and activates the SNR button to the Tools tab window on the Procedure screen. The system automatically acquires and computes the SNR and CNR values.

1. Select the **SNR** button  $(\overbrace{ }^{x,x} )$  The system places two ROI boxes on the image and displays SNR, CNR and corresponding information used for the calculations (see following figure).

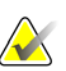

**Note**

If the ROIs placed automatically by the system do not match the relative positions as displayed in the previous figure, you can manually adjust the location of the ROIs. The SNR and CNR results are recalculated automatically.

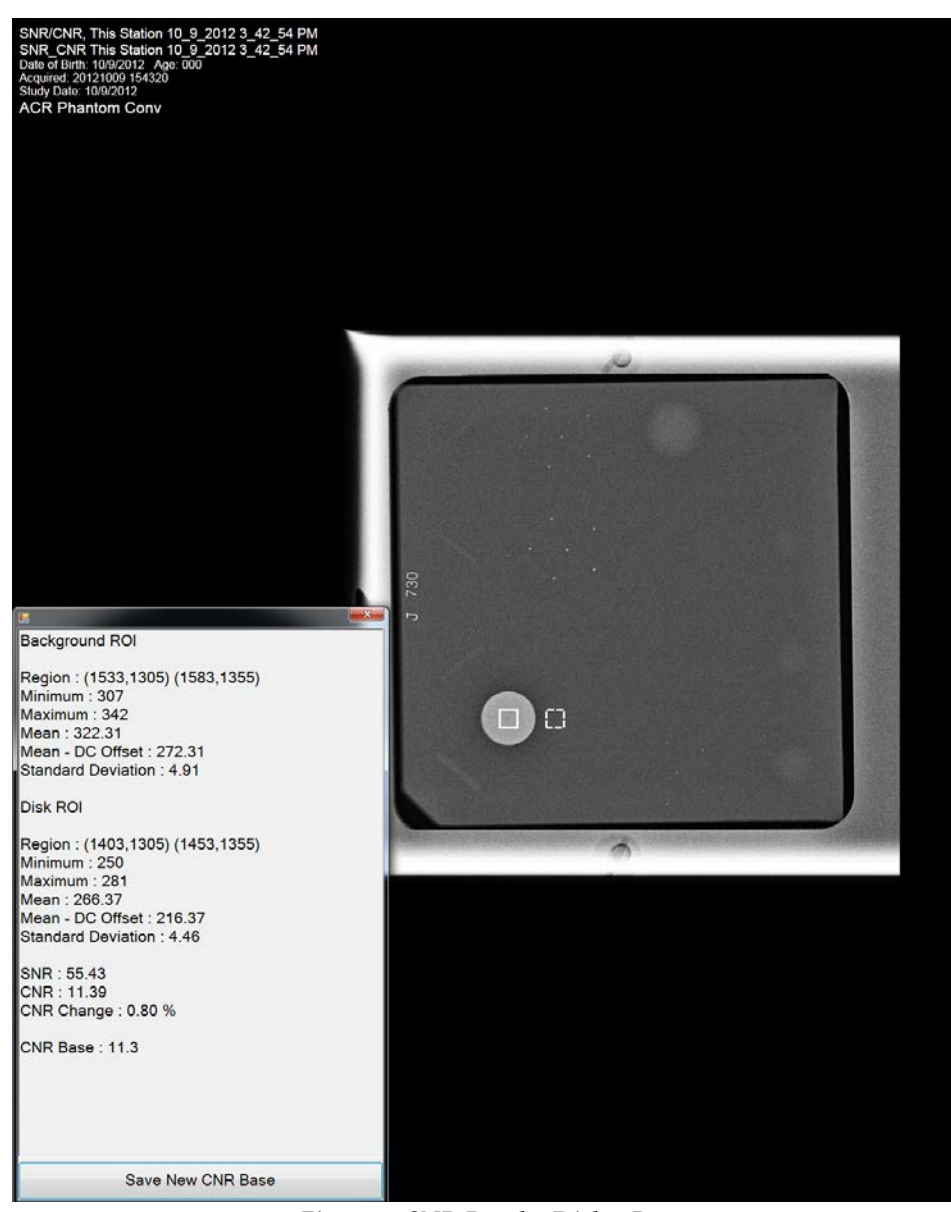

*Figure 9: SNR Results Dialog Box*

#### **Manual ROI Creation**

- 1. Select the **ROI tab** on the Procedure screen.
- 2. Select **Draw** or **64** and use the trackball to draw an ROI on the preview image completely inside the acrylic disk. The ROI window displays the available ROI information (see the following figure).

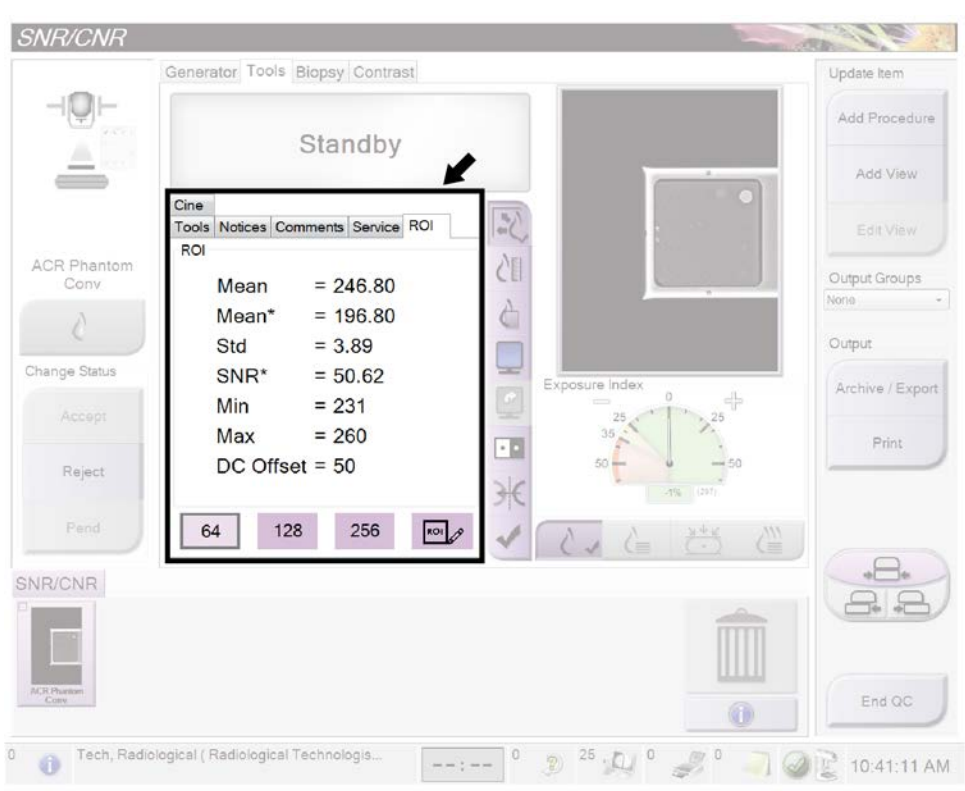

*Figure 10: ROI Information Screen*

- 3. Record the mean value (Mean) given in the ROI window.
- 4. Drag the previously drawn ROI right next to the acrylic disk, towards the chest wall, as shown in the SNR Results Dialog Box figure in the previous Automatic ROI Creation topic.
- 5. New ROI Statistics appear in the ROI window.
- 6. Record the mean value (Mean), the SNR, and the standard deviation (Std).

#### **Update the Quality Control Data on the Acquisition Workstation**

- If you used a previously acquired ACR Phantom Image for your test:
	- a. From the Select Patient screen, select **Admin > Quality Control > Physicist tab > All> SNR/CNR – Technologist.**
	- b. Select the **Mark Completed** button to label the status of this procedure as finished. Select the **Yes** button to mark the Quality Control procedure as completed.
- If you acquired a new ACR Phantom Image for your test, select the **End QC** button to mark the Quality Control procedure as completed when you are done with Data Analysis and Interpretation.

#### **4.6.5 Record Forms**

Use the "Signal-To-Noise Ratio (SNR) and Contrast-To-Noise Ratio (CNR) Control Chart" form in Appendix B to record the results.

#### **4.6.6 Data Analysis and Interpretation**

#### **Automated Method**

With the automated SNR and CNR function, the SNR and CNR are calculated automatically for an appropriately acquired phantom view. The values of SNR and CNR, as well as the ROIs used for the measurement are displayed. The user should check if the ROIs selected by the program are in the appropriate locations. If they are well positioned, record the SNR and CNR values. If the location of one ROI or both ROIs need to be adjusted, move the ROI(s) to the appropriate location and the SNR and CNR values will be automatically updated based on the new ROI location.

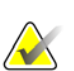

#### **Note**

The calculation of the SNR value displayed by the automated method already accounts for the DC offset.

#### **Manual Method (for reference use only)**

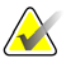

**Note**

The SNR must be computed using the mean and standard deviation values obtained from the ROI next to the acrylic disk.

A CNR Calculation worksheet is provided in Appendix B to perform manual calculations of the CNR and Diff CNR.

1. Compute the SNR of the detector according to

 $SNR = \frac{mean_{\text{background}} - DC_{\text{offset}}}{std_{\text{background}}}$ 

where *mean*background and *std*background are the mean and standard deviation obtained from the ROI Statistics dialog for the ROI next to the acrylic disk and *DC*offset is a DC offset added to the detector signal and is equal to 50.

2. Compute the CNR of the detector according to

$$
CNR = \frac{mean_{\text{background}} - mean_{\text{disk}}}{std_{\text{background}}}
$$

where *mean*disk is the mean value obtained from the ROI Statistics dialog for the ROI on the acrylic disk.

3. Compute the deviation from the original CNR measurement according to

*Diff* <sup>=</sup>*CNR*measured — *CNR*base *X 100 CNR*base

where *CNR*base is the CNR base value established by the medical physicist during acceptance testing of the digital detector and is recorded in the *Signal-To-Noise Ratio (SNR) and Contrast-To-Noise Ratio (CNR) Control Chart* included with this manual; *CNR*measured is the new CNR computed in step 2.
## **4.6.7 Recommended Performance Criteria and Corrective Action**

The measured SNR must be equal to or greater than 40. If it is less than 40, repeat the test.

The computed CNR must be within ±15% of the value determined by the medical physicist during the equipment evaluation when the image receptor was installed or after a major upgrade.

If these criteria are not met, a qualified service engineer must correct the problem before using the system for clinical imaging.

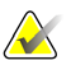

#### **Note**

The CNR baseline may need to be evaluated and a new value may need to be established under the following conditions:

- detector replacement
- detector modification (i.e. power supply replacement, readout sequence replacement, etc.)
- AEC dose adjustment
- ACR phantom replacement or alteration (i.e. permanent repositioning of the acrylic disk)
- any other reason the medical physicist feels that may affect the CNR calculation

## **4.7 Compression Thickness Indicator**

## **4.7.1 Objective**

To assure that the indicated compression thickness is within tolerance.

### **4.7.2 Frequency**

Biweekly (every two weeks)

### **4.7.3 Suggested Equipment**

- ACR Mammographic Accreditation Phantom (for example, RMI 156 by Radiation Measurement, Inc.; 18-220 by Nuclear Associates)
- 7.5 cm QC or spot contact compression paddle

## **4.7.4 Test Procedure**

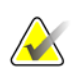

#### **Note**

The first time you use the ACR phantom, measure the phantom thickness and record this measurement as the **Base** on the *Compression Thickness Indicator* chart in Appendix B.

- 1. Center the ACR phantom laterally on the image receptor and position it so the chestwall edge of the phantom is aligned with the chest wall side of the image receptor.
- 2. Install the 7.5 cm QC or spot contact compression paddle in the compression device.
- 3. Apply compression force of approximately 30 pounds to the ACR phantom.
- 4. Record the thickness indicated on the compression device on the record form.
- 5. Select **Admin>Quality Control>Technologist tab>Compression Thickness Indicator** procedure on the Acquisition Workstation.
- 6. Select the **Mark Completed** button to mark the status of this procedure as finished. Select **Yes** to mark the Quality Control procedure as completed.

### **4.7.5 Records Forms**

Use "Compression Thickness Indicator" form to track the results.

### **4.7.6 Data Analysis and Interpretation**

Subtract the actual thickness of the ACR phantom from the thickness indicated on the compression device and record the result on the record form.

### **4.7.7 Recommended Performance Criteria and Corrective Action**

The compression thickness indicator must always be accurate to  $\pm 0.5$  cm from the actual thickness.

## **4.8 Diagnostic Review Workstation Quality Control**

## **4.8.1 Objective**

To assure consistency of the brightness, contrast and image presentation of the radiologist's diagnostic review workstation.

#### **Note**

This diagnostic review workstation Quality Control procedure applies specifically to the Hologic's SecurView®<sub>DX</sub> diagnostic workstation. This QC procedure may be adopted for use on another vendor's diagnostic review workstation, if that workstation does not have its own Quality Control procedure.

### **4.8.2 Frequency**

Weekly when applicable.

### **4.8.3 Suggested Equipment (Applies to CRT and some LCD displays)**

Integrated photometer or photometer supplied by the manufacturer with each diagnostic review workstation.

#### **4.8.4 Test Procedure (Applies to all display types)**

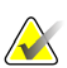

#### **Note**

The room lighting conditions must be similar to those established during diagnostic image review.

- 1. Run the display Quality Control software that comes with each diagnostic review workstation.
- 2. Measure the display white level for each CRT or LCD display.
- 3. Measure the display black level for each CRT display.
- 4. Measure the DICOM GSDF compliance for each CRT or LCD display.
- 5. Measure the white level uniformity performance for each CRT display.

#### **Selenia Dimensions System Application**

- 1. Select **Admin>Quality Control>Technologist tab>Diagnostic Review Workstation Quality Control** procedure on the Acquisition Workstation.
- 2. Select the **Mark Completed** button to label the status of this procedure as finished. Select the **Yes** button to mark the Quality Control procedure as completed.

### **4.8.5 Record Forms**

Internal logs to the software.

Use the "Diagnostic Review Workstation Quality Control" form in Appendix B to record the results.

## **4.8.6 Data Analysis and Interpretation**

Check that the tests results comply with the recommended performance criteria.

### **4.8.7 Recommended Performance Criteria and Corrective Action**

#### **White Level Performance**

The operating white level must be at  $300 \text{ cd/m}^2$  for the Barco MGD521 CRT display,  $400 \text{ }\Omega$ cd/m2 for the Barco MGD521M CRT display, 600 cd/m2 for the Barco Coronis MFGD 5621 HD Mammo LCD display, 600 cd/m2 for the Barco Coronis MDMG 5121 Mammo LCD display, 1000 c<sup>d</sup>/m2 for the Barco MDMG 5221 Tomo LCD display, 500 cd/m2 for the Barco Coronis MFGD 5421 LCD display, 500 cd/m2 for the Barco Nio MDNG-6121 display, and 500 cd/m2 for the Barco Nio MDNG-5121 display. The tolerance level for white level performance is ±6%.

If the measured white level is outside the tolerance level, the display must be calibrated and the performance criteria must be met prior to performing mammographic image interpretation on the diagnostic review workstation with the affected display.

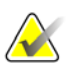

**Note**

If the displays used by the diagnostic review workstation are not listed in this section, the display manufacturer specifications for calibrated white level apply.

### **Black Level Performance (Applies to CRT displays only)**

The operating black level must be less than or equal to  $1.0 \text{ cd/m}^2$  for the Barco MGD521 and MGD521M displays.

If the measured black level is outside the tolerance level, the display must be calibrated and the performance criteria must be met prior to performing mammographic image interpretation on the diagnostic review workstation with the affected display.

#### **Quality Level Performance, Compliance Test (DICOM GSDF Compliance Check)**

The operating DICOM GSDF compliance of each display must not exceed a total difference of 10%.

If the measured quality level is outside the tolerance level, the display must be calibrated and the performance criteria must be met prior to performing mammographic image interpretation on the diagnostic review workstation with the affected display.

# **Note**

If the displays used by the diagnostic review workstation are not listed in this section, the display manufacturer specifications for calibrated black level applies.

#### **Uniformity Performance (Applies to CRT displays only)**

The brightness deviation from the brightness of the center of the display for the Barco MGD521 and MGD521M displays must not exceed 15%.

If the measured non-uniformities are outside the tolerance level, the display uniformity must be calibrated and the performance criteria must be met prior to performing mammographic image interpretation on the diagnostic review workstation with the affected display.

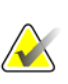

#### **Note**

If the displays used by the diagnostic review workstation are not listed in this section, the display manufacturer specifications for uniformity performance applies.

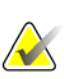

#### **Note**

A qualified service engineer may have to resolve any issues if tolerance levels cannot be achieved for any of the displays of the diagnostic review workstation.

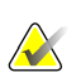

#### **Note**

Image acquisition can continue while issues with the diagnostic review workstation are being addressed. Another approved diagnostic device (i.e. DICOM printer, second diagnostic review workstation) must be used for mammographic image interpretation.

## **4.9 Viewboxes and Viewing Conditions**

#### **4.9.1 Objective**

To assure that the viewboxes and viewing conditions are optimized and their performance stays constant over time.

#### **4.9.2 Frequency**

Weekly

### **4.9.3 Suggested Equipment**

- Window cleaner
- Soft towels

#### **4.9.4 Test Procedure**

- 1. Perform this test in the same manner as described in the *1999 ACR Mammography Quality Control Manual*, "Viewbox and Viewing Conditions*"* section.
- 2. Select **Admin>Quality Control>Technologist tab>Viewboxes and Viewing Conditions** procedure on the Acquisition Workstation.
- 3. Select the **Mark Completed** button to label the status of this procedure as finished. Select **Yes** to mark the Quality Control procedure as completed.

### **4.9.5 Record Forms**

Use the *1999 ACR Mammography Quality Control Manual*, "Mammography Quality Control Checklist, Daily and Weekly Tests" form to record the results.

### **4.9.6 Data Analysis and Interpretation**

Follow the directions under the *1999 ACR Mammography Quality Control Manual*, "Viewbox and Viewing Conditions*"* section.

### **4.9.7 Recommended Performance Criteria and Corrective Action**

The procedure must be evaluated according to the *1999 ACR Mammography Quality Control Manual*, "Viewbox and Viewing Conditions*"* section.

## **4.10 Visual Checklist**

#### **4.10.1 Objective**

To assure that system indicator lights, displays, mechanical locks and detents are working properly and that the system is mechanically stable.

#### **4.10.2 Frequency**

Monthly

#### **4.10.3 Suggested Equipment**

None

#### **4.10.4 Test Procedure**

- 1. Perform this test in the same manner as described in the *1999 ACR Mammography Quality Control Manual*, "Visual Checklist" section.
- 2. Select **Admin>Quality Control>Technologist tab>Visual Checklist** procedure on the Acquisition Workstation.
- 3. Select the **Mark Completed** button to label the status of this procedure as finished. Select **Yes** to mark the Quality Control procedure as completed.

### **4.10.5 Record Forms**

Use the *1999 ACR Mammography Quality Control Manual*, *"*Mammography Quality Control Visual Checklist" form to record the results.

#### **4.10.6 Data Analysis and Interpretation**

Follow the directions under the *1999 ACR Mammography Quality Control Manual*, "Visual Checklist" section.

### **4.10.7 Recommended Performance Criteria and Corrective Action**

The procedure must be evaluated according to the *1999 ACR Mammography Quality Control Manual*, "Visual Checklist" section.

## **4.11 Repeat/Reject Analysis**

### **4.11.1 Objective**

To determine the number and cause of repeated/rejected mammograms.

### **4.11.2 Frequency**

Quarterly

**Note**

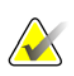

In order for retake rates to be statistically meaningful, a patient volume of at least 250 patients is needed.

## **4.11.3 Suggested Equipment**

None

## **4.11.4 Test Procedure**

- 1. Select **Admin>Quality Control>Technologist tab>Reject Analysis** or **Repeat Analysis** procedure on the Acquisition Workstation.
- 2. Select the **Start** button.
- 3. Select the **Last Quarter,** or **Last 30 days**, or set the starting and the ending date.
- 4. Select the **Operators**.
- 5. Select the **Go** button to run and display the report.
- 6. If you would like to save the report to a file, select the **Save HTML** or **Save CSV** button.
- 7. Select the **Back** button or run another report by repeating Step 3 through Step 6.
- 8. Select the **Back** button. Select **Yes** to mark the Quality Control procedure as completed.

## **4.11.5 Record Forms**

Use the *Mammography Repeat/Reject Analysis* forms incorporated into the Acquisition Workstation Repeat/Reject Analysis software or the corresponding *Mammography Repeat/Reject Analysis* forms in Appendix B.

#### **4.11.6 Data Analysis and Interpretation**

The data presented in the *Mammography Repeat/Reject Analysis* form provide the repeat/reject statistics.

#### **4.11.7 Recommended Performance Criteria and Corrective Action**

If the total rate changes from that previously determined by more than 2.0%, the reason(s) for the change must be determined, and corrective action carried out if necessary.

## **4.12 Compression**

#### **4.12.1 Objective**

To assure that the mammography system can provide adequate compression in manual and power assisted mode and that compression is controlled.

#### **4.12.2 Frequency**

Semiannually, or whenever reduced compression is suspected

#### **4.12.3 Suggested Equipment**

- Bathroom scale
- Towels

### **4.12.4 Test Procedure**

- 1. Follow the directions under the *1999 ACR Mammography Quality Control Manual*, "Compression" section.
- 2. Select **Admin>Quality Control>Technologist tab>Compression Test** procedure on the Acquisition Workstation.
- 3. Select the **Mark Completed** button to label the status of this procedure as finished. Select **Yes** to mark the Quality Control procedure as completed.

### **4.12.5 Record Forms**

Use the *1999 ACR Mammography Quality Control Manual*, "Mammography Quality Control Checklist, Monthly, Quarterly and Semiannual Tests*"* form to record the results.

### **4.12.6 Data Analysis and Interpretation**

Follow the directions under the *1999 ACR Mammography Quality Control Manual*, "Compression" section.

#### **4.12.7 Recommended Performance Criteria and Corrective Action**

The procedure must be evaluated according to the *1999 ACR Mammography Quality Control Manual*, "Compression" section.

If the recommended performance criteria are not met, the source of the problem must be identified and corrective action must be taken before any further examinations are performed.

# **App endix A Quality Control Forms for the Medical Appendix APhysicist**

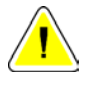

#### **Caution:**

**If electronic forms or forms other than the forms listed in this appendix are used with the current revision of this manual, it is the responsibility of the user to verify that the alternative forms are equivalent to the forms printed in this manual.**

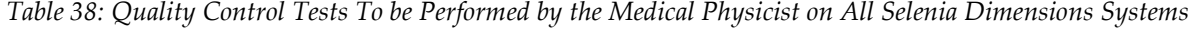

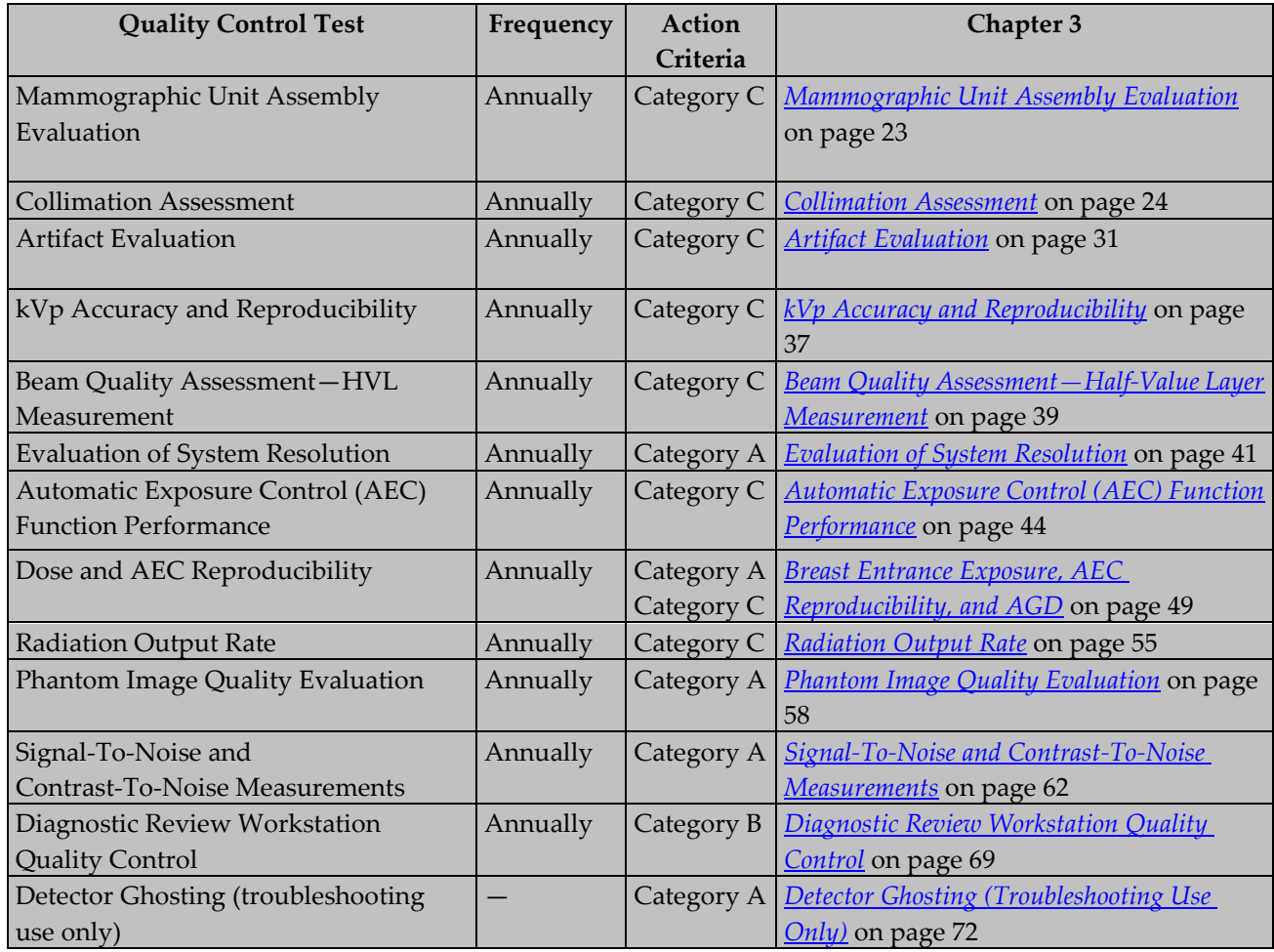

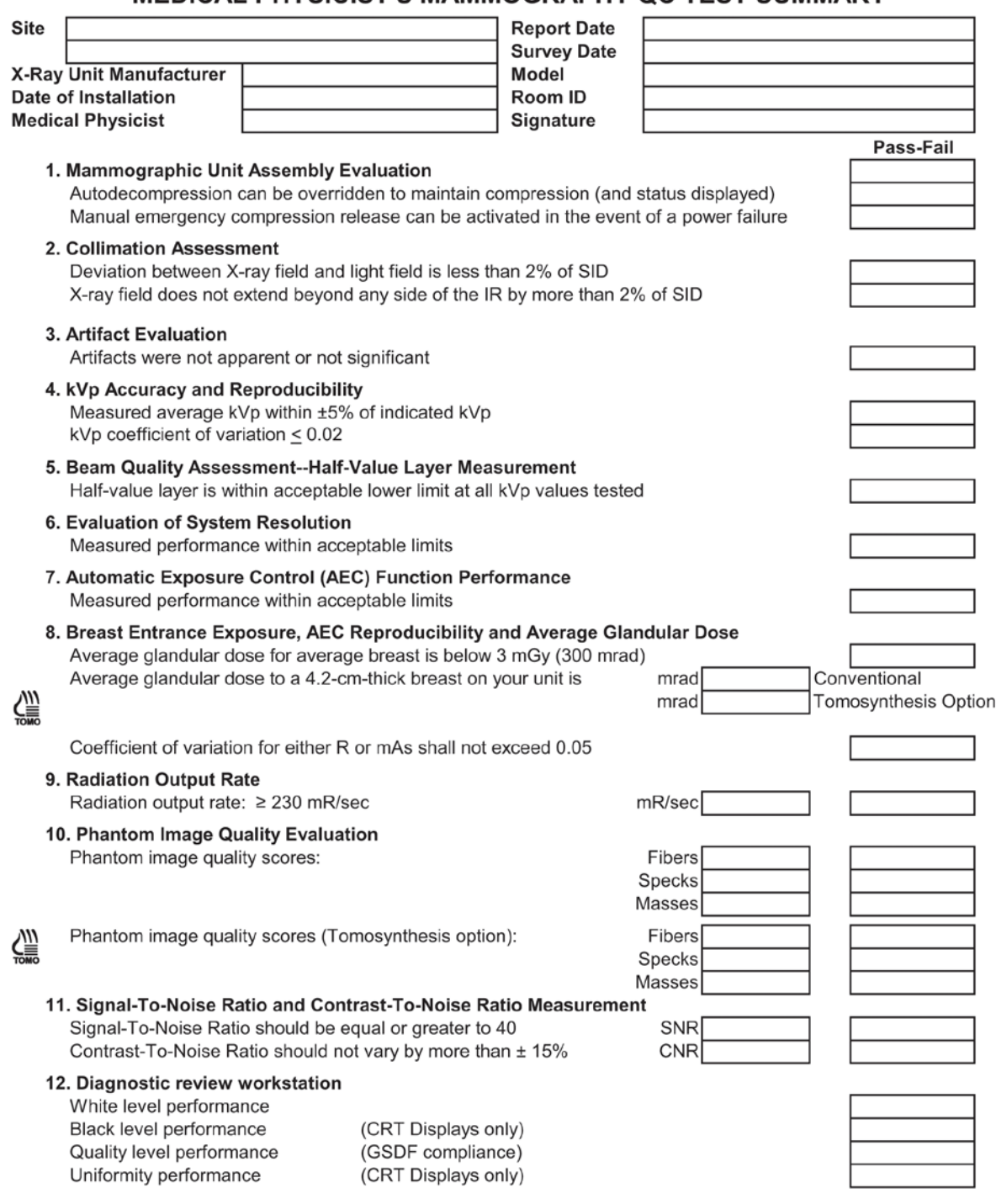

#### MEDICAL PHYSICIST'S MAMMOGRAPHY OC TEST SUMMARY

## **MEDICAL PHYSICIST'S MAMMOGRAPHY QC TEST SUMMARY** (continued)

## **Evaluation of Site's Technologist QC Program**

Pass-Fail 1. DICOM Printer Quality Control 2. Detector Flat Field Calibration  $\underbrace{\sum_{n=0}^{N} }$  3. Geometry Calibration (Tomosynthesis Option) 4. Artifact Evaluation 5. Phantom Image Quality Evaluation 6. Signal-To-Noise and Contrast-To-Noise Measurements 7. Compression Thickness Indicator 8. Diagnostic Review Workstation QC 9. Viewbox and Viewing Conditions 10. Visual Checklist 11. Repeat/Reject Analysis 12. Compression

## **Medical Physicist's Recommendations for Quality Improvement**

#### 1. MAMMOGRAPHY EQUIPMENT EVALUATION

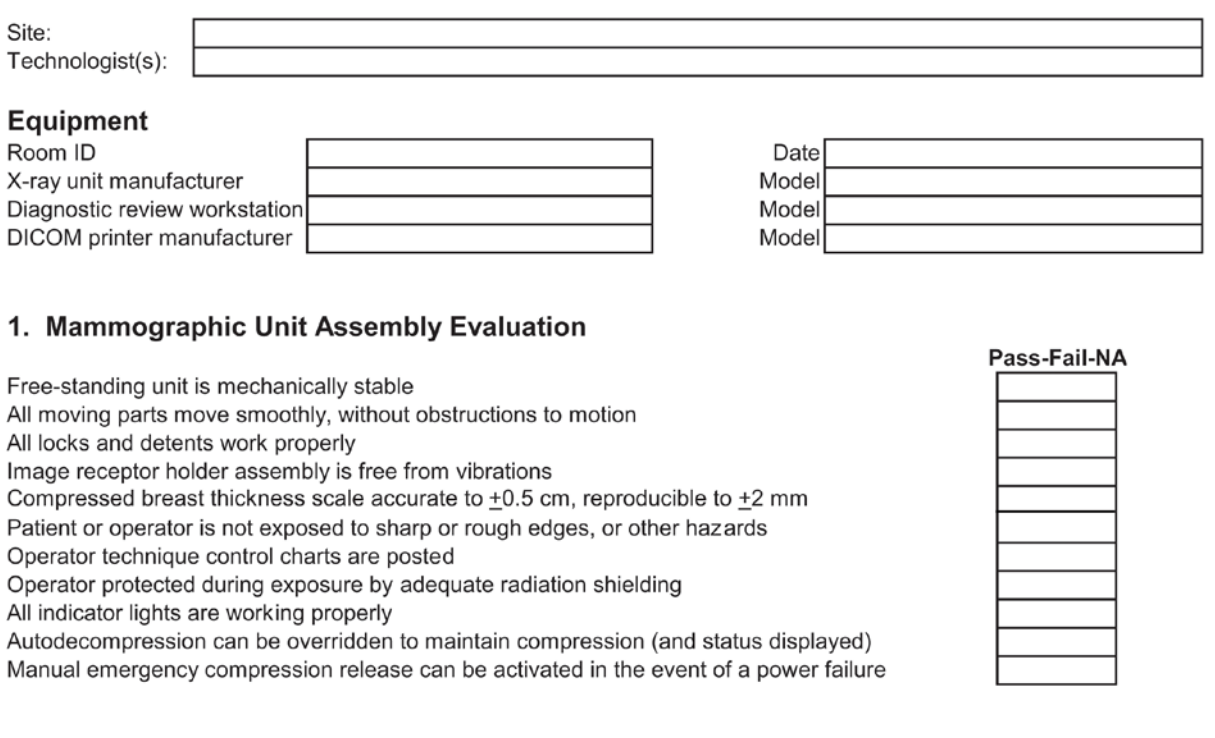

Comments:

# 2a. Collimation Assessment X-Ray Field to Light Field Coincidence

## **Geometric Factors**

Source to image receptor distance (SID): 70.0 cm

Source to breast support platform distance: 67.5 cm

 $f_{(geom)} = 70.0 / (67.5 - height)$ 

height: distance between top of breast support platform and bottom of attenuator

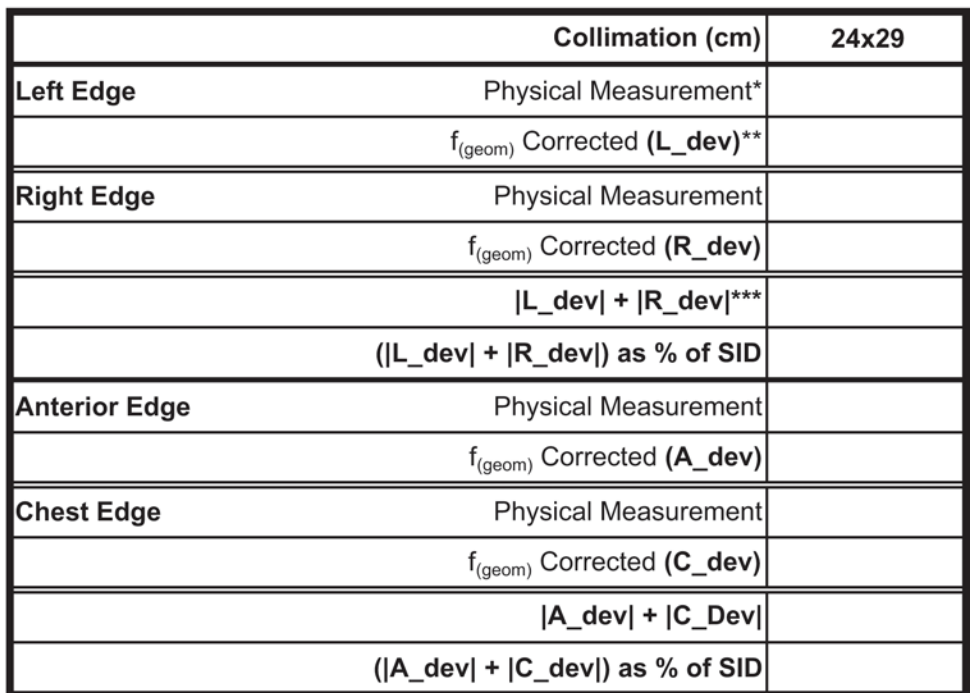

#### ACTION LIMIT: If sum of left plus right edge deviations or anterior plus chest edge deviations exceed 2% of SID, seek service adjustment.

\*Physical Measurement: the measured difference betweent x-ray and light field on the projected plane of the light field

\*\* $f_{(geom)}$  Corrected = (Physical Measurement) \*  $f_{(geom)}$ 

\*\*\* Add the geometrically correctd deviations from both sides disregarding the signs

## 2b. Collimation Assessment

#### X-Ray Field to Image Receptor Alignment

#### **Geometric Factors**

Source to image receptor distance (SID): 70.0 cm

Source to breast support platform distance: 67.5 cm

 $f_{(ERMF)} = (67.5 - height) * ERMF / 70.0$ 

$$
f_{(geom)}
$$
 = 70.0 / (67.5 - height)

height: distance between top of breast support platform and bottom of attenuator

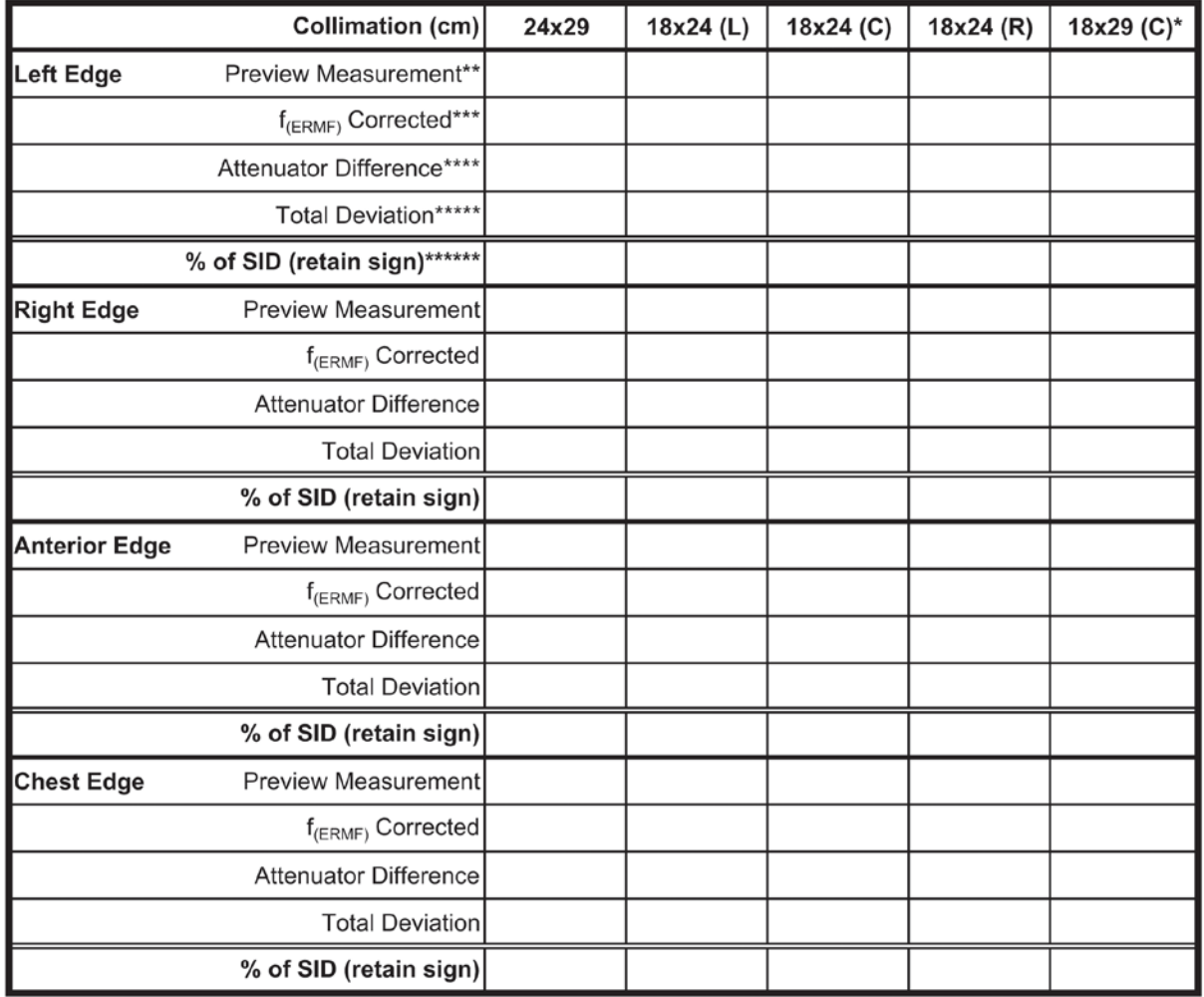

**ACTION LIMIT:** If x-ray field exceeds image receptor at any side by more than 2% of SID or

if x-ray field falls within image receptor on the chest wall side, seek service adjustment.

\*Tomosynthesis option

\*\* Preview Measurement: measurement on preview display from image edge to inner edge of attenuator

\*\*\* $f_{\text{fERMF}}}$  Corrected = (Preview Measurement) \*  $f_{\text{fERMF}}$ 

\*\*\*\*Attenuator Difference = (Physical width of attenuator) - (f<sub>(ERMF)</sub> Corrected)

\*\*\*\*\*Total Deviation: (Attenuator Difference) \* f<sub>(neom)</sub> + (L\_dev, or R\_dev, or A\_dev, or G\_dev from Form 2a, depending on the side) \*\*\*\*\*\*% of SID (retain sign): Total Deviation expressed as a percentage of the SID

# **2c. Collimation Assessment Compression Paddle to Image Receptor Alignment**

#### **Geometric Factors**

Source to image receptor distance (SID): 70.0 cm

Source to breast support platform distance: 67.5 cm

 $f_{(ERMF)} = (67.5 - height) * ERMF / 70.0$ 

 $f_{(geom)} = 70.0 / (67.5 - height)$ 

height: distance between top of breast support platform

and bottom of attenuator, i.e. 4.0 cm in this case

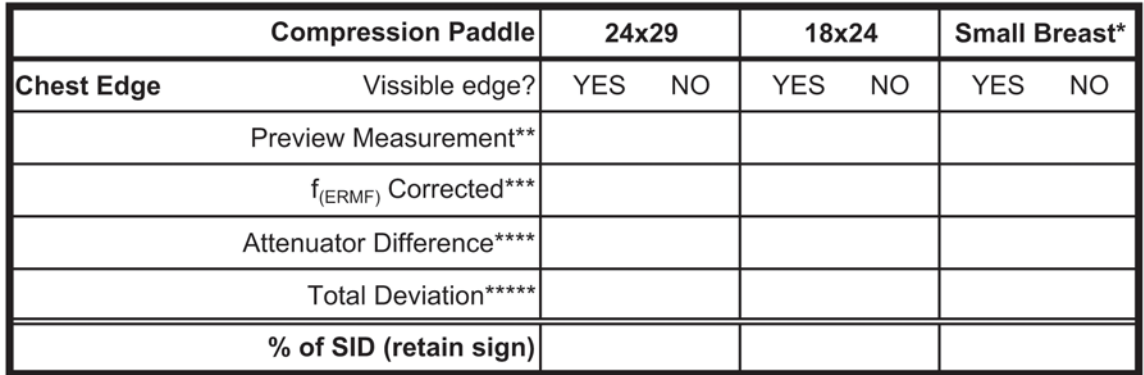

**ACTION LIMIT:** If the chest-wall edge of the compression paddle is within the image receptor or projects beyond the chest-wall edge of the image recoptor by more than 1% of the SID, seek service correction.

\*When available, only

\*\*Preview Measurement: measurement on preview display from image edge to inner edge of attenuator

\*\*\* $f_{(ERMF)}$  Corrected = (Preview Measurement) \*  $f_{(ERMF)}$ 

\*\*\*\*Attenuator Difference = (Physical width of attenuator) - (f<sub>(ERMF)</sub> Corrected)

\*\*\*\*\*Total Deviation: (Attenuator Difference) \* f<sub>(geom)</sub>

\*\*\*\*\*\*% of SID (retain sign): Total Deviation expressed as a percentage of the SID

#### 3. Artifact Evaluation

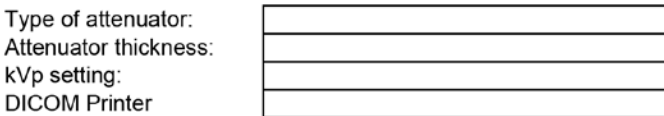

#### **Acrylic Phantom**

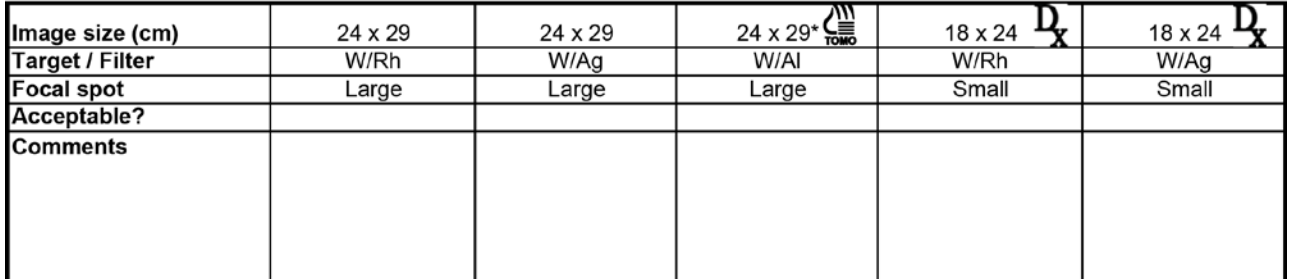

#### **DICOM Printer:**

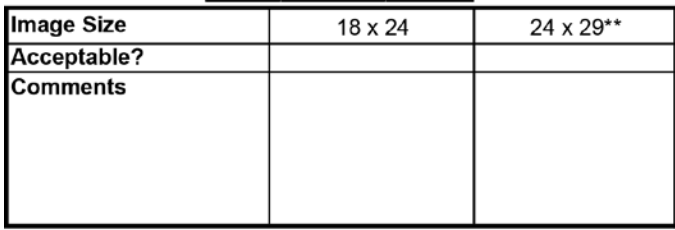

**ACTION LIMIT:** If significant artifacts are visible, contact a qualified service engineer for either the Selenia Dimensions System or the DICOM printer, or both, as required.

\* Tomosynthesis option

\*\*If available on the printer

#### **Remarks**

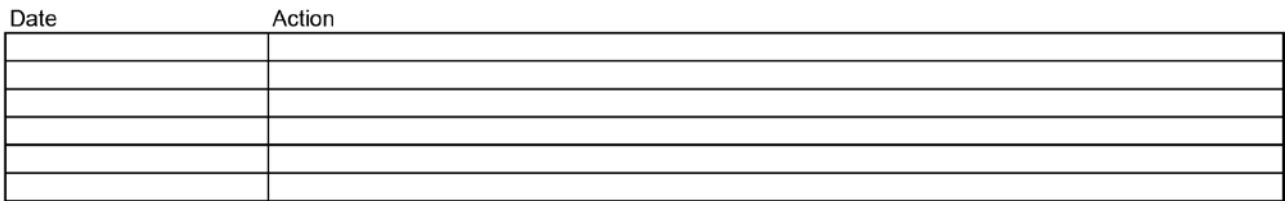

Е

٦Ī,

F

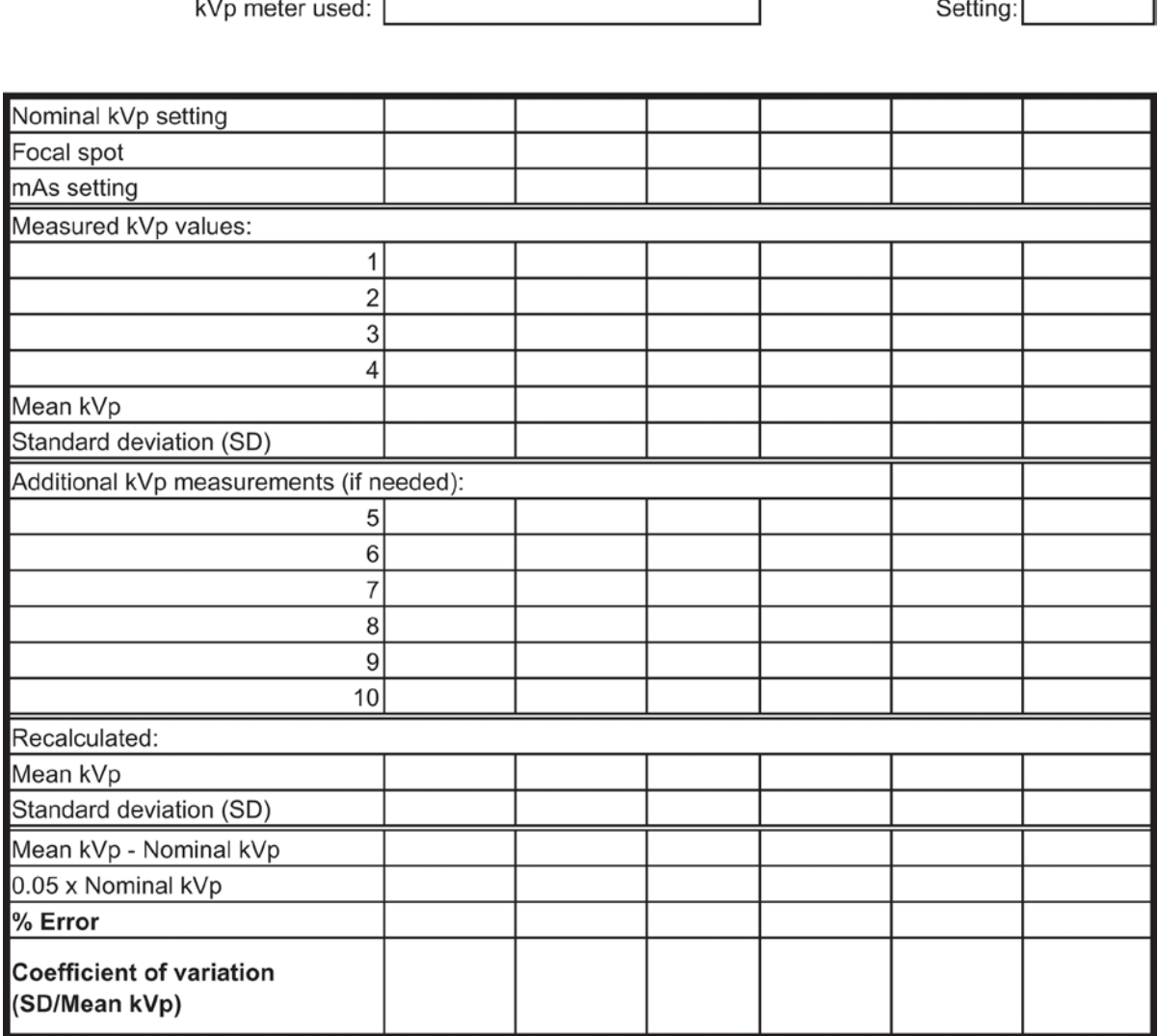

## 4. kVp Accuracy and Reproducibility

÷. Г

**ACTION LIMIT:** 

If the mean kVp differs from the nominal by more than +5% of the nominal kVp, or if the coefficient of variation exceeds 0.02, then seek service correction.

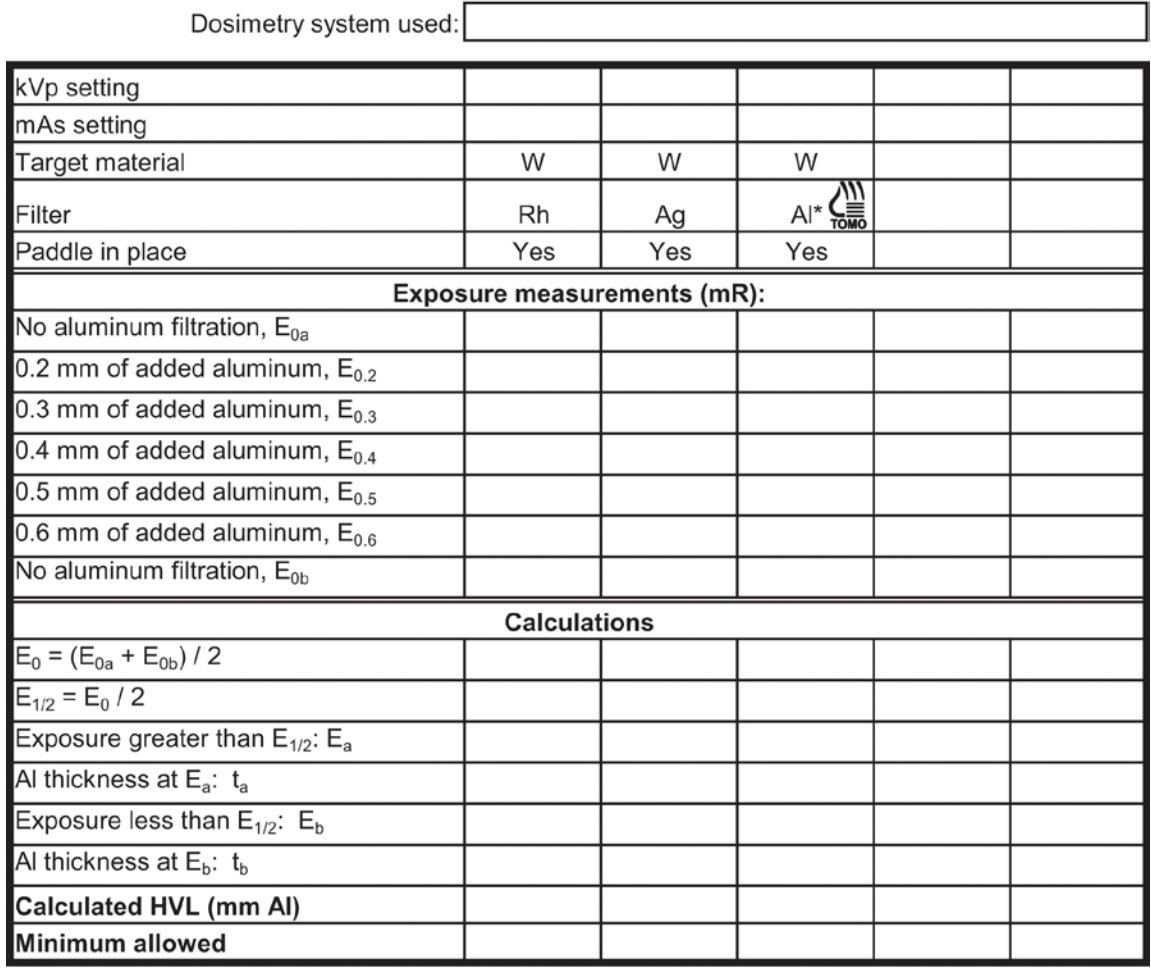

## 5. Beam Quality Assessment--HVL Measurement

\*Tomosynthesis option

$$
t_b \ln[2E_a/E_0] - t_a \ln[2E_b/E_0]
$$
  
HVL = 
$$
\frac{\ln[E_a/E_b]}{\ln[E_a/E_b]}
$$

**ACTION LIMIT:** 

Seek service correction if measured HVL < (kVp/100) + 0.03 (in mm Al)

# 6. System Limiting Spatial Resolution

X-ray Tube Manufacturer:

Model  $\#\sqrt{}$ 

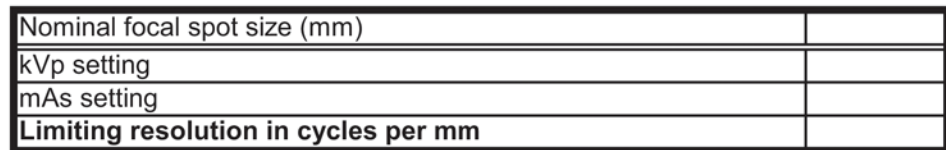

#### **ACTION LIMIT:**

If limiting resolution reading with the bars at 45° relative to the anodecathode axis is not greater than 7 cycles/mm, contact a qualified service engineer.

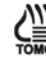

#### **Tomosynthesis Option**

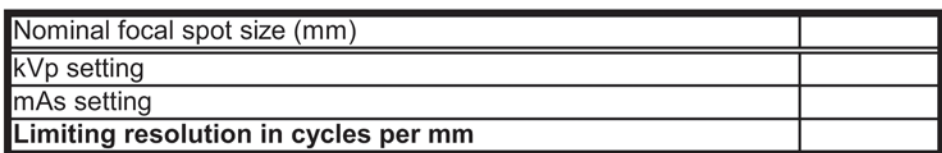

#### **ACTION LIMIT:**

If limiting resolution reading with the bars at 45° relative to the anodecathode axis is not greater than 3 cycles/mm, contact a qualified service engineer.

## 7a. Automatic Exposure Control (AEC) Function Performance

**AEC Position:** Exposure Compensation Step:

AEC Function Performance at Different Phantom Thickness

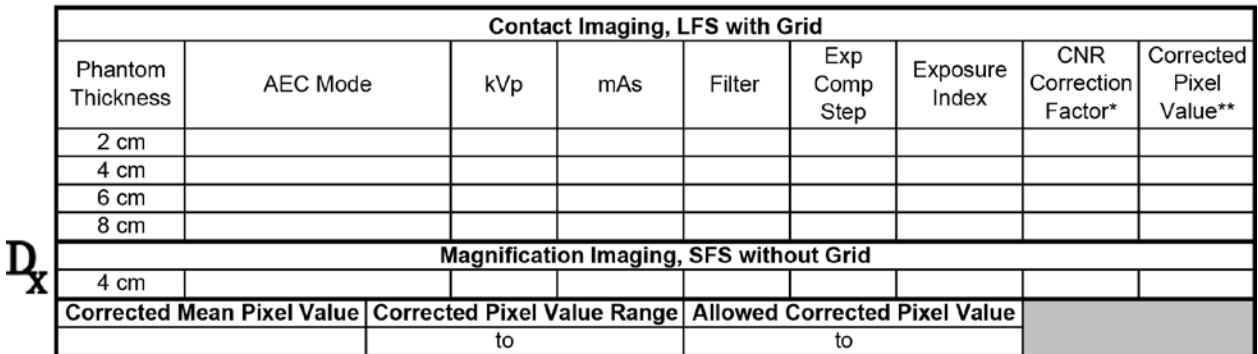

\*CNR Correction Factors are listed in Appendix D.

\*\* Corrected Pixel Value = (Exposure Index - DC offset (50)) / CNR Correction Factor

#### **Action Limit:**

If the corrected pixel value of each individual image corresponding to a breast thickness between 2 and 8 cm at any operating mode varies more than 10% of the mean pixel value computed for all tested breast thicknesses and operating modes, seek service.

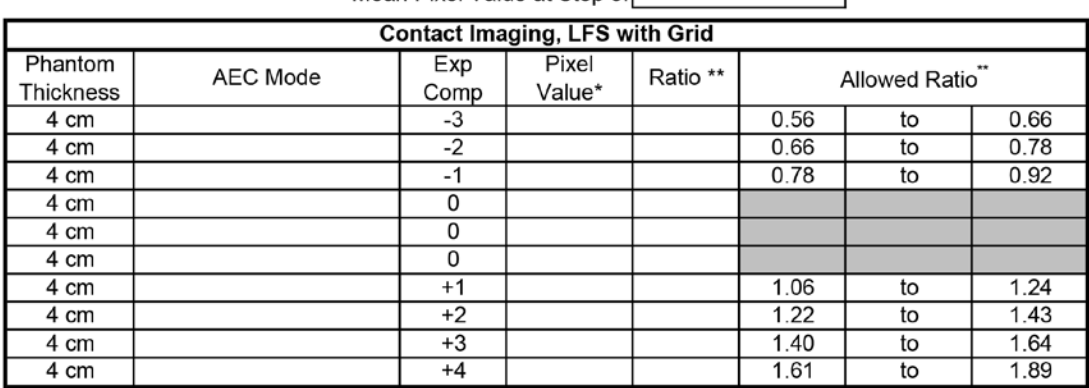

Mean Pixel Value at Step 0:

#### **Exposure Compensation AEC Performance**

Pixel Value = Exposure Index - DC offset (50)

"Pixel value at given step divided by mean pixel value at step 0

**Action Limit:** 

If the pixel value at each exposure compensation step results in a ratio outside the allowed range, seek service.

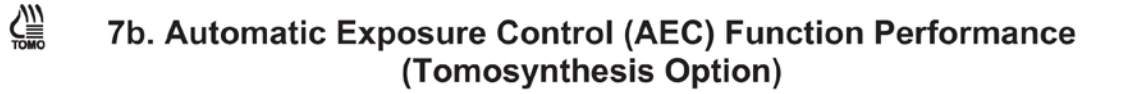

**AEC Position: Exposure Compensation Step:** 

#### **AEC Function Performance at Different Phantom Thickness**

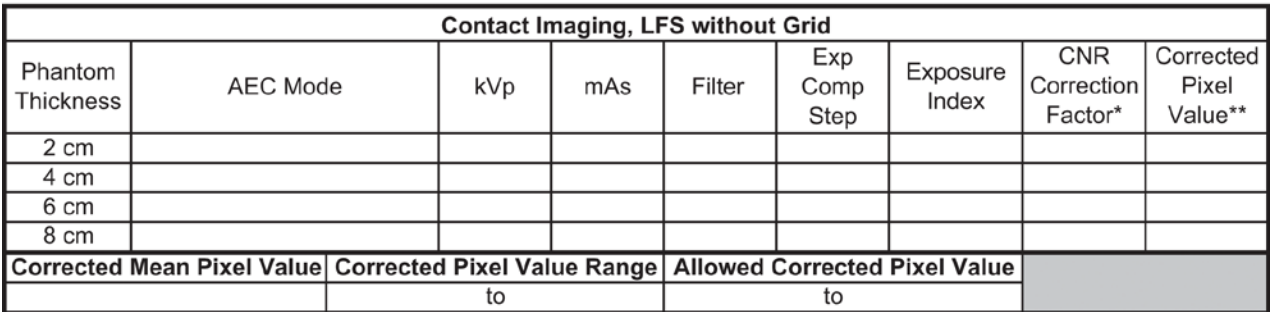

\*CNR Correction Factors are listed in Appendix D.

\*\* Corrected Pixel Value = (Exposure Index - DC offset (50)) / CNR Correction Factor

#### **Action Limit:**

If the corrected pixel value of each individual image corresponding to a breast thickness between 2 and 8 cm at any operating mode varies more than 10% of the mean pixel value computed for all tested breast thicknesses and operating modes, seek service.
# 8a. Breast Entrance Exposure, AEC Reproducibility, and Average Glandular Dose

Source to image receptor distance (SID): Source to breast support platform distance: Source to radiation detector distance: Dosimeter used: Energy correction factor:

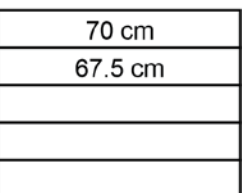

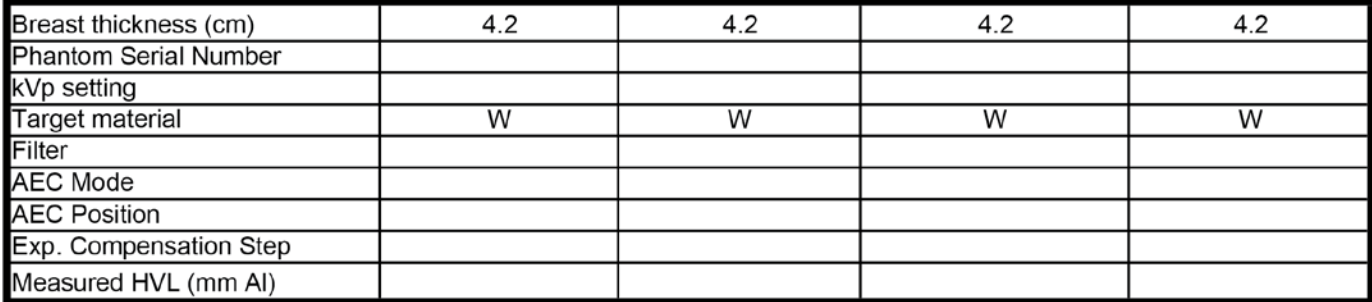

### **Breast Entrance Exposure**

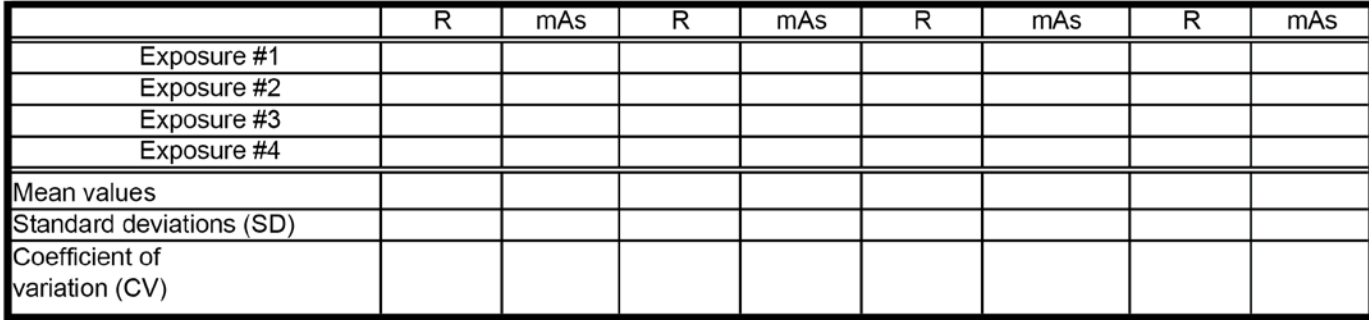

**ACTION LIMIT:** If coefficient of variation for either R or mAs exceeds 0.05, seek service.

#### **Average Glandular Dose:**

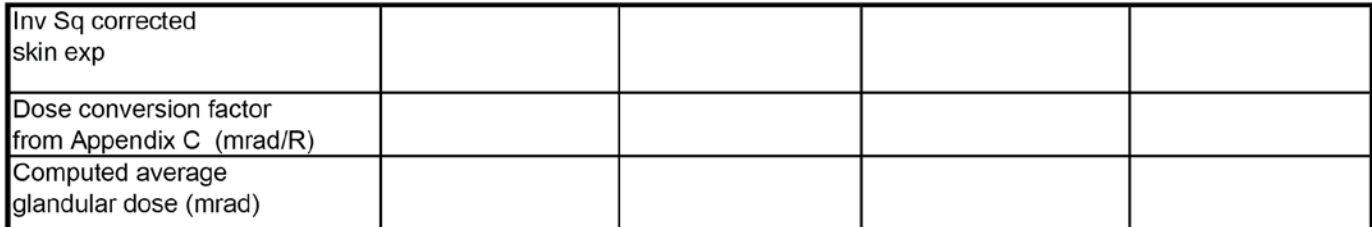

#### If average glandular dose exceeds 300 mrad (3 mGy) for 4.2 cm effective breast thickness, **ACTION LIMIT:** seek service or technique adjustment.

Corrective action must be taken before futher examinations are performed if the test results fail MQSA regulations.

# 8b. Breast Entrance Exposure, AEC Reproducibility, and Average Glandular Dose **Using a Tomosynthesis Only Acquisition**

### (Tomosynthesis Option)

Source to image receptor distance (SID): Source to breast support platform distance: Source to radiation detector distance: Dosimeter used: Energy correction factor:

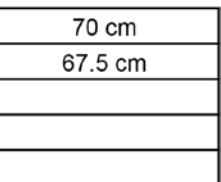

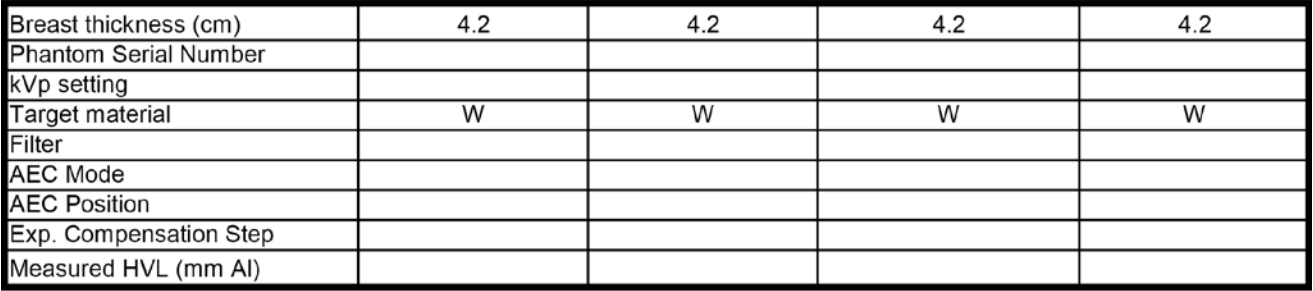

#### **Breast Entrance Exposure**

尘

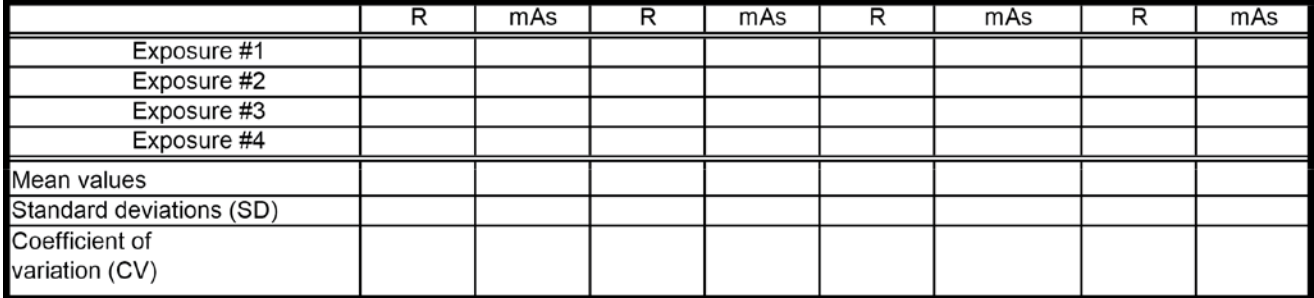

**ACTION LIMIT:** If coefficient of variation for either R or mAs exceeds 0.05, seek service.

#### **Average Glandular Dose:**

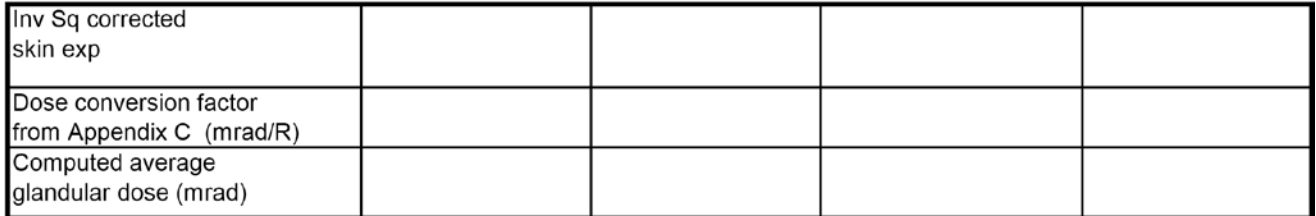

#### If average glandular dose exceeds 300 mrad (3 mGy) for 4.2 cm effective breast thickness, **ACTION LIMIT:** seek service or technique adjustment.

Corrective action must be taken before futher examinations are performed if the test results fail MQSA regulations.

# ¿<sup>111</sup> 8c. Breast Entrance Exposure, AEC Reproducibility, and Average Glandular Dose **Using a Combo Acquisition**

# (Tomosynthesis Option)

Source to image receptor distance (SID): Source to breast support platform distance: Source to radiation detector distance: Dosimeter used: Energy correction factor:

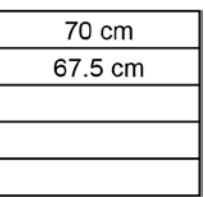

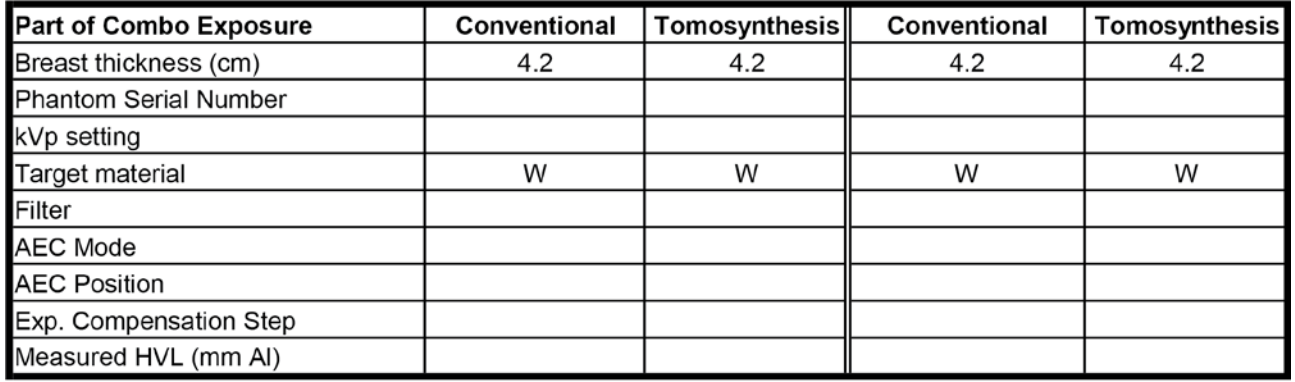

### **Average Glandular Dose:**

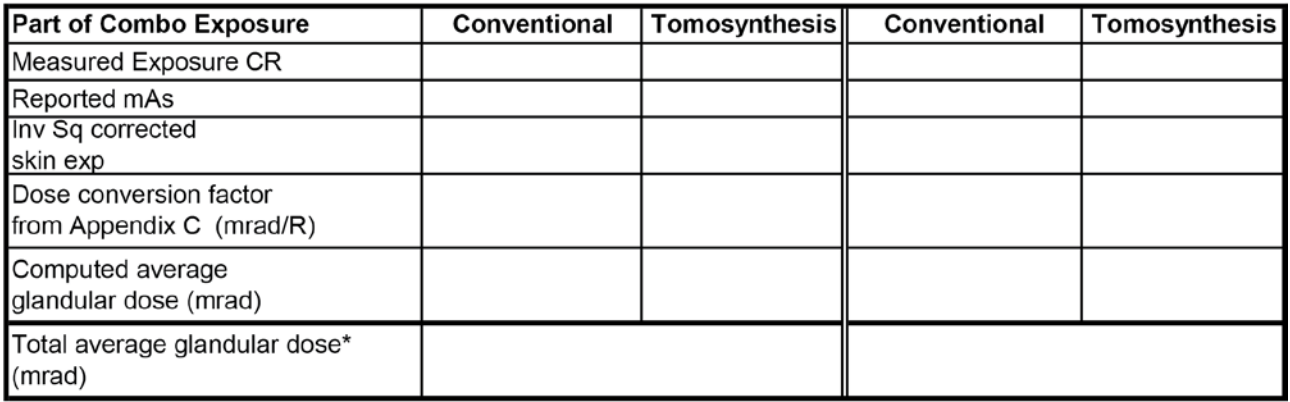

#### **ACTION LIMIT:**

If average glandular dose exceeds 300 mrad (3 mGy) for 4.2 cm effective breast thickness, seek service or technique adjustment.

Corrective action must be taken before futher examinations are performed if the test results fail MQSA regulations.

\*The total average glandular dose is obtained by adding the conventional and tomosynthesis dose values together.

# 9. Radiation Output Rate

Source to image receptor distance (SID): Source to breast support platform distance: Source to radiation detector distance: Dosimeter used: Energy correction factor:

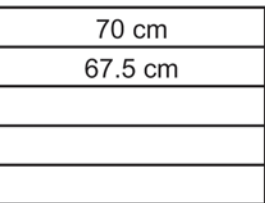

## **Radiation Output Rate**

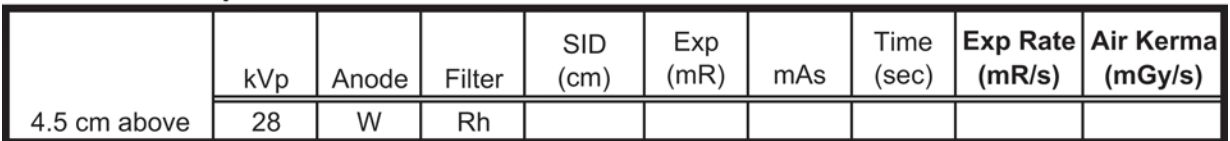

Dose Rate (mGy/sec) =  $Exp$  Rate (mR/s) x 0.00873 mGy/mR

ACTION LIMIT: Seek service if output rate is less than 2.0 mGy/s (230 mR/s).

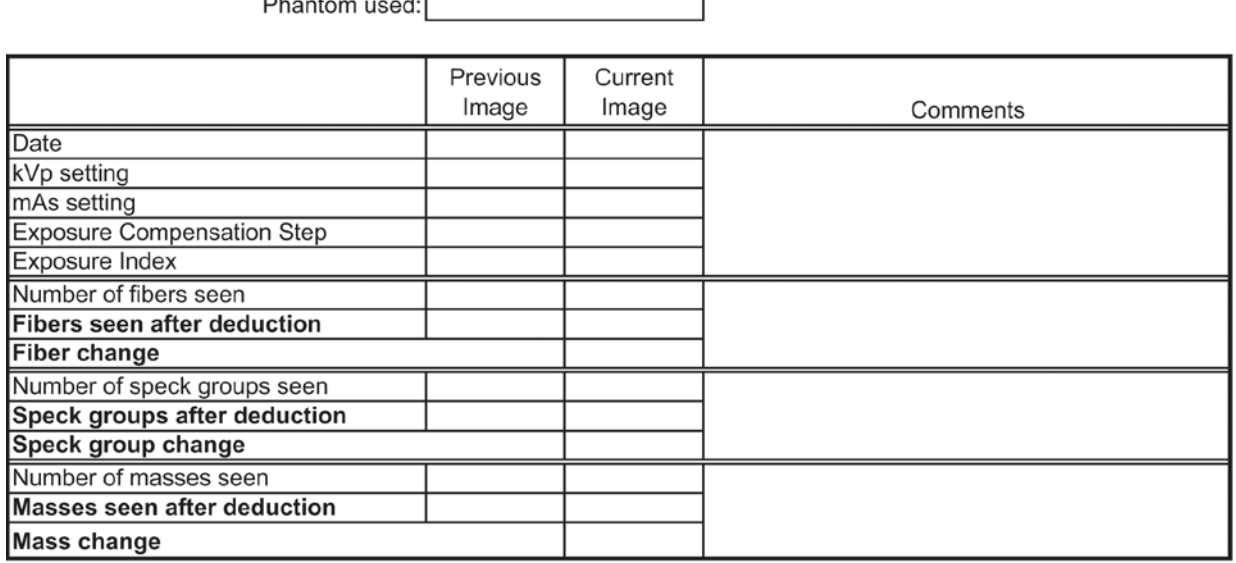

# 10a. Phantom Image Quality Evaluation

 $\cdot$   $\sim$ 

 $\overline{\phantom{a}}$ 

#### **ACTION LIMITS:**

The largest 5 fibers, 4 spec groups and 4 masses must be visible. There may be small fluctuations in scoring of the fibers and masses due to phantom variations. If the fiber score is 4.5 and or the mass score is 3.5, then examine the SNR and high contrast resolution of the system. If both those exceed recommended criteria, then a total score of 4.5 fibers, 4.0 specs and 3.5 masses is acceptable. If the phantom score is lower. seek service.

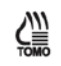

# 10b. Phantom Image Quality Evaluation (Tomosynthesis Option)

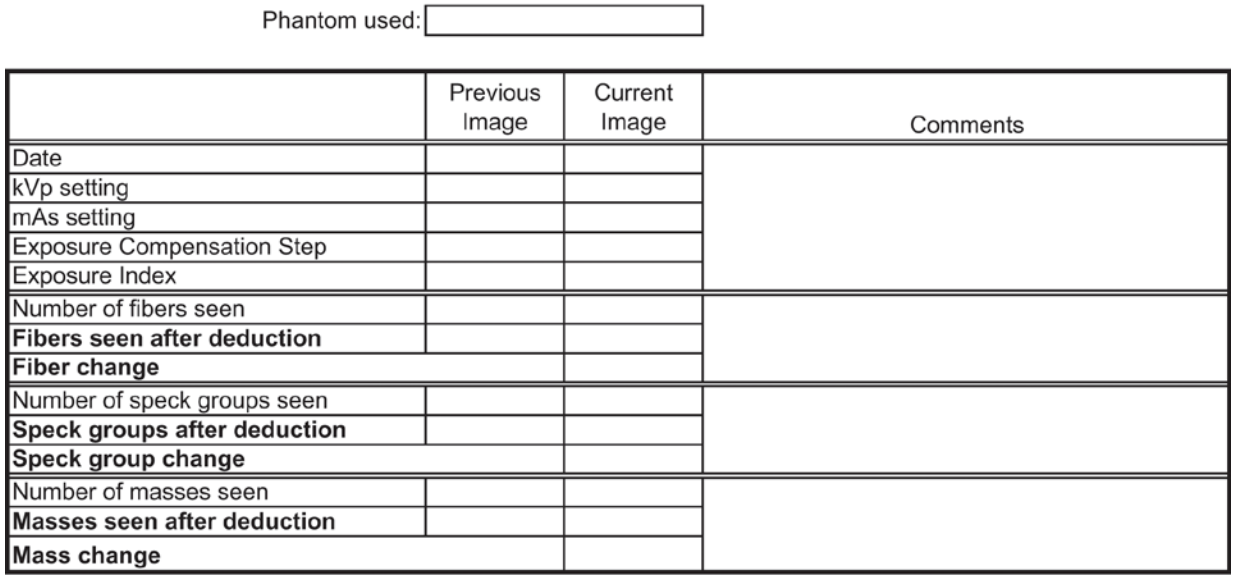

#### **ACTION LIMITS:**

The largest 4 fibers, 3 spec groups and 3 masses must be visible. If the phantom score is lower, seek service.

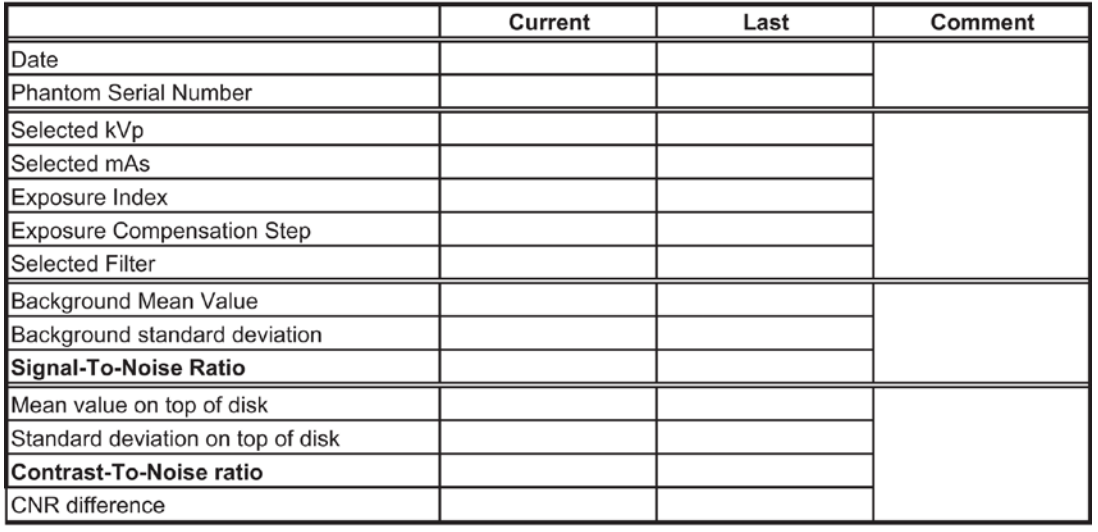

# 11. Signal-To-Noise And Contrast-To-Noise Measurements

ACTION LIMIT: The SNR should be equal to at least 40 and the CNR should not change by more than ±15%. Corrective action shall be taken before any further examinations are performed if these limits are not met.

## 12. Diagnostic Review Workstation QC

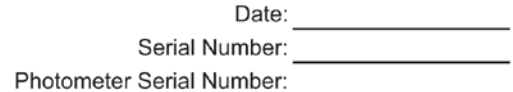

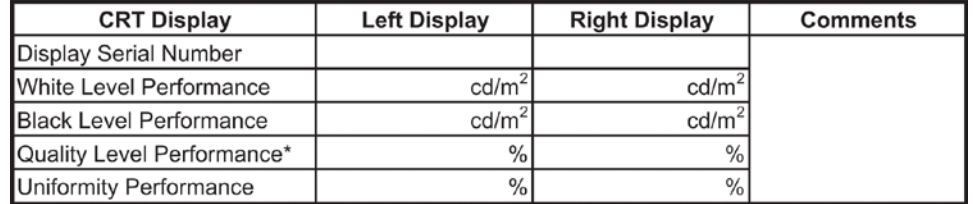

\*Quality Level (GSDF compliance) Performance

ACTION LIMIT: The white level shall not be different from the display calibration level by more than 6%. The black level shall not exceed 1 cd/m<sup>2</sup>. The quality level performance shall not exceed 10%. The uniformity performance shall not exceed 15%.

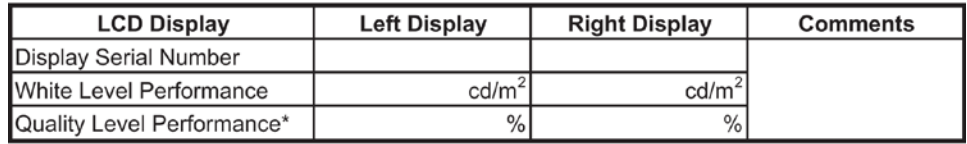

\*Quality Level (GSDF compliance) Performance

ACTION LIMIT: The white level shall not be different from the display calibration level by more than 6%. The quality level performance shall not exceed 10%.

# 13. Detector Ghosting Form (Troubleshooting Use Only)

#### **Test Exposures**

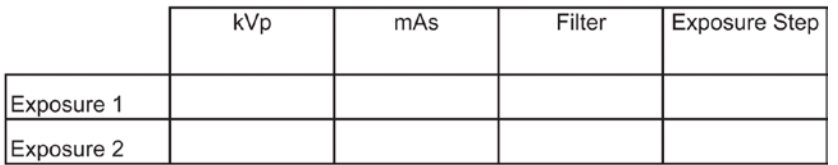

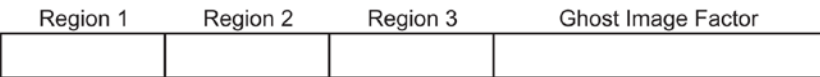

#### **Remarks**

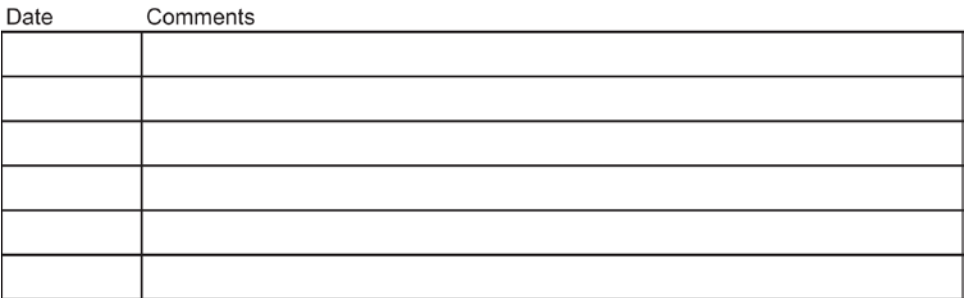

# **App endix B Quality Control Forms for the Radiologic Appendix BTechnologist**

**Caution:**

**If electronic forms or forms other than the forms listed in this appendix are used with the current revision of this manual, it is the responsibility of the user to verify that the alternative forms are equivalent to the forms printed in this manual.**

*Table 39: Quality Control Tests To be Performed by the Radiologic Technologist on All Selenia Dimensions Systems*

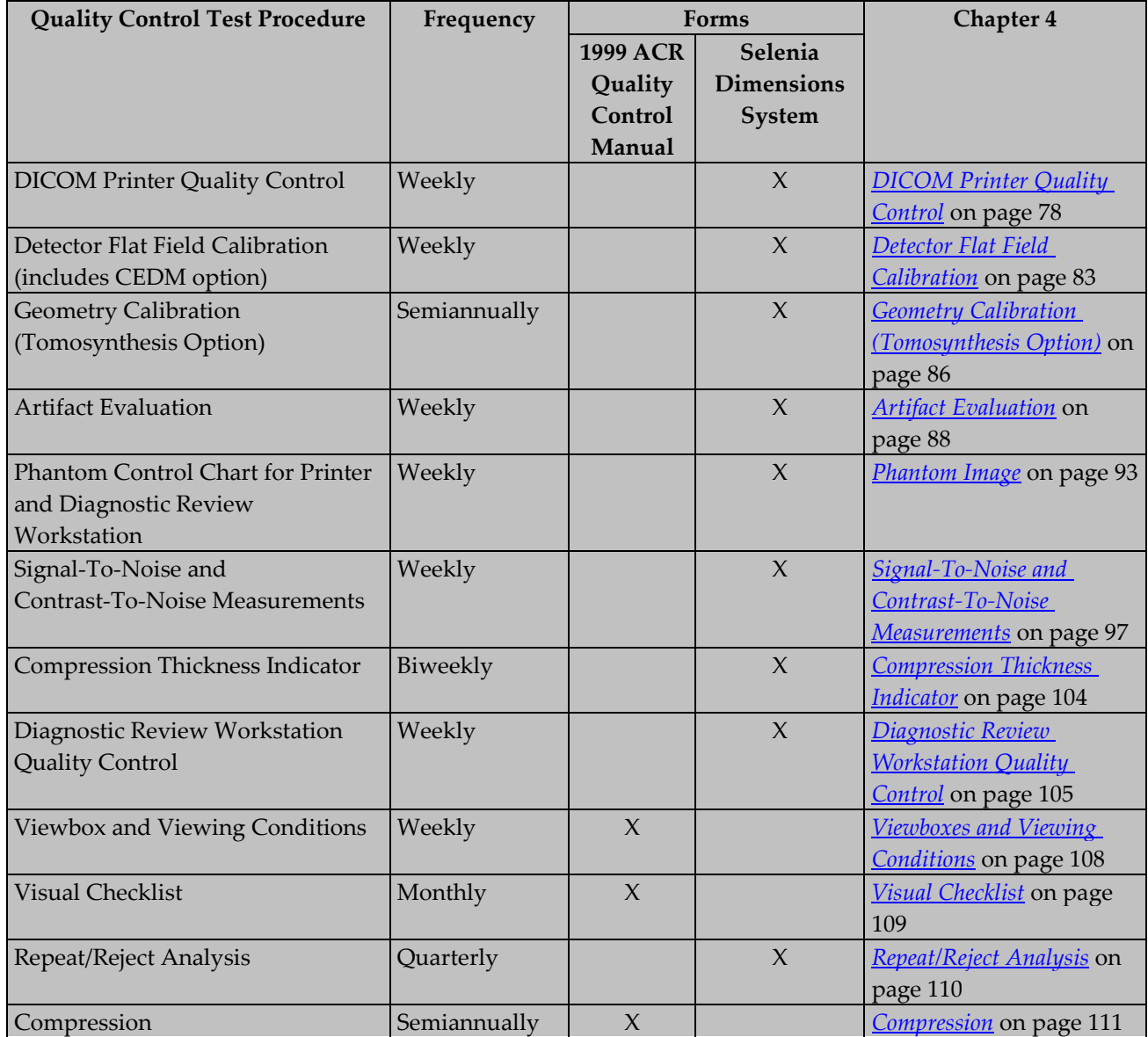

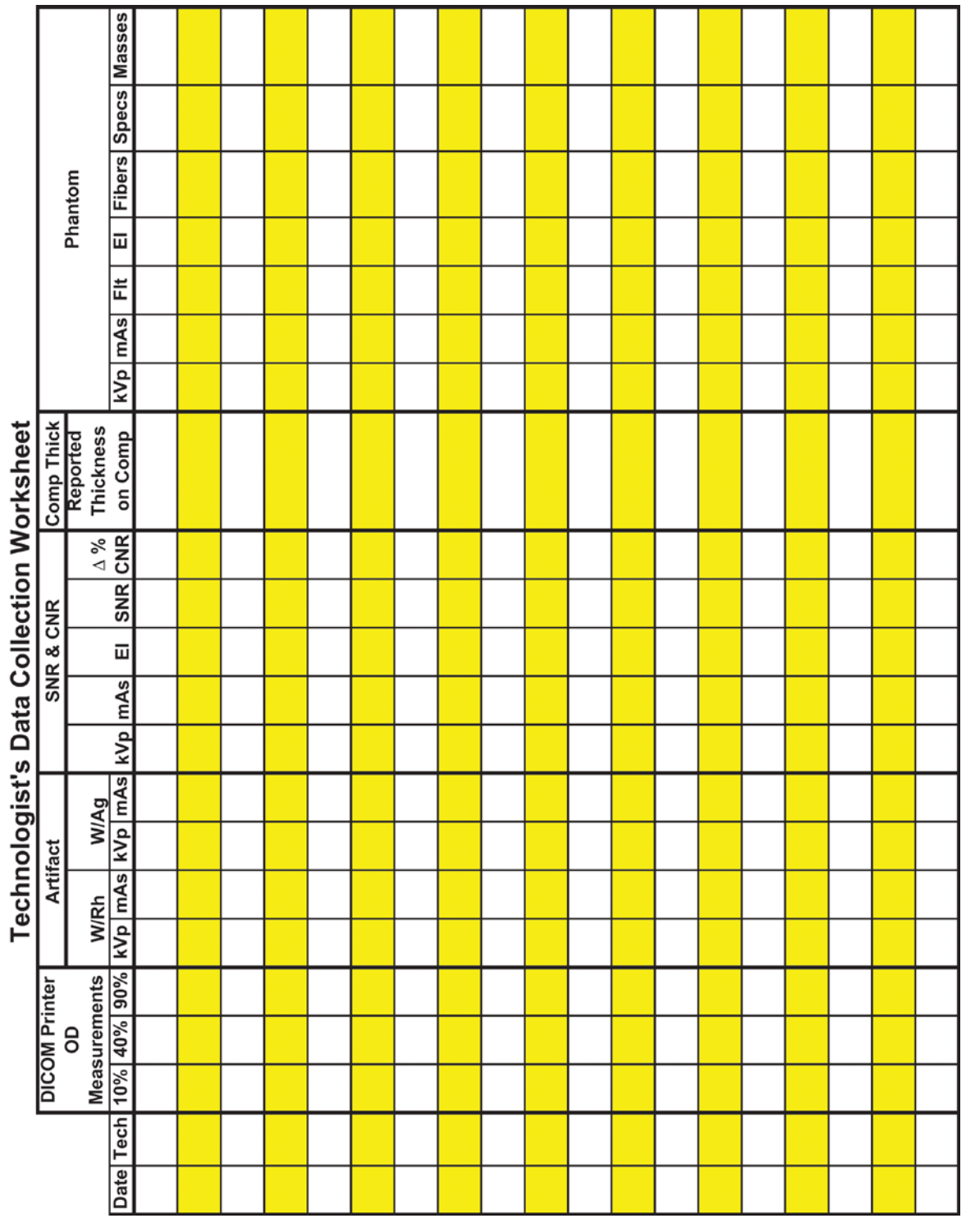

т

т

т

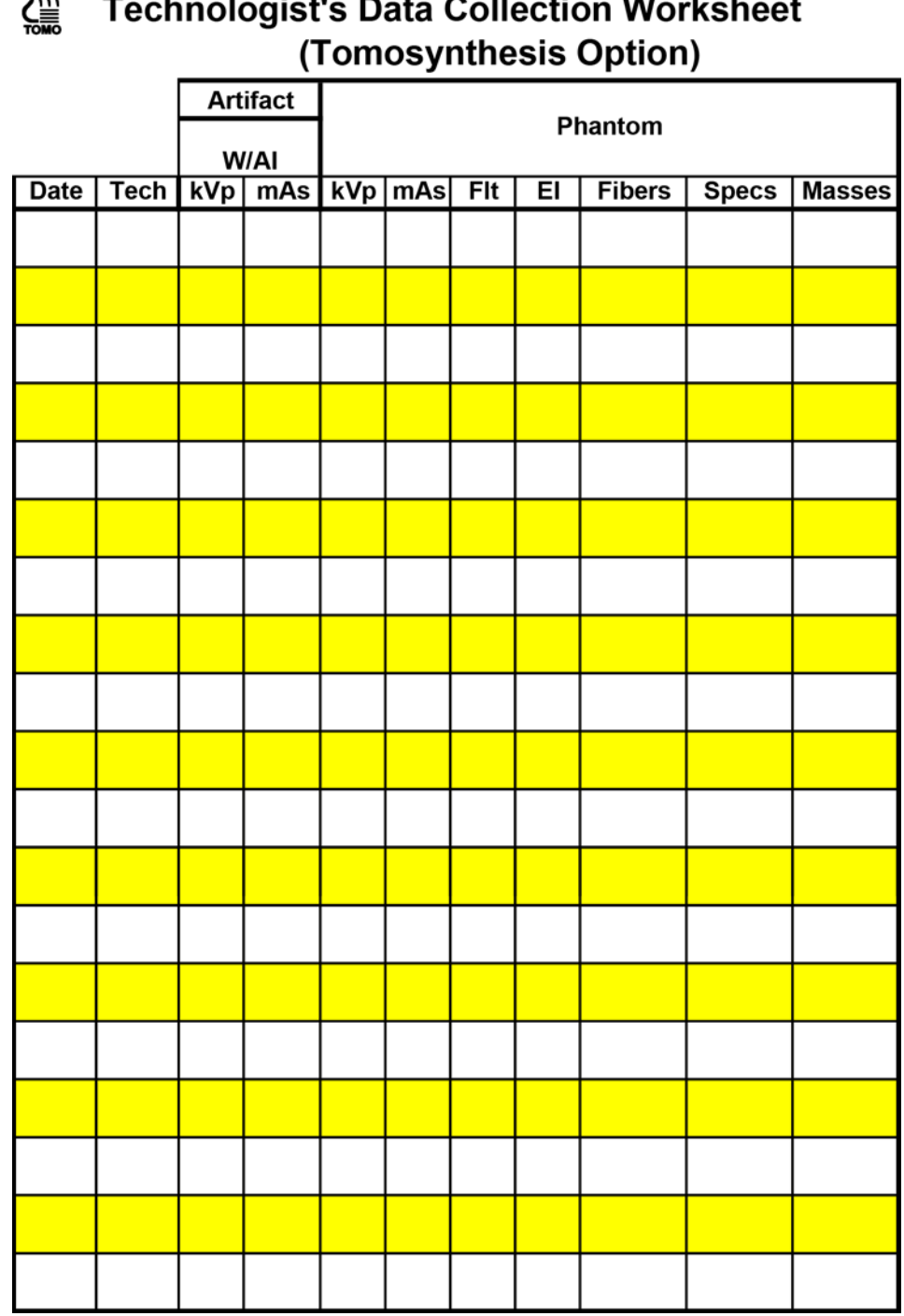

# $\mathbf{w}$  $\overline{\phantom{a}}$

| <b>Date</b> | <b>Tech</b> | Mean<br><b>Beside</b><br><b>Disk</b> | $\blacksquare$               | Minus DC<br>Offset<br>(50) | $\equiv$ | Result | ÷      | Divide by<br><b>Standard</b><br>Deviation<br><b>Beside Disk</b> |          | <b>Plot this</b><br>number. Must<br>$=$ be at least 40. |
|-------------|-------------|--------------------------------------|------------------------------|----------------------------|----------|--------|--------|-----------------------------------------------------------------|----------|---------------------------------------------------------|
|             |             |                                      | $\overline{\phantom{a}}$     | 50                         | Ξ        |        | $\div$ |                                                                 | $\equiv$ |                                                         |
|             |             |                                      | $\qquad \qquad \blacksquare$ | 50                         | Ξ        |        | ÷      |                                                                 | Ξ        |                                                         |
|             |             |                                      | $\qquad \qquad \blacksquare$ | 50                         | =        |        | ÷      |                                                                 | =        |                                                         |
|             |             |                                      | -                            | 50                         | $=$      |        | $\div$ |                                                                 | $=$      |                                                         |
|             |             |                                      | $\qquad \qquad \blacksquare$ | 50                         | $\equiv$ |        | ÷      |                                                                 | $\equiv$ |                                                         |
|             |             |                                      | $\qquad \qquad \blacksquare$ | 50                         | $=$      |        | ÷      |                                                                 | $=$      |                                                         |
|             |             |                                      | $\overline{\phantom{a}}$     | 50                         | Ξ        |        | ÷      |                                                                 | Ξ        |                                                         |
|             |             |                                      | $\overline{\phantom{a}}$     | 50                         | $=$      |        | ÷      |                                                                 | $=$      |                                                         |
|             |             |                                      | $\blacksquare$               | 50                         | $=$      |        | $\div$ |                                                                 | Ξ        |                                                         |
|             |             |                                      |                              | 50                         | $\equiv$ |        | ÷      |                                                                 | $\equiv$ |                                                         |
|             |             |                                      |                              | 50                         | $=$      |        | ÷      |                                                                 | $=$      |                                                         |
|             |             |                                      | $\blacksquare$               | 50                         | Ξ        |        | $\div$ |                                                                 | Ξ        |                                                         |
|             |             |                                      | -                            | 50                         | Ξ        |        | ÷      |                                                                 | $\equiv$ |                                                         |
|             |             |                                      | $\blacksquare$               | 50                         | Ξ        |        | ÷      |                                                                 | $\equiv$ |                                                         |
|             |             |                                      | $\overline{\phantom{a}}$     | 50                         | Ξ        |        | $\div$ |                                                                 | $\equiv$ |                                                         |
|             |             |                                      | $\qquad \qquad \blacksquare$ | 50                         | =        |        | ÷      |                                                                 | =        |                                                         |
|             |             |                                      |                              | 50                         | =        |        | ÷      |                                                                 | $\equiv$ |                                                         |
|             |             |                                      | $\qquad \qquad \blacksquare$ | 50                         | =        |        | ÷      |                                                                 | $=$      |                                                         |
|             |             |                                      | $\blacksquare$               | 50                         | $=$      |        | ÷      |                                                                 | $\equiv$ |                                                         |
|             |             |                                      | $\qquad \qquad \blacksquare$ | 50                         | Ξ        |        | ÷      |                                                                 | $\equiv$ |                                                         |
|             |             |                                      | $\overline{\phantom{a}}$     | 50                         | =        |        | ÷      |                                                                 | =        |                                                         |
|             |             |                                      |                              | 50                         | $=$      |        | ÷      |                                                                 | $\equiv$ |                                                         |

**SNR Calculation Worksheet** 

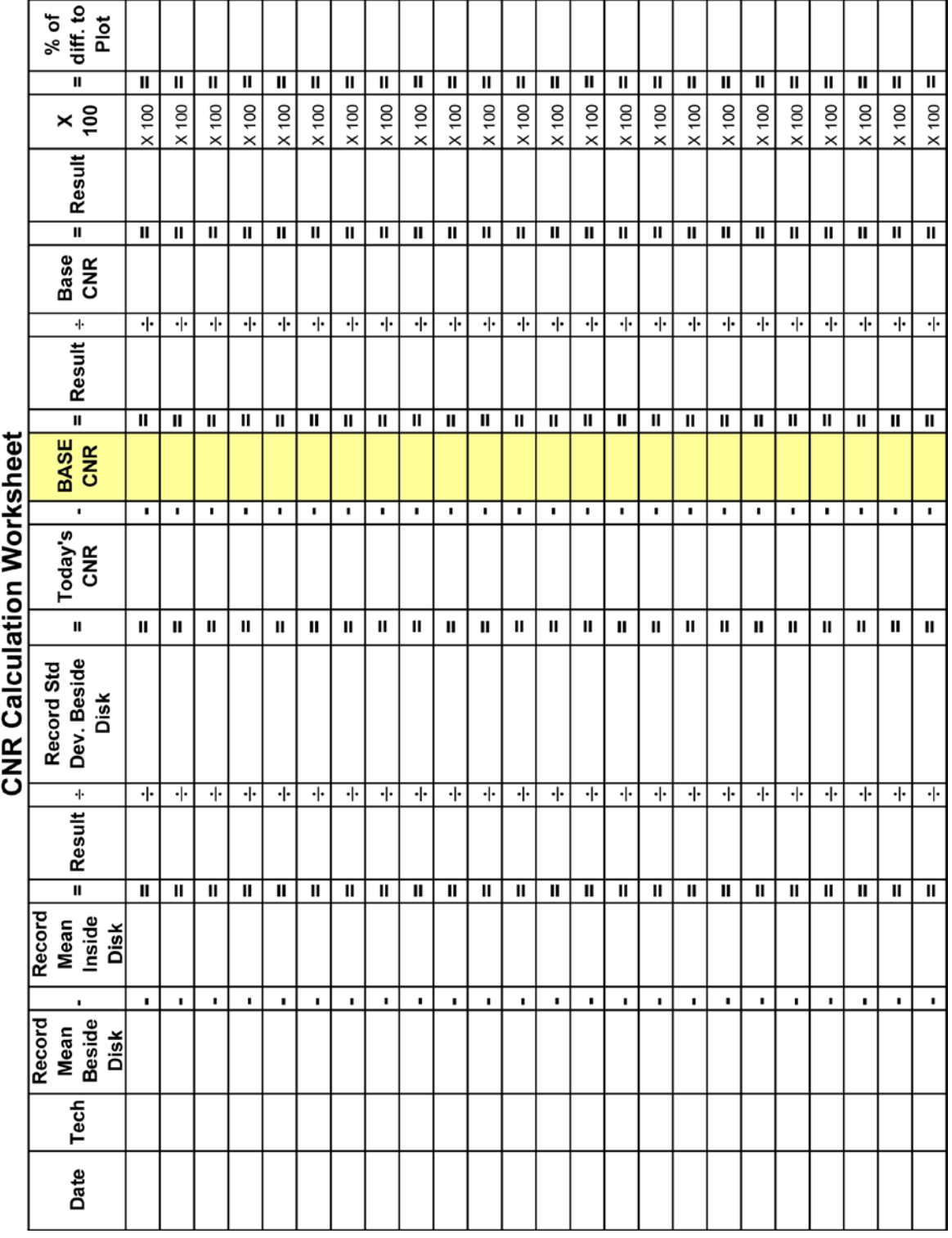

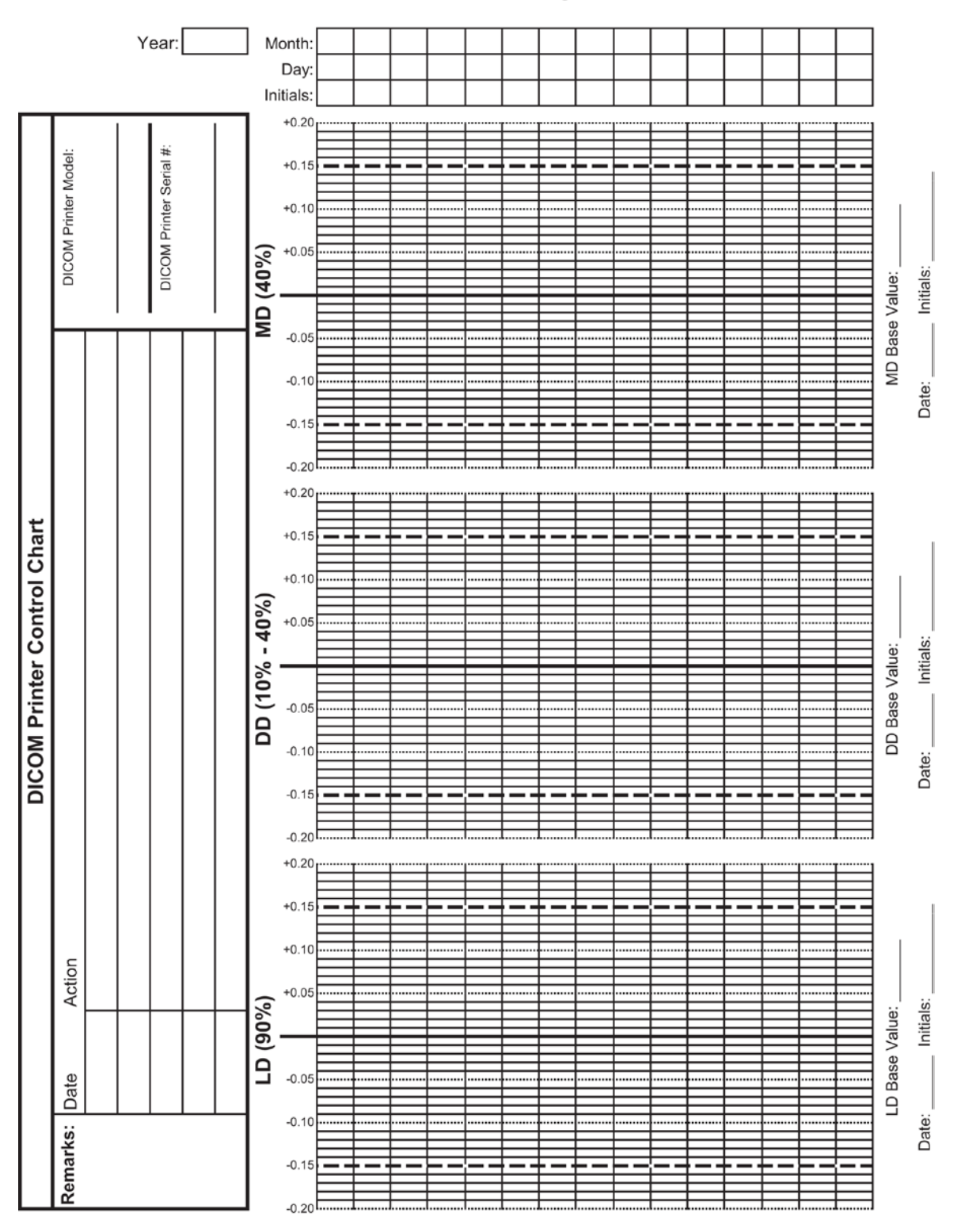

### 1. DICOM Printer Quality Control

# 2. Detector Flat Field Calibration

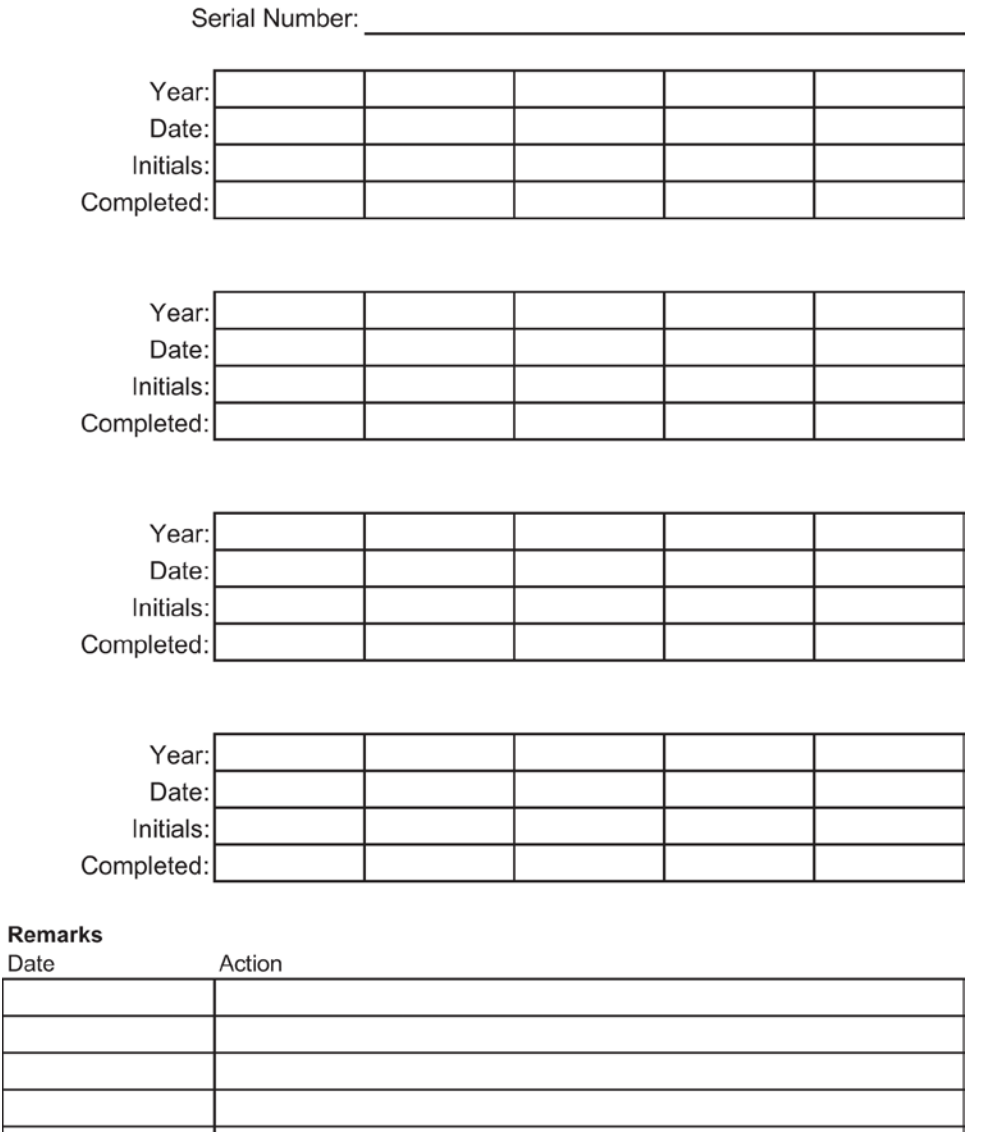

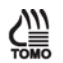

# 3. Geometry Calibration (Tomosynthesis Option)

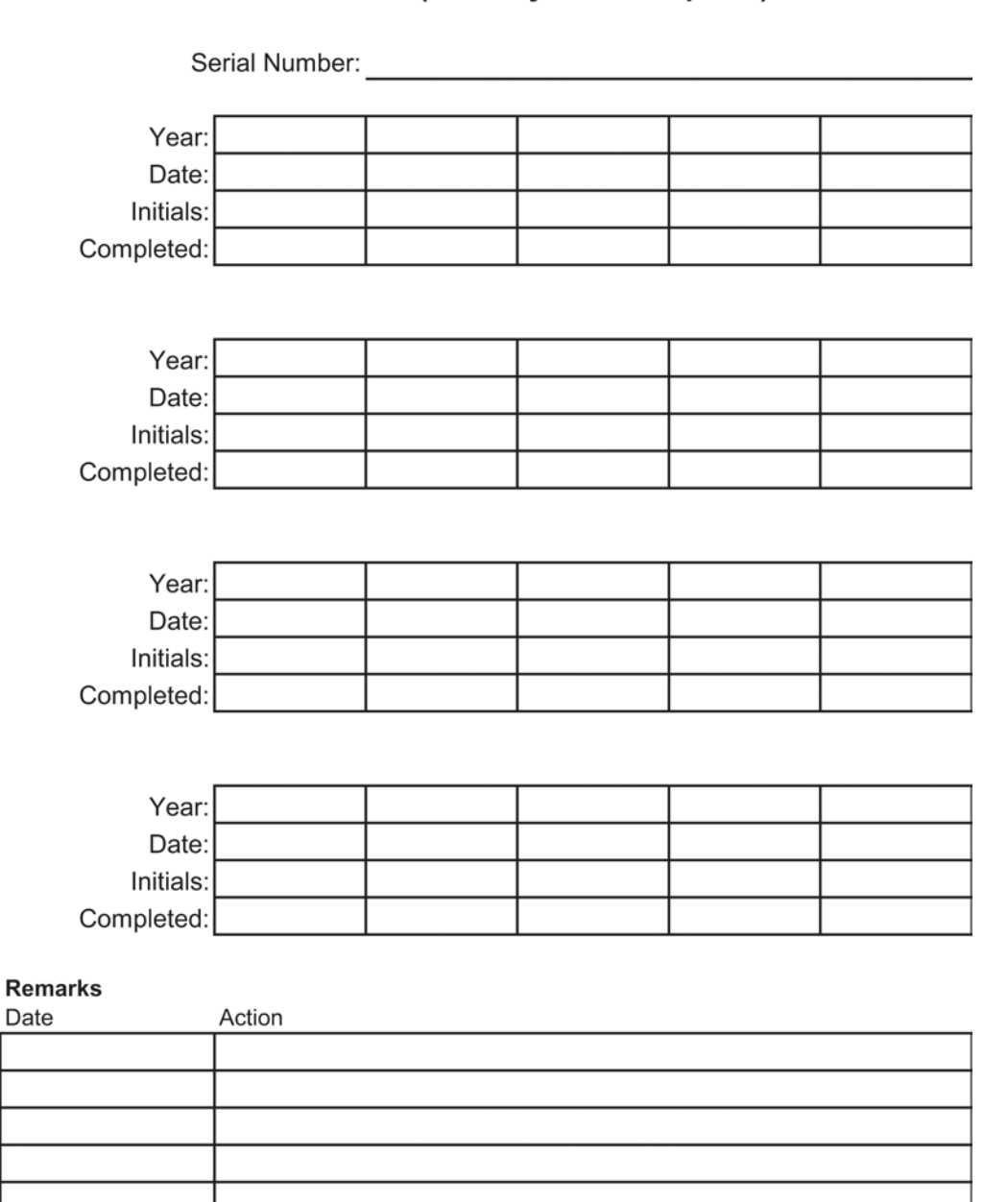

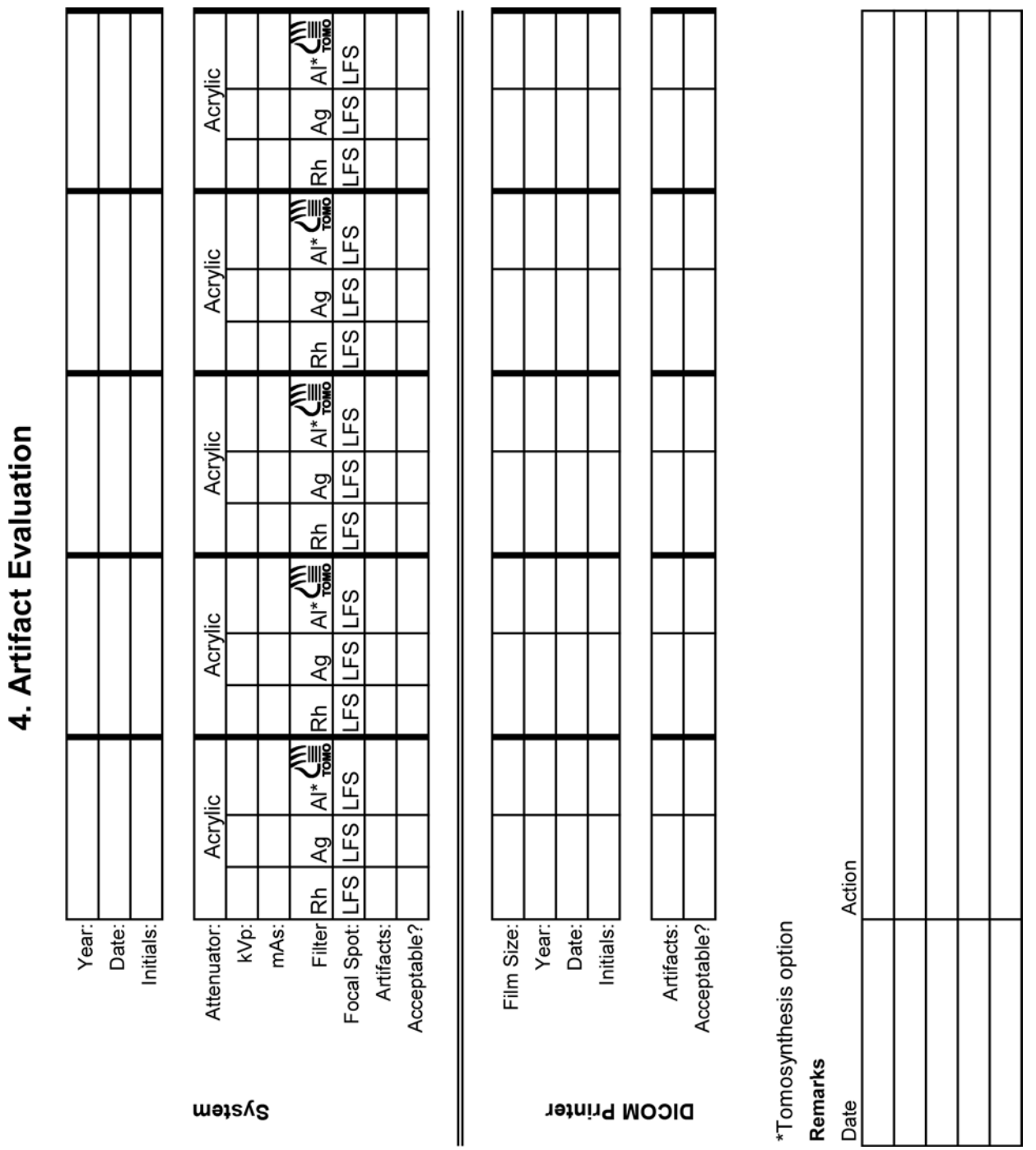
T I П ı I I I I 5a. Phantom Control Chart FFDM Serial #: I I ı I I I ı Π ı I I Phantom Serial #: Action Remarks Month: kVp:  $mAs$ Year:  $Day:$ Initials: Filter: 黃 'n uəəs uəəs uəəs Date Specks Fibers **Reses** 

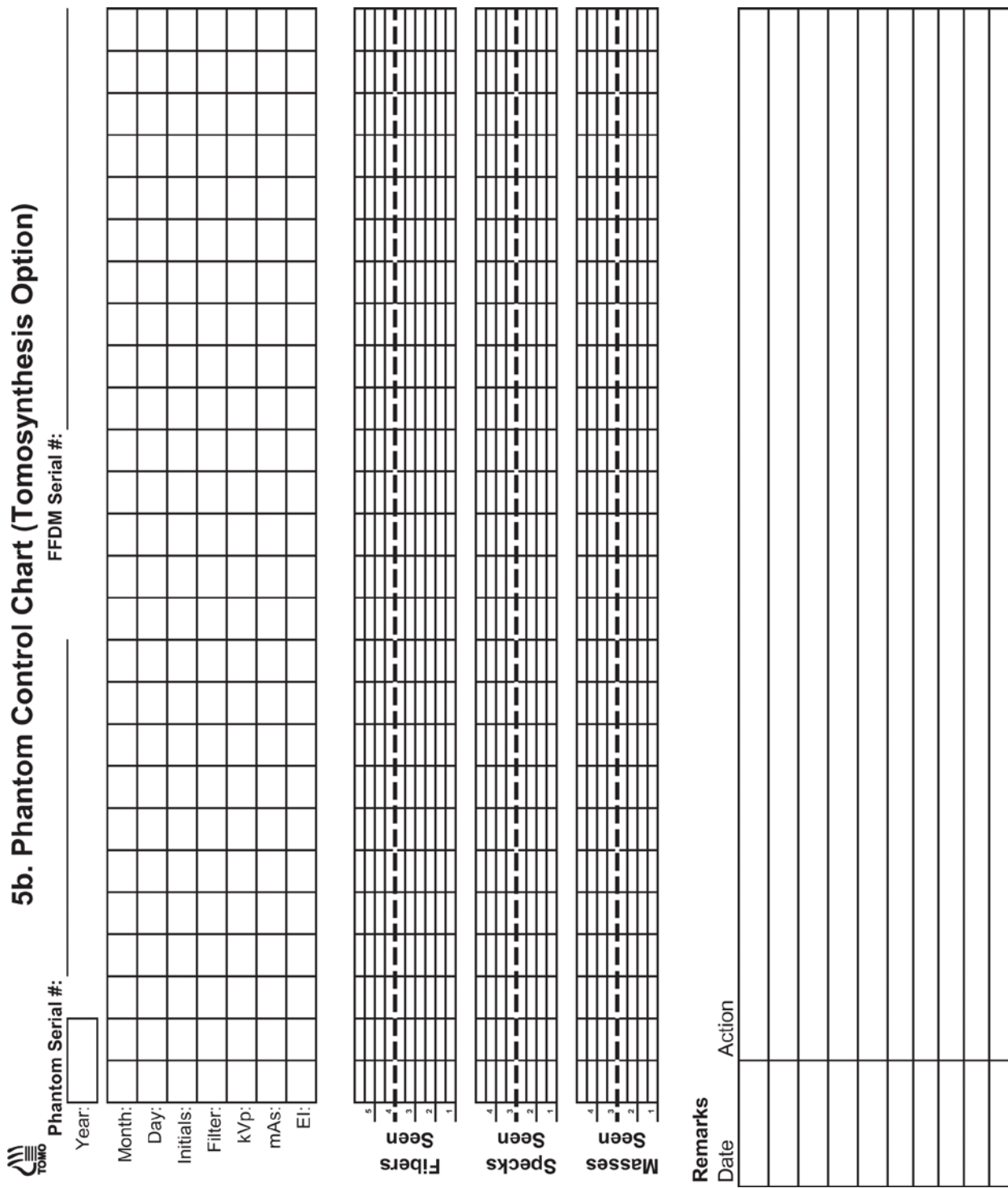

 $\begin{array}{c} \hline \end{array}$ 

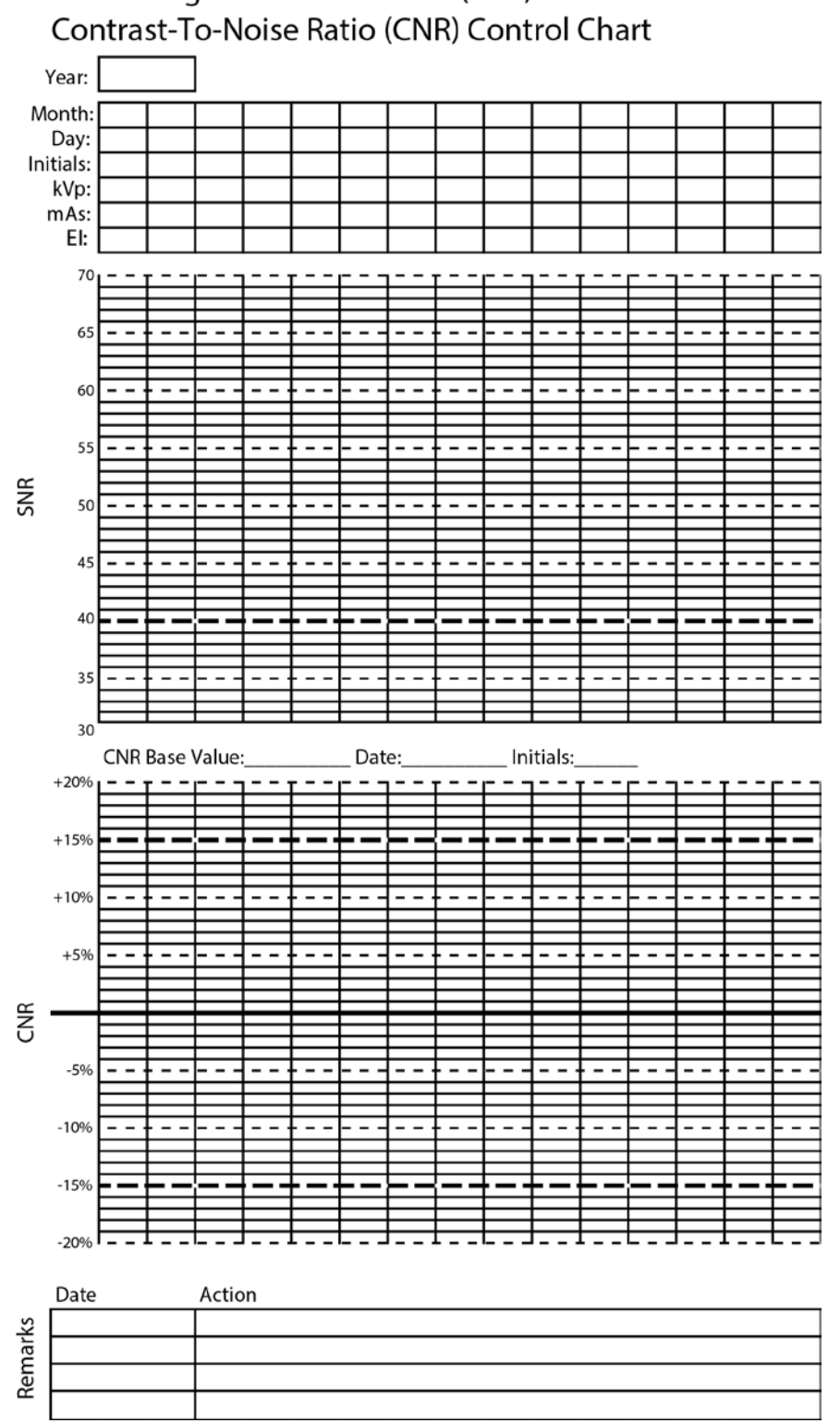

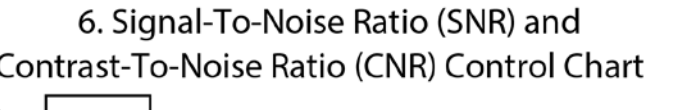

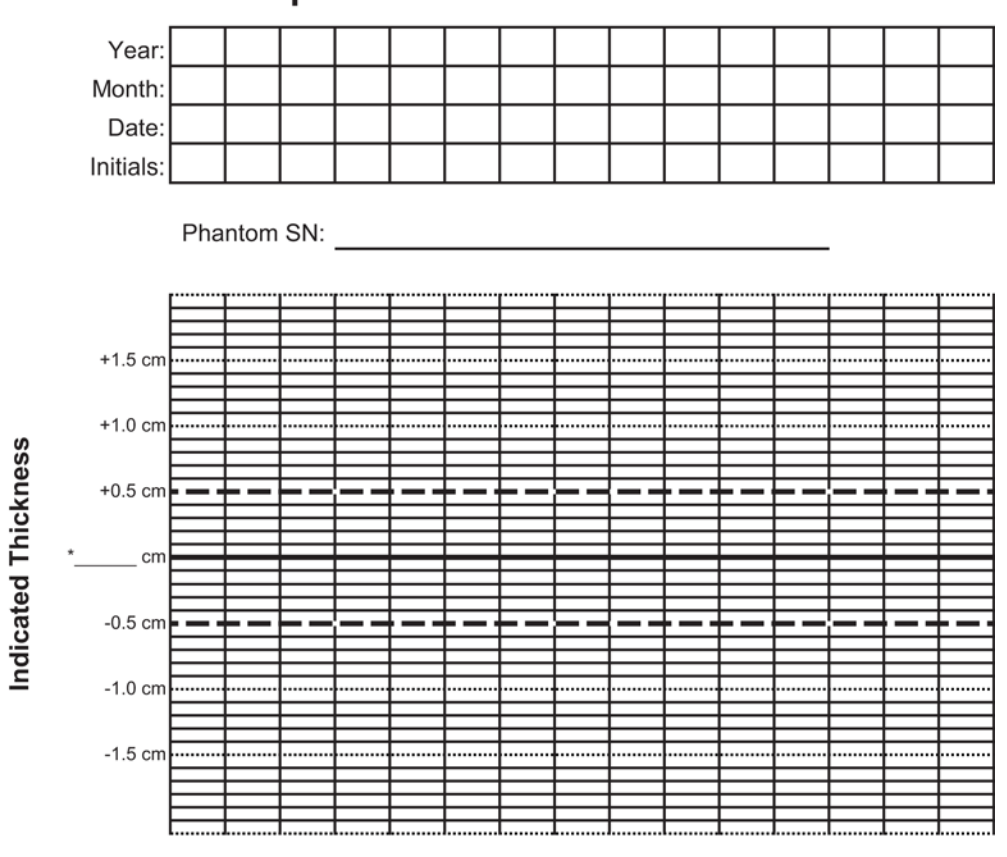

7. Compression Thickness Indicator

\* Record the physical thickness of the ACR Phantom in this space.

#### **Remarks**

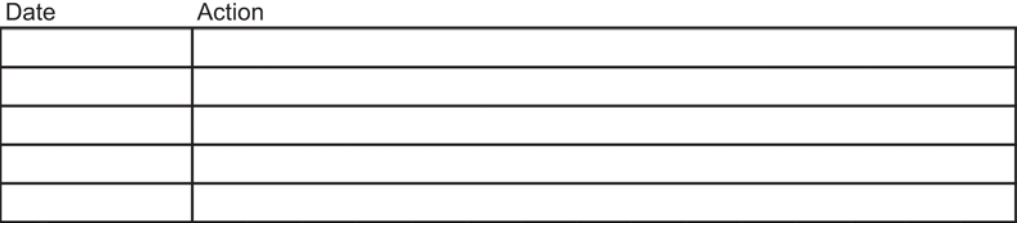

# 8. Diagnostic Review Workstation QC

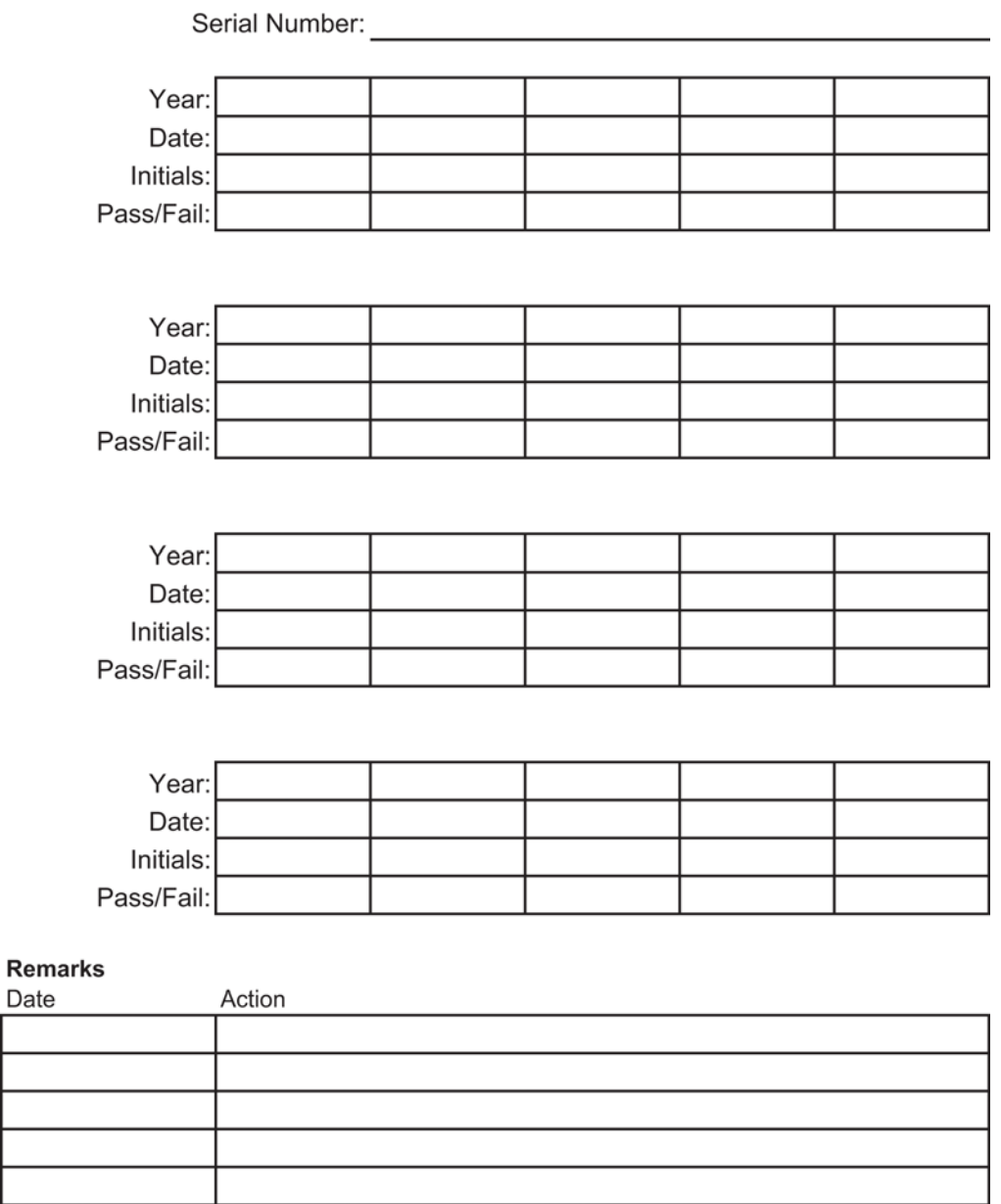

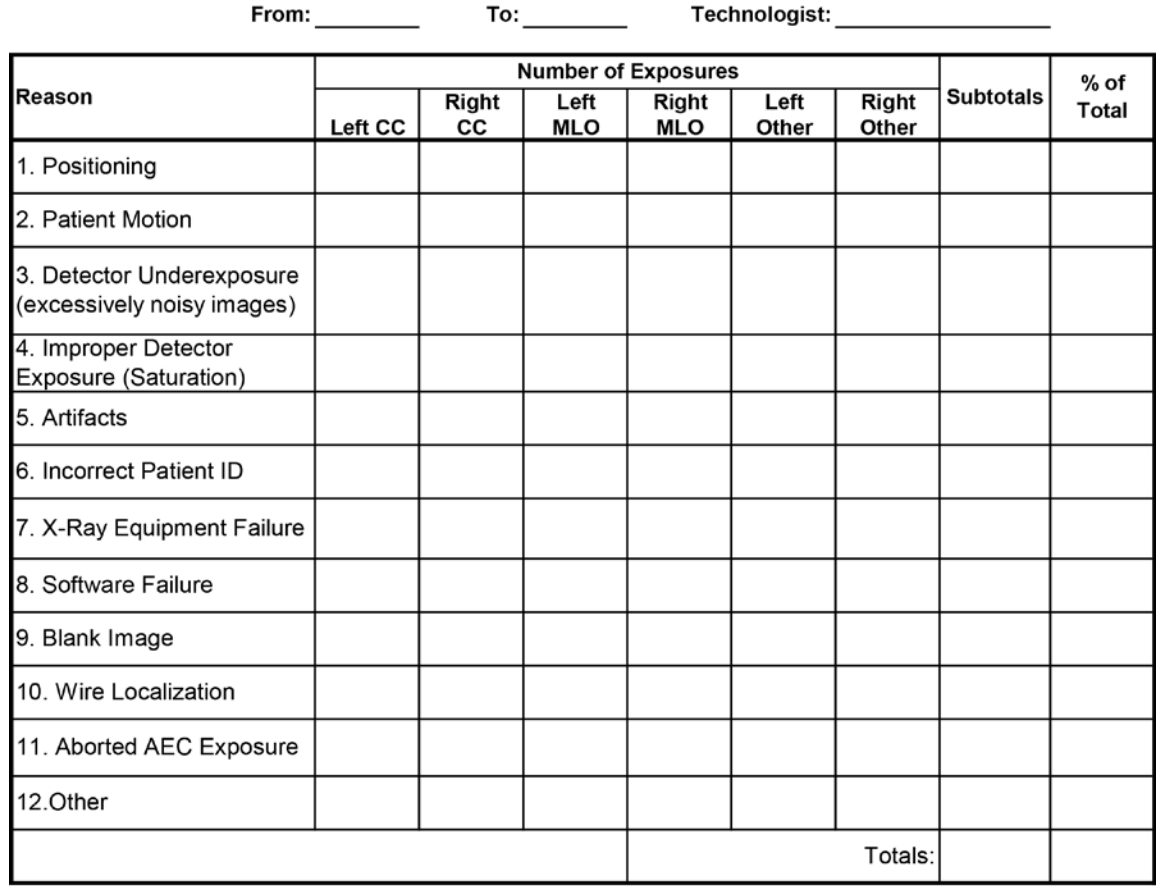

#### 11a. Mammography Reject Analysis

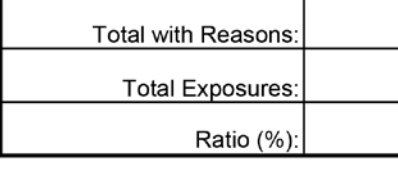

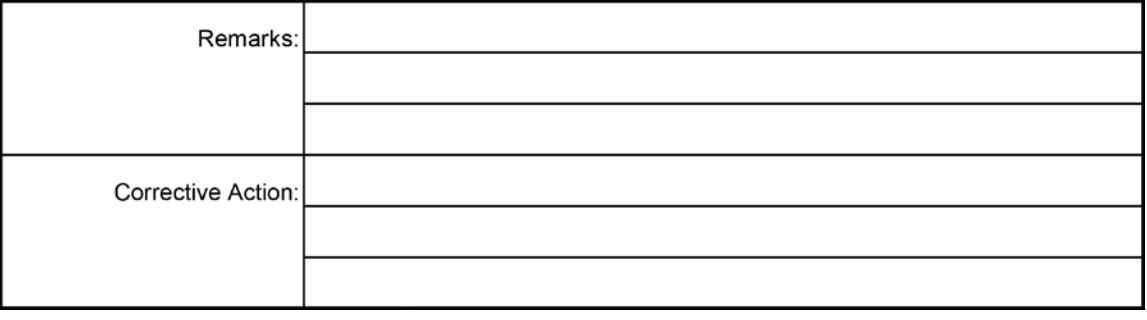

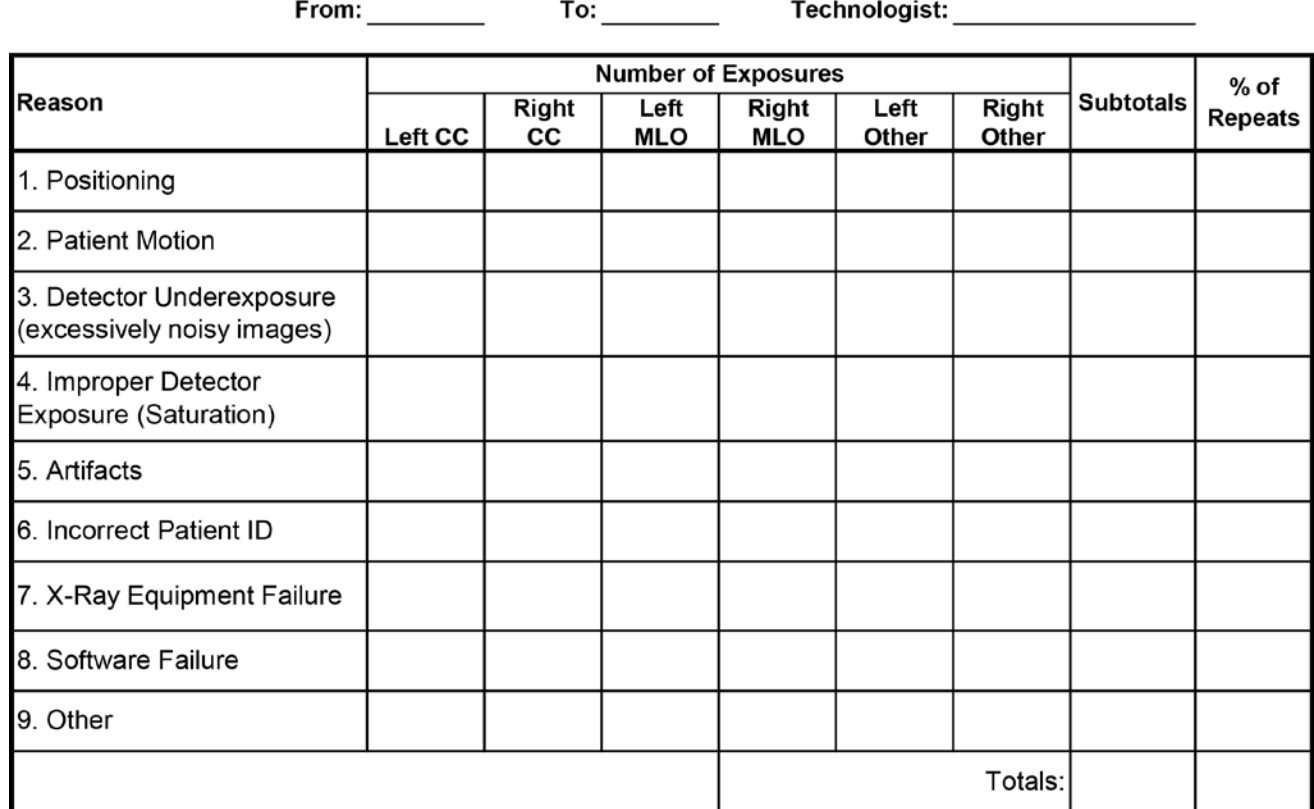

## 11b. Mammography Repeat Analysis

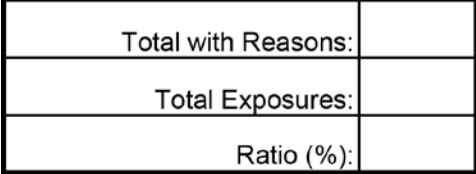

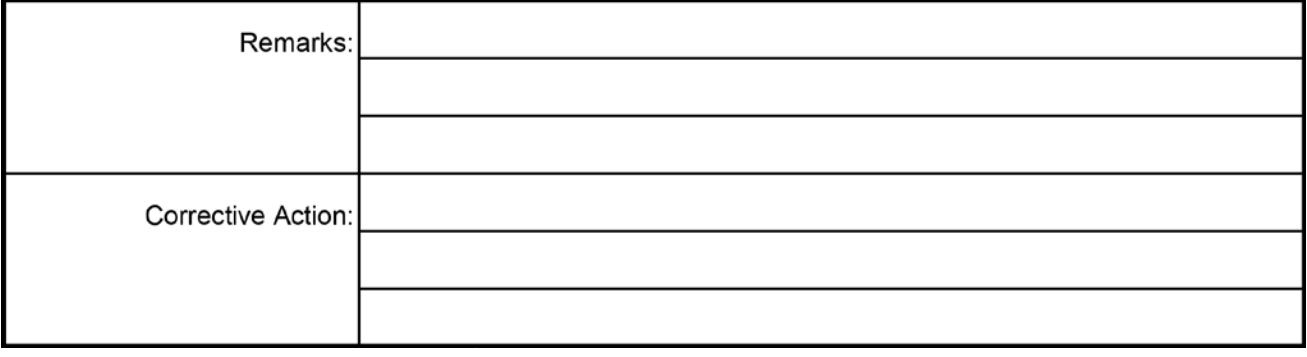

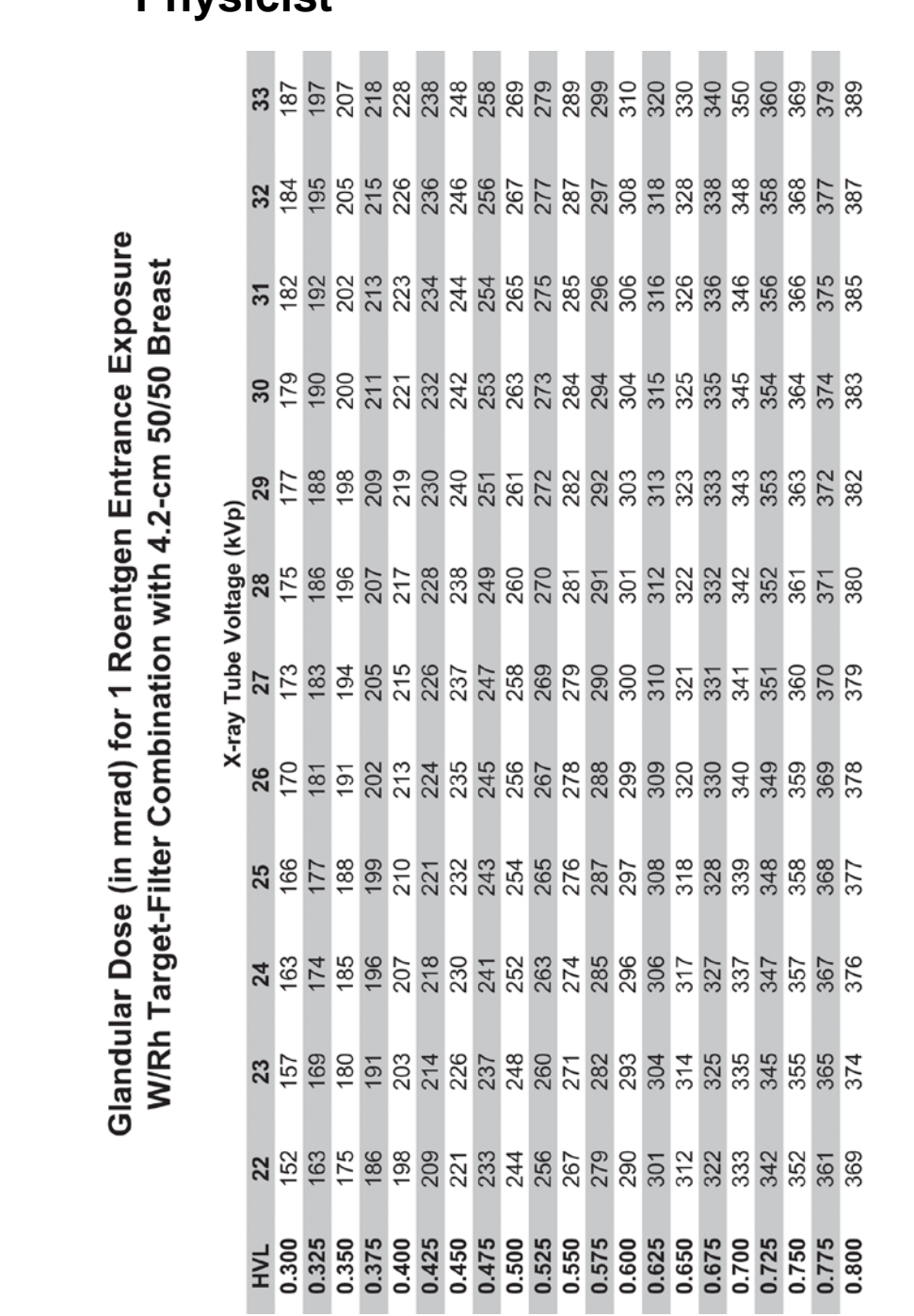

**App endix C Dose Conversion Tables for the Medical Appendix CPhysicist**

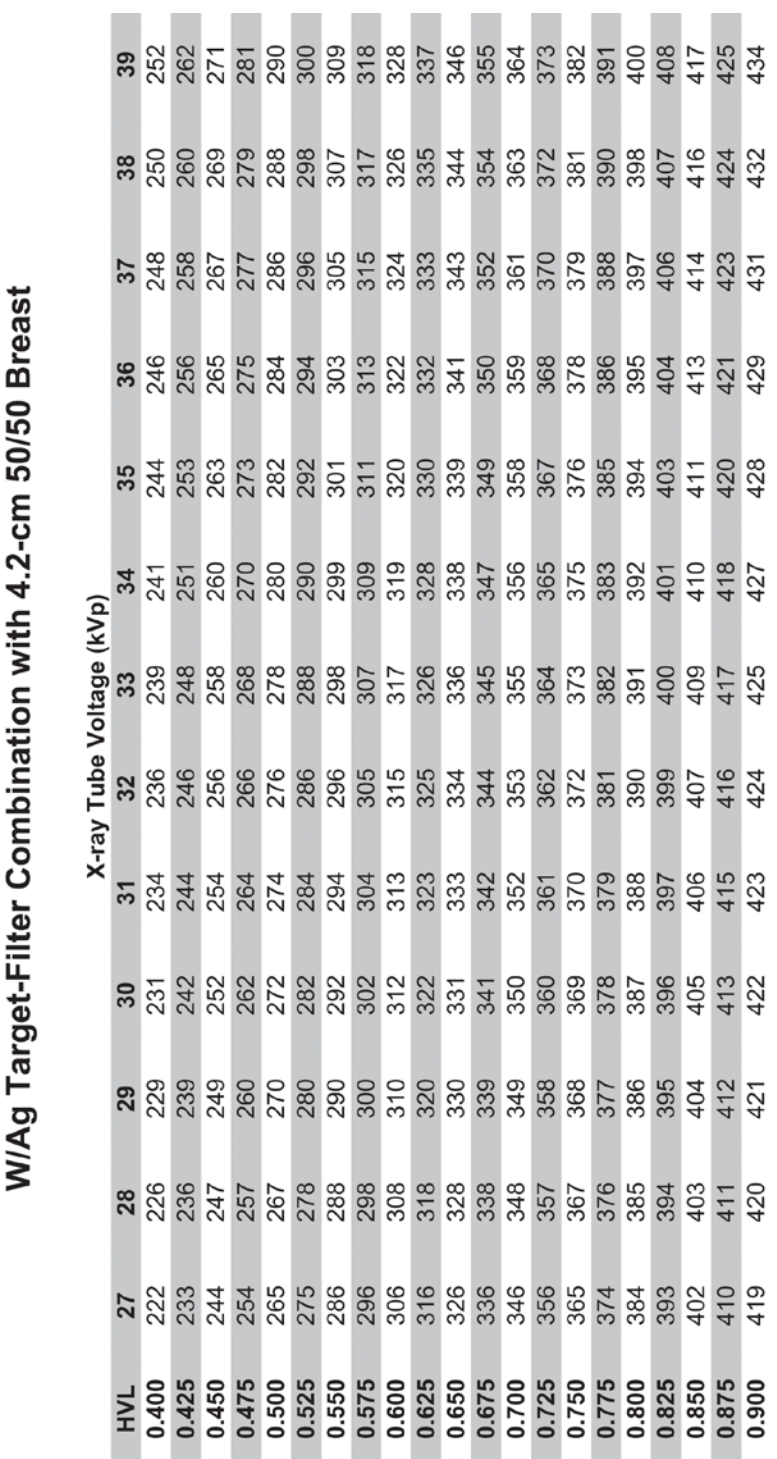

Glandular Dose (in mrad) for 1 Roentgen Entrance Exposure

Glandular Dose (in mrad) for 1 Roentgen Entrance Exposure<br>W/Al Target-Filter Combination with 4.2-cm 50/50 Breast

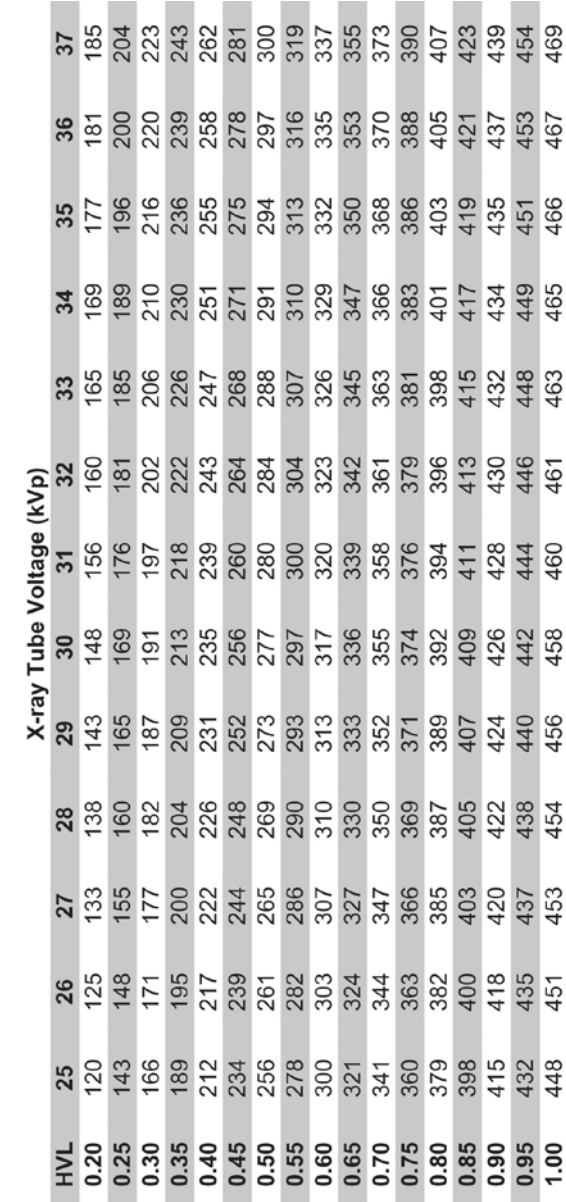

#### **(Tomosynthesis Option)**

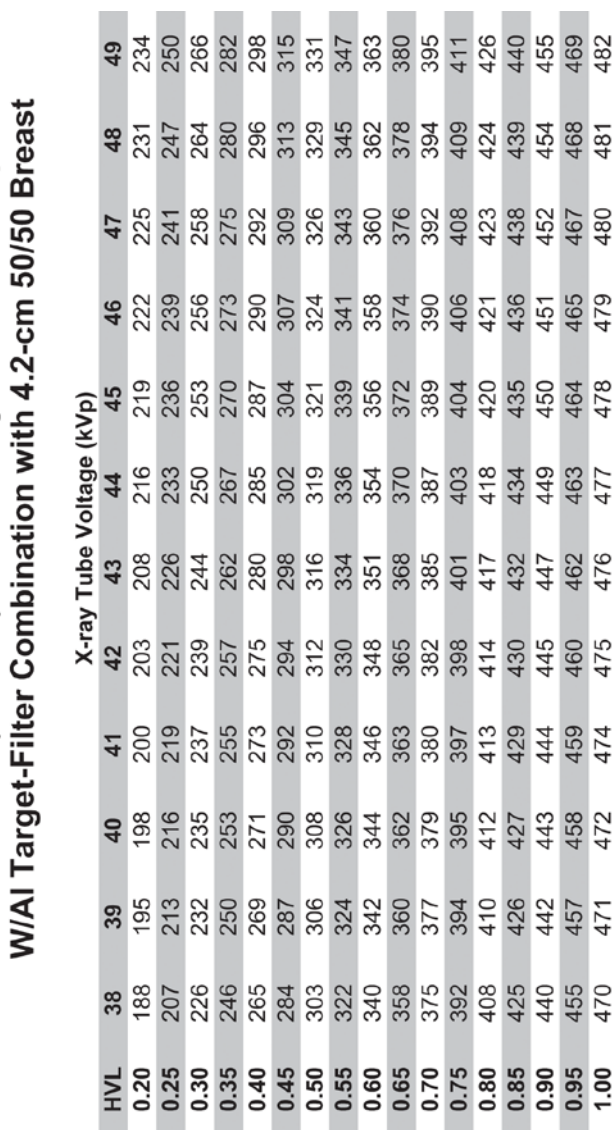

**(Tomosynthesis Option)**

Glandular Dose (in mrad) for 1 Roentgen Entrance Exposure

# **App endix D CNR Correction Tables Appendix D**

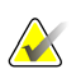

Some AEC Tables may not be available in all geographic regions.

#### **Note**

**Note**

System configuration may be different from the stated default AEC Tables. Refer to *[Notes](#page-205-0)* on page [200](#page-205-0) for comments recorded by the service engineer.

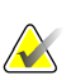

#### **Note**

To find the detector serial number, login to the application. From the "Select Function to Perform" page, select **ADMIN**. Select **ABOUT**. See the "Detector" section for the serial number.

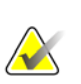

#### **Note**

The system does not compensate for thickness in AUTO TIME mode. Thus, the exposure index should not be corrected by the CNR correction factors provided in this appendix when testing AEC in AUTO TIME mode.

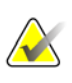

#### **Note**

When testing the automatic exposure control (AEC) function performance using the AffirmTM breast biopsy guidance system, you should refer to the CNR correction tables provided in Appendix C of the Affirm User Guide.

*The CNR Tables begin on the next page.*

# **D.1 CNR Correction - Conventional (Contact)**

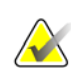

**Note**

System default setting is AEC Table 4 for imaging under contact mammography.

#### **AEC Table 0 (Standard Screening Dose)**

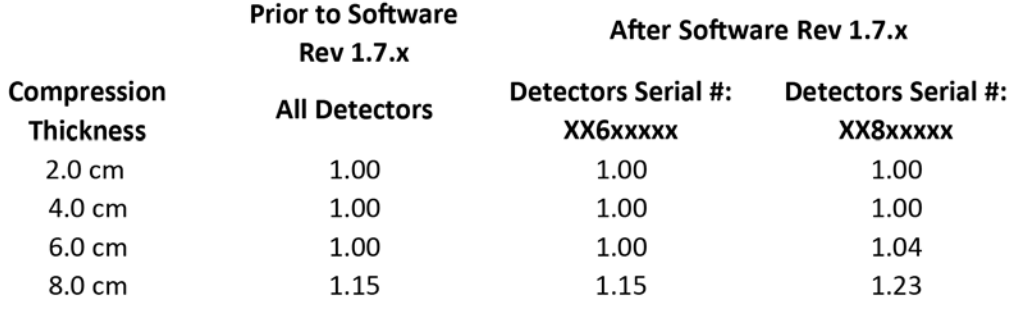

#### **AEC Table 1 (Low Screening Dose)**

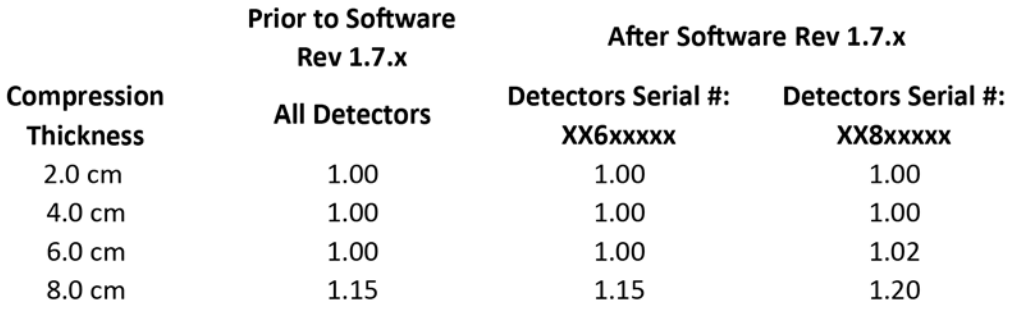

#### **AEC Table 2 (Limited Screening Dose)**

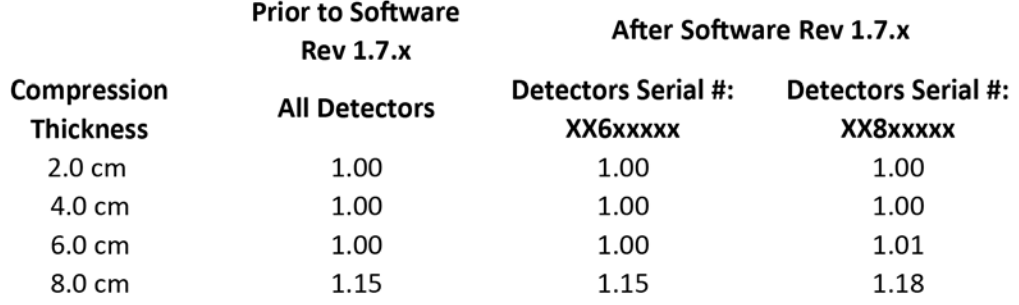

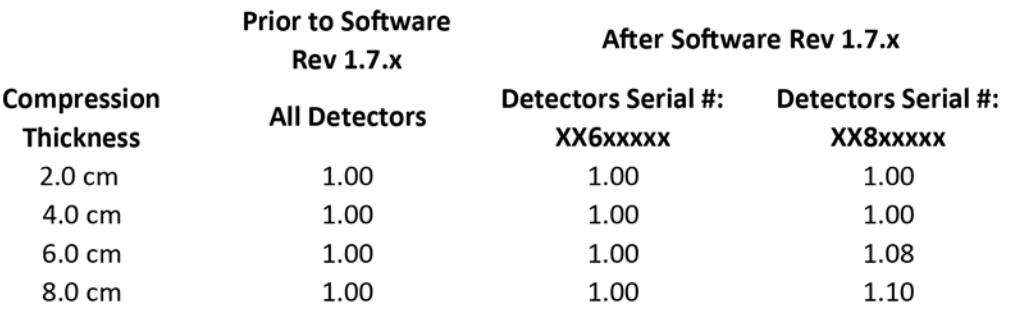

## **AEC Table 3 (Contrast Screening Dose)**

### **AEC Table 4 (Uniform CNR Screening Dose)**

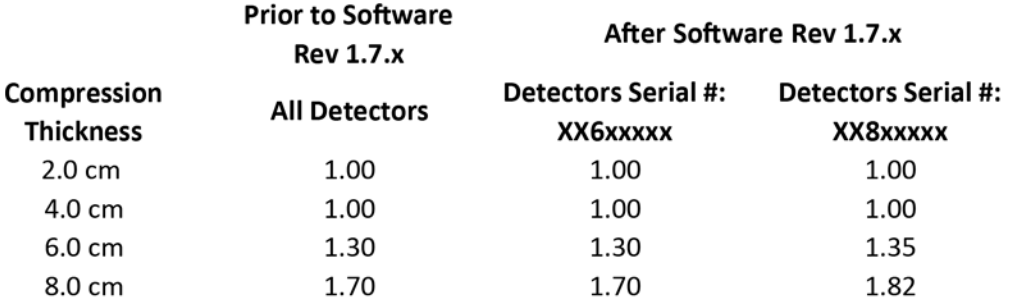

#### AEC Table 5 (Uniform CNR Low Screening Dose)

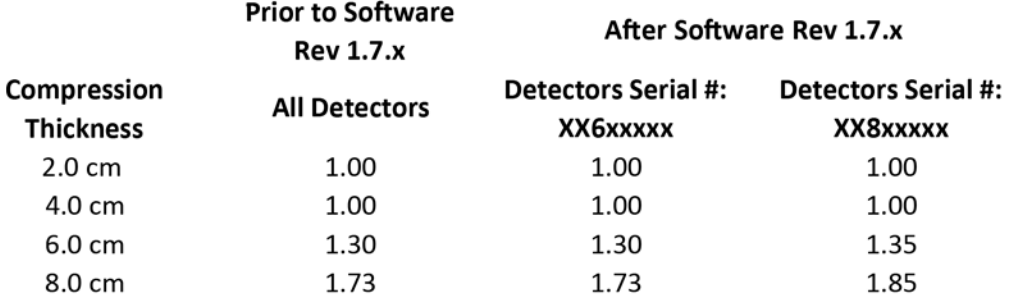

#### AEC Table 6 (Uniform CNR Screening Dose for DIN Standard)

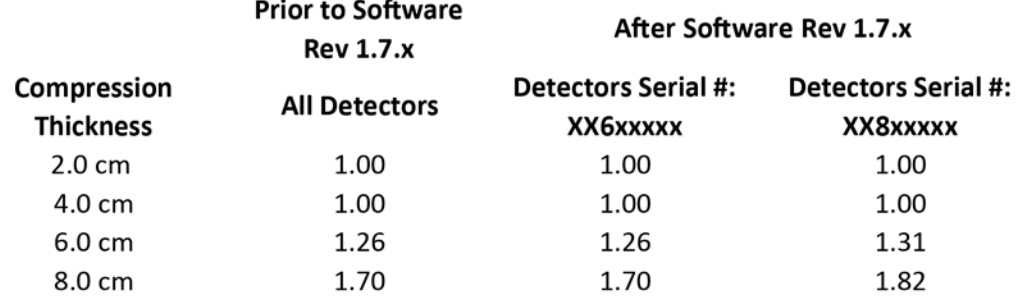

# **D.2 CNR Correction - Conventional (Magnification)**

#### **Note**

System default setting is AEC Table 0 for software prior to Rev 1.7.x and AEC Table 4 for software after Rev 1.7.x when imaging under magnification mammography.

#### **AEC Table 0 (Standard Magnification Dose)**

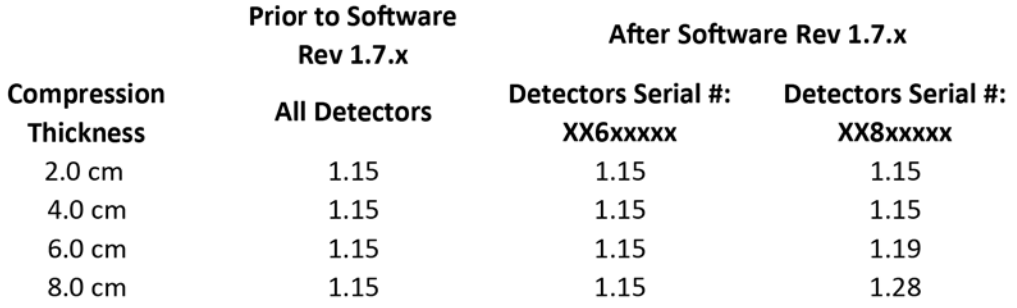

#### **AEC Table 1 (Low Magnification Dose)**

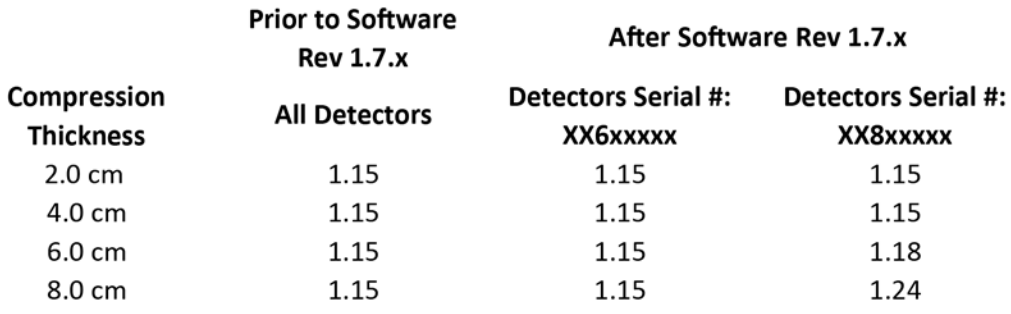

#### **AEC Table 2 (Limited Magnification Dose)**

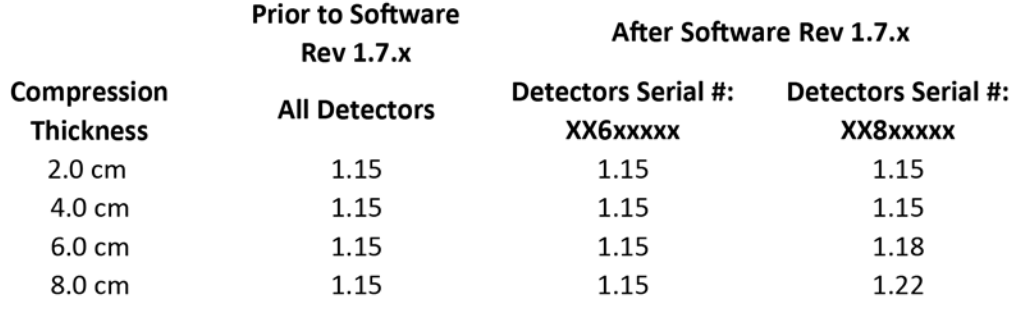

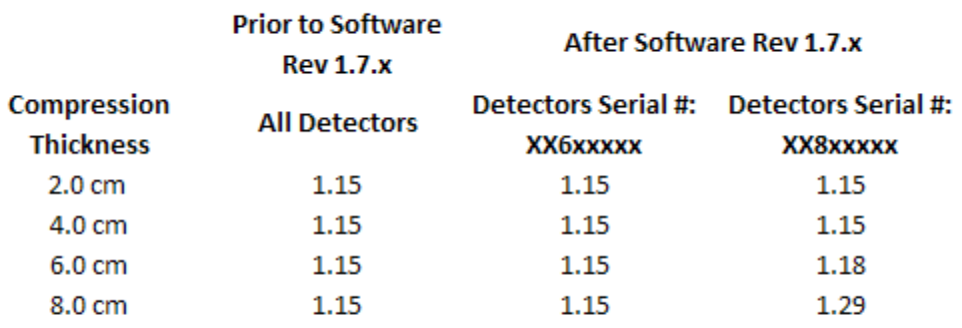

# **AEC Table 3 (Contrast Magnification Dose)**

## **AEC Table 4 (Enhanced Magnification Dose)**

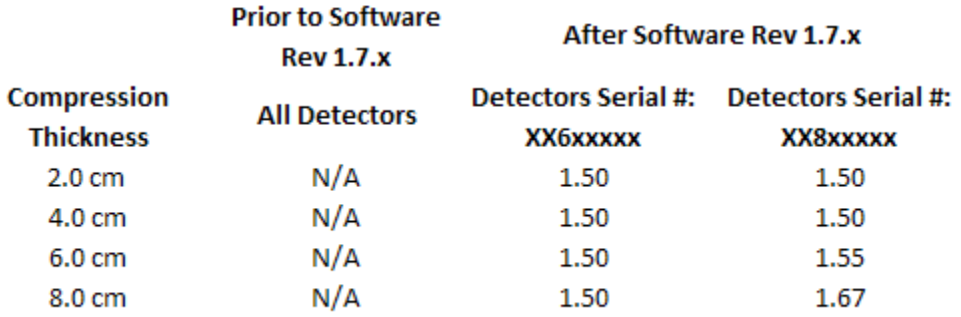

# **D.3 CNR Correction - Tomosynthesis Option**

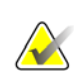

**Note**

System default setting is AEC Table 0 for imaging under digital breast tomosynthesis.

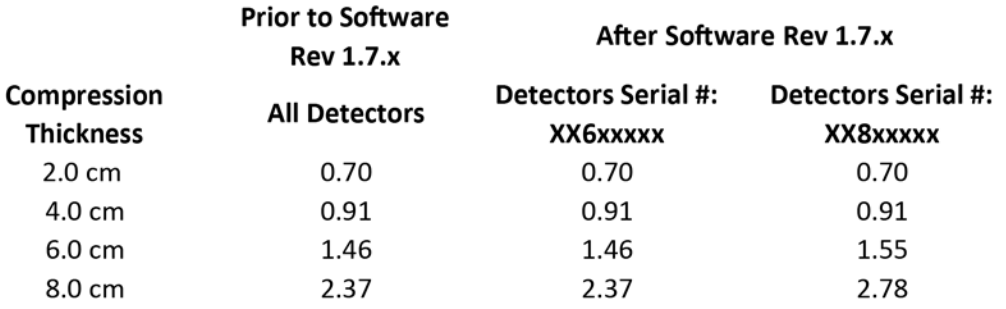

# AEC Table 0 (Standard Tomosynthesis Dose)

#### AEC Table 1 (Uniform CNR Tomosynthesis Dose)

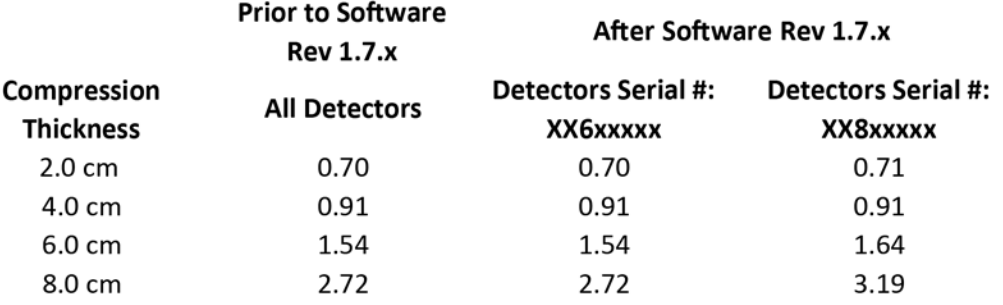

#### AEC Table 2 (Uniform CNR Low Tomosynthesis Dose)

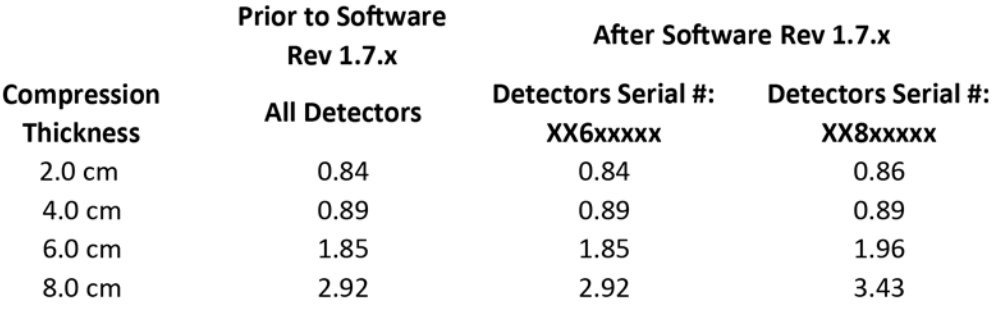

#### **AEC Table 3 (Advanced Tomosynthesis Dose)**

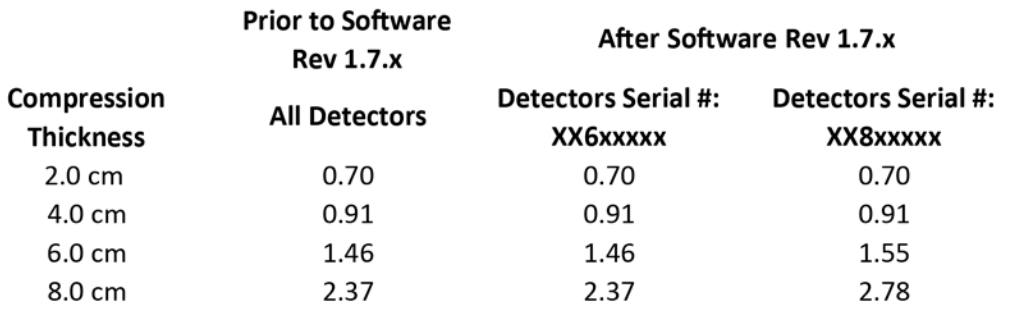

# <span id="page-205-0"></span>**D.4 Notes**

*Suggested format: Date / Name / Notes.*

# **Appendix E Technique Tables**

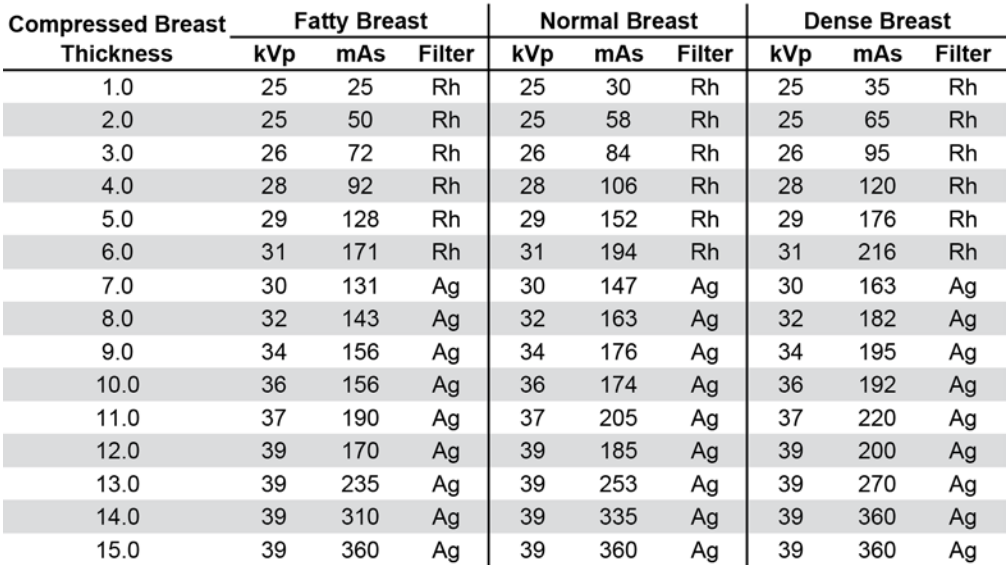

## Recommended Technique Table for Large Focal Spot (LFS)

#### Recommended Technique Table for Small Focal Spot (SFS)

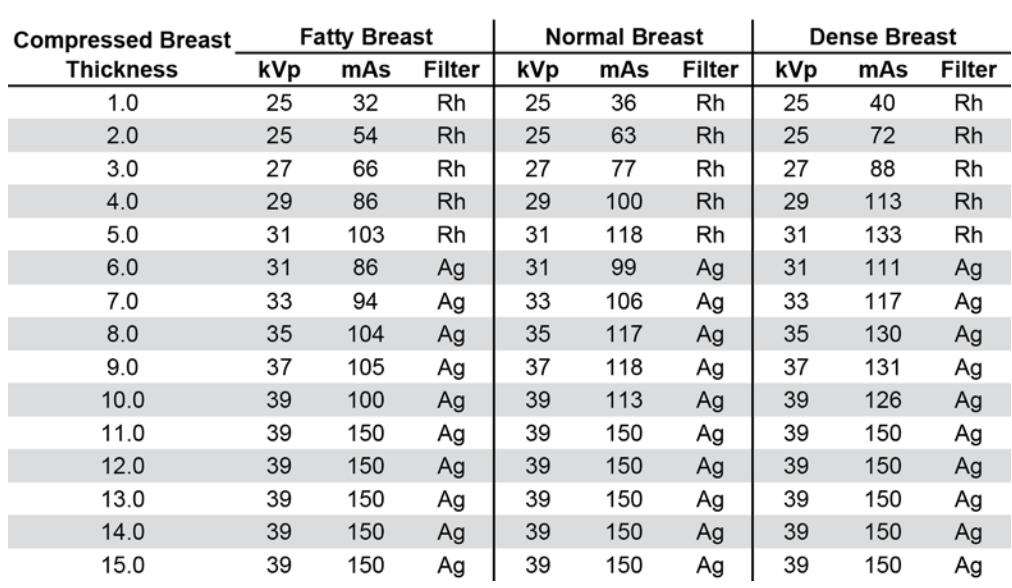

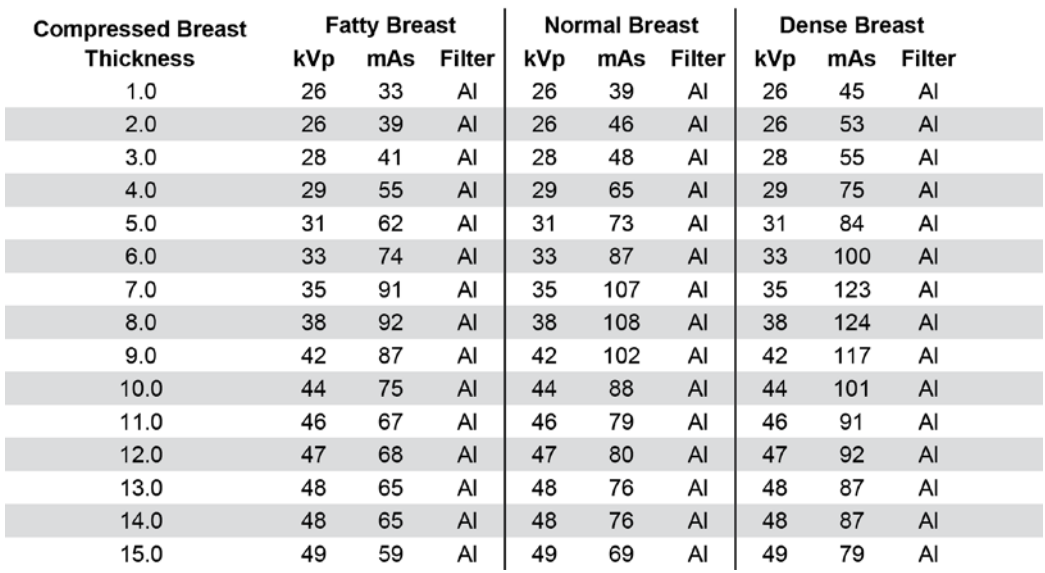

# Recommended Technique Table for Tomosynthesis Option

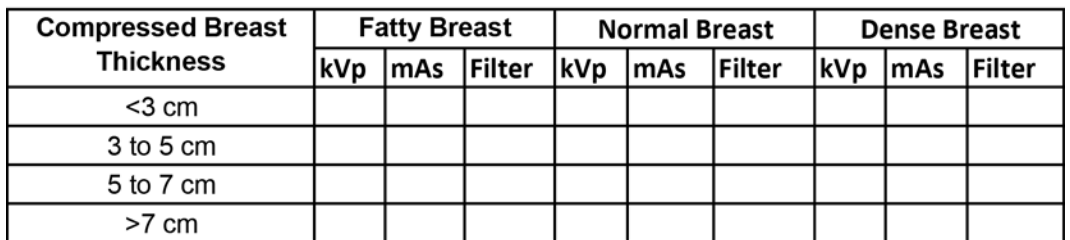

# **Alternative Technique Table**

# **HOLOGIC®**

 $EC$  REP

Hologic Inc. 36-37 Apple Ridge Road Danbury, CT 06810 USA

Hologic Ltd. Heron House Oaks Business Park Crewe Road Wythenshawe, Manchester M23 9HZ, UK Tel: +44 (0)161 946 2206